# $VERITAS$

## **VERITAS® Volume Manager Storage Administrator**

## Administrator's Guide

(日本語版) リリース 3.0.1

> Solaris 1999 年 11 月 P/N 100-001304

© 1997-1999 VERITAS® Software Corporation. All rights reserved.

#### 登録商標

VERITAS、VxVM、VxVA、VxFS、および FirstWatch は、米国およびその他の国における VERITAS Software Corporation の登録商標です。

VERITAS Volume Manager、VERITAS File System、VERITAS Quick I/O、VxSmartSync、および VERITAS ロゴは、 VERITAS Software Corporation の商標です。

本書に記載されているその他の製品は、各社の商標または登録商標です。

## 目次

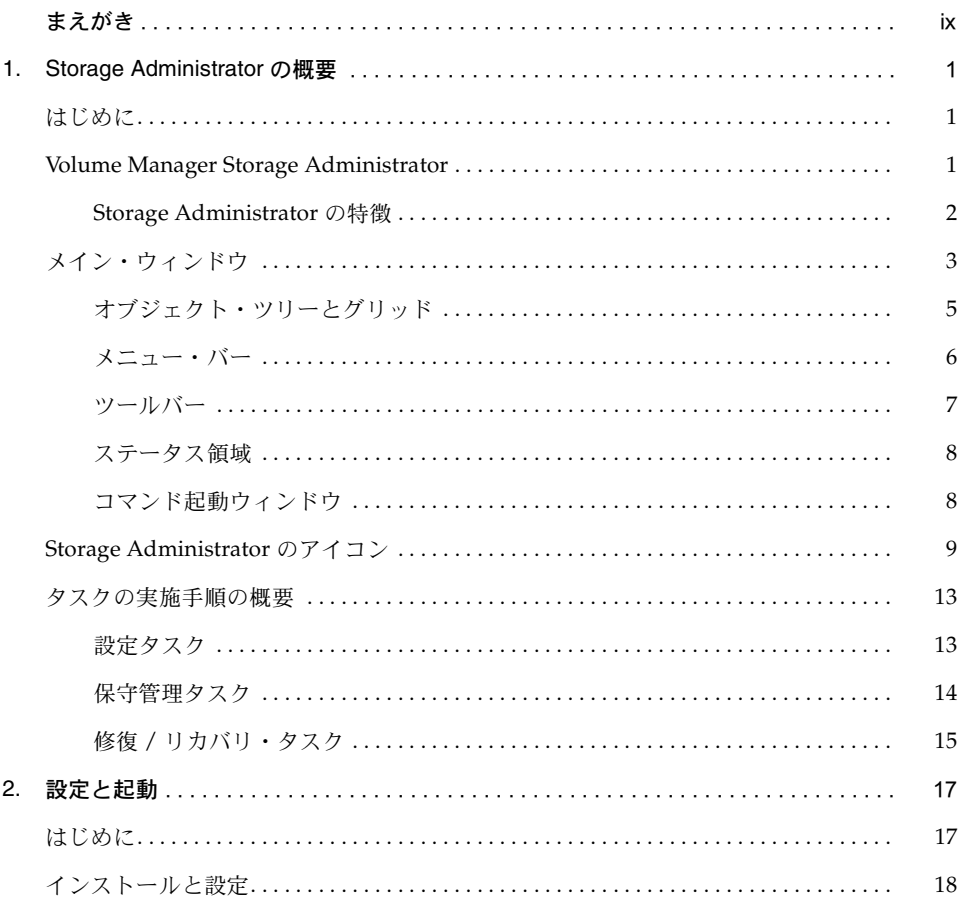

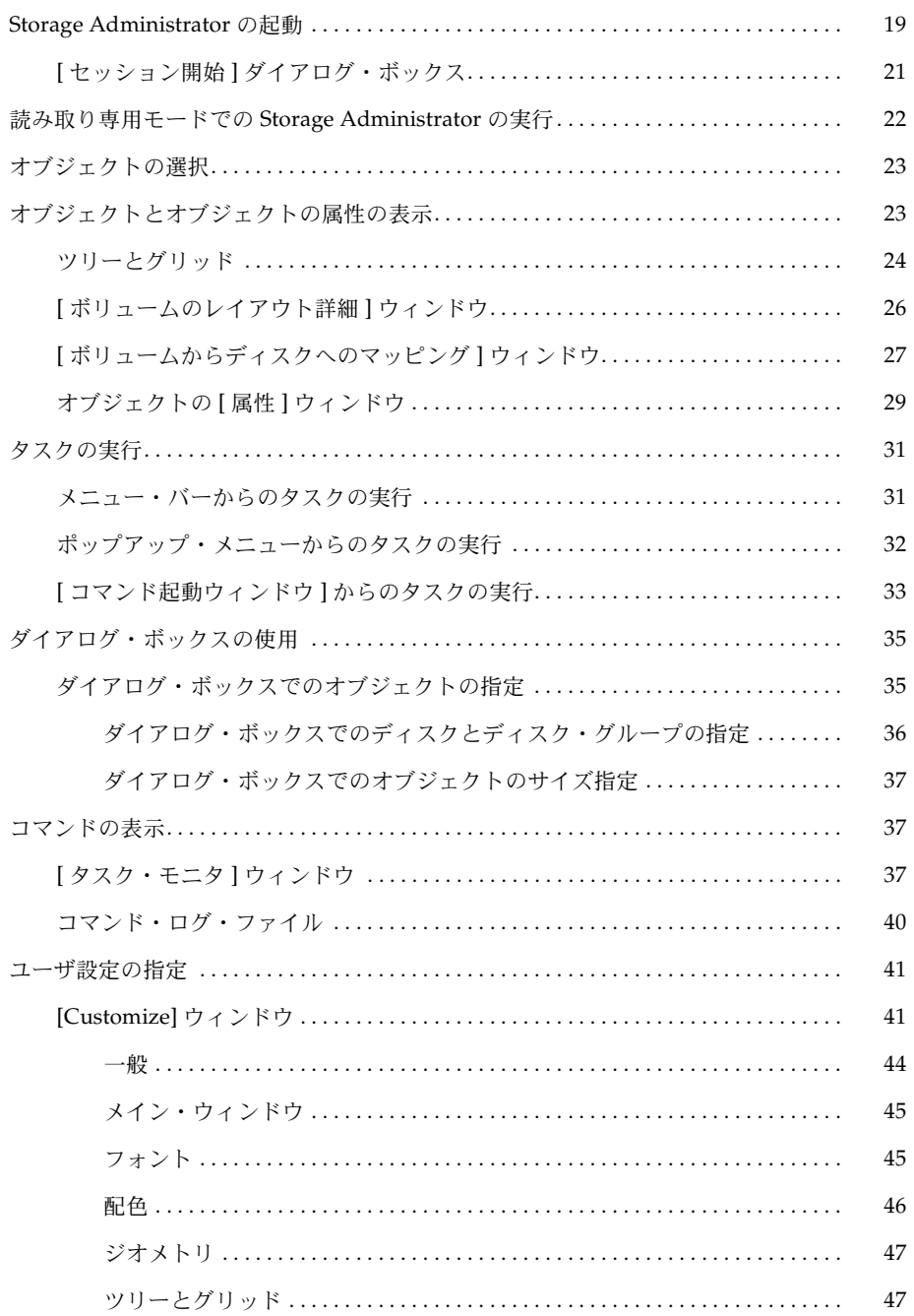

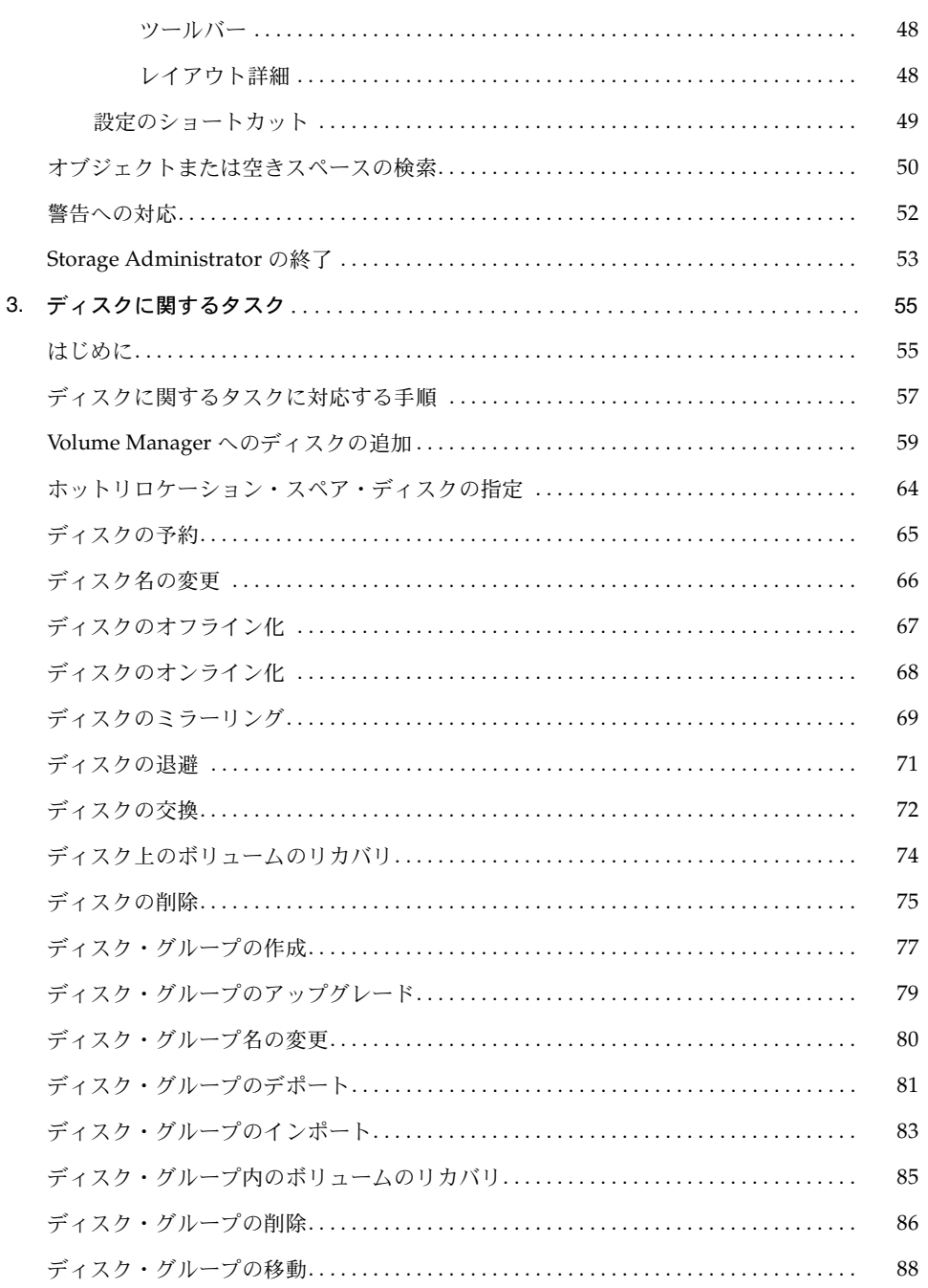

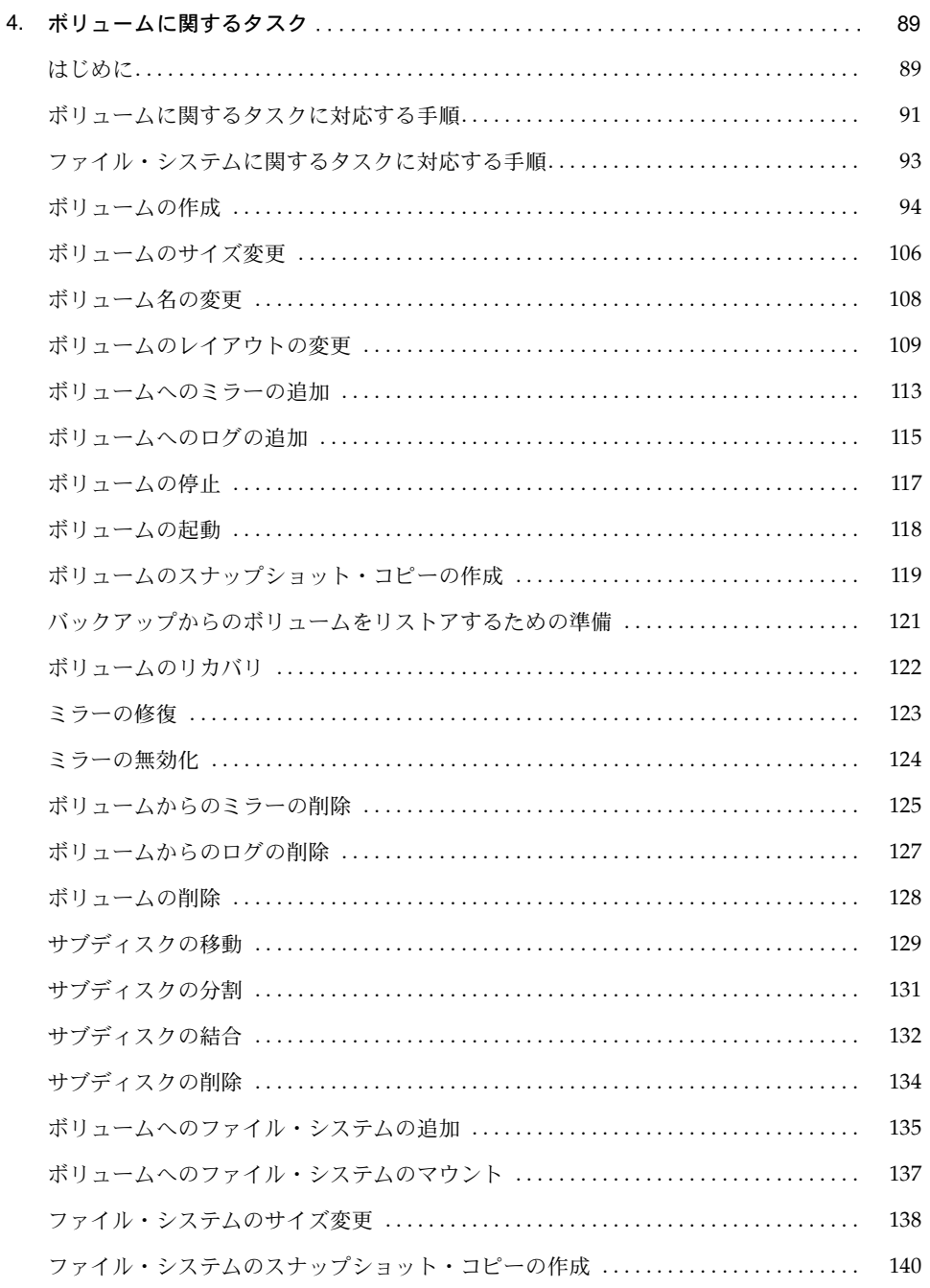

## ₹

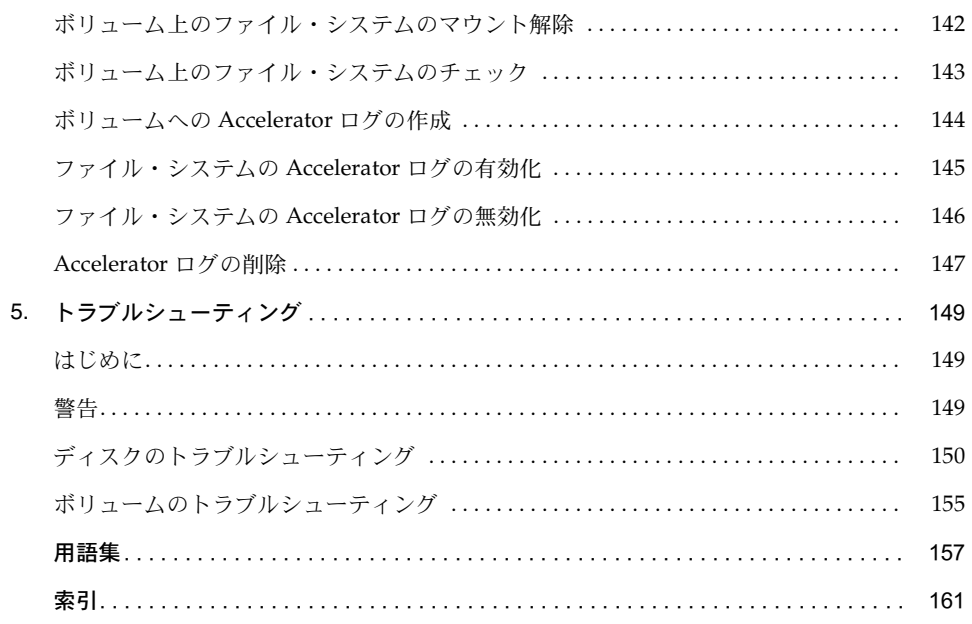

## まえがき

## <span id="page-8-0"></span>はじめに

このガイドでは、VERITAS Volume Manager™ Storage Administrator の使用方法について説明 します。Volume Manager Storage Administrator は、Volume Manager のグラフィカル・ユー ザ・インタフェース(GUI)です。

### 対象読者

本書では、VERITAS Volume Manager を使用してシステムの構成の設定および管理を行うシス テム管理者を対象としています。

本書では、読者が以下の知識・経験を有していることを前提とします。

- システム管理の基本的な理解
- UNIX オペレーティング・システムの実務知識
- VERITAS Volume Manager および関連する概念についての理解

### 内容

本書では、システム管理者を対象に、VERITAS Volume Manager のグラフィカル・ユーザ・イ ンタフェースを使用して Volume Manager の操作を行う方法を紹介します。

## 本書の構成

本書の構成は以下のとおりです。

- 第1章 「[Storage Administrator](#page-12-3) の概要」では、Volume Manager Storage Administrator の 主要コンポーネントについて説明します。
- 第 2 [章「設定と起動」で](#page-28-2)は、Storage Administrator を設定および起動する方法について説 明します。
- 第 3 [章「ディスクに関するタスク」で](#page-66-2)は、 Storage Administrator を使用してディスクを設定 および使用する方法について説明します。
- 第 4 [章「ボリュームに関するタスク」](#page-100-2)では、Storage Administrator を使用してボリュームを 作成および使用する方法について説明します。
- 第 5 [章「トラブルシューティング」で](#page-160-3)は、Storage Administrator のオブジェクトのステー タスおよび警告について説明します。
- 「用語集」には、Storage Administrator に関する用語が記載されています。

## 関連マニュアル

関連情報については、次のマニュアルを参照してください。

- 『VERITAS Volume Manager Installation Guide』
- 『VERITAS Volume Manager Getting Started Guide』
- 『VERITAS Volume Manager Command Line Interface Administrator's Guide』
- 『VERITAS Volume Manager Administrator's Reference Guide』
- 『VERITAS Volume Manager Release Notes』
- VERITAS Volume Manager マニュアル・ページ

## 表記規則

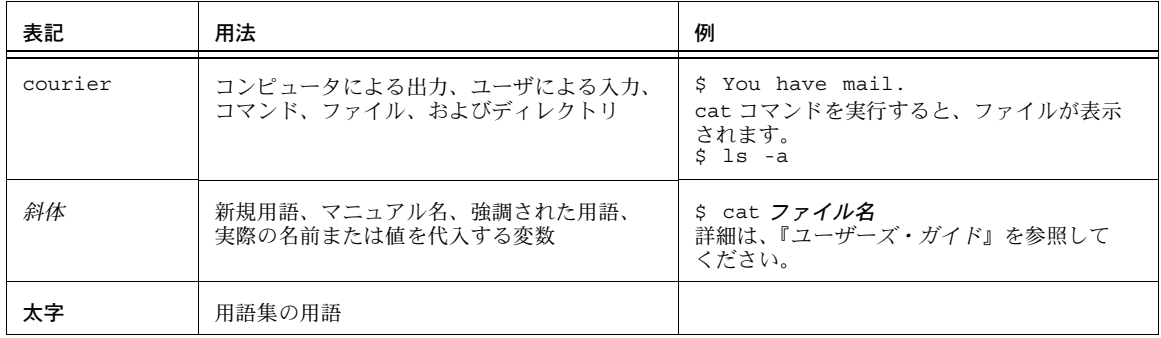

次の表は、本書で使用している表記規則を示したものです。

次の表に、マウスの操作に関する用語を示します。

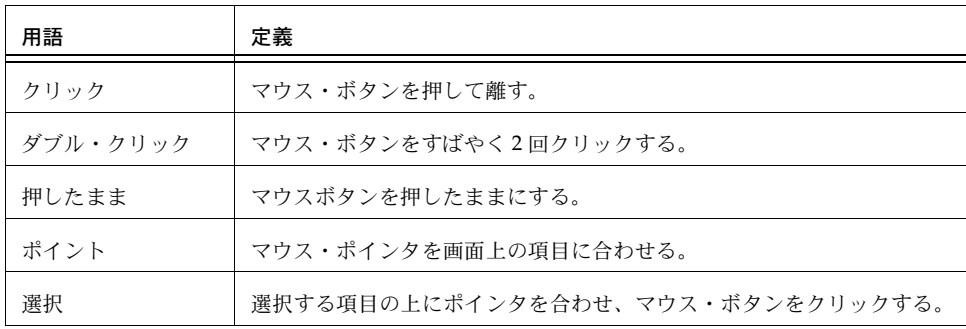

## <span id="page-12-0"></span>Storage Administrator の概要 1

<span id="page-12-3"></span>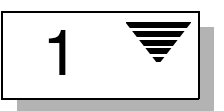

## <span id="page-12-1"></span>はじめに

この章では、VERITAS Volume Manager Storage Administrator の概要を紹介します。Storage Administrator の主要コンポーネントと一般的な操作についても説明します。

この章では、次のトピックについて説明します。

- • [Volume Manager Storage Administrator](#page-12-2)
- [メイン・ウィンドウ](#page-14-0)
- • [Storage Administrator](#page-20-0) のアイコン
- [タスクの実施手順の概要](#page-24-0)

### <span id="page-12-2"></span>Volume Manager Storage Administrator

VERITAS Volume Manager Storage Administrator は、Volume Manager のグラフィカル・ユー ザ・インタフェース(GUI)です。Storage Administrator は Java ベースのインタフェースなの で、Java アプリケーションとして実行するか、Web ブラウザから実行することができます。 Storage Administrator を使用して、ローカルまたはリモートのマシン上のディスク、ボリュー ム、およびファイル・システムを管理できます。

Storage Administrator は、サーバとクライアントで構成されます。Storage Administrator サー バは、VERITAS Volume Manager が稼働している UNIX マシン上で動きます。Storage Administrator クライアントは、Java Runtime Environment をサポートしている任意のマシン 上で動きます。

#### <span id="page-13-0"></span>Storage Administrator の特徴

Volume Manager Storage Administrator には、次の特徴があります。

• 使いやすさ

Storage Administrator は、メニューまたはタスクの一覧を使用して種々のタスクを行うた めのタスクベースのユーザ・インタフェースです。Storage Administrator を使用すると、管 理者は、システムを容易にナビゲートしてその構成を設定できます。システム上のすべての オブジェクトを参照したり、特定のオブジェクトに関する詳細な情報を表示したりすること も可能です。

• リモート管理

管理者は、Storage Administrator を使用して、Volume Manager による管理をリモートまた はローカルで実行できます。Storage Administrator クライアントは、UNIX または Windows マシン上で動きます。

• Java ベースのインタフェース

Storage Administrator クライアントは、純粋な Java ベースのインタフェースです。管理者 は、Storage Administrator を Web ブラウザから実行するか、Java アプリケーションとして 実行できます。

• スケーラビリティ

Storage Administrator では、大量のディスクを装備しているシステムを扱うことができま す。管理者は、システム上のすべてのオブジェクト、または個々のオブジェクトや一連のオ ブジェクトを参照することができます。

• セキュリティ

Storage Administrator は、適切な権限を持つユーザのみが実行できます。管理者は、Storage Administrator の使用権を特定のユーザに限定することができます。

## <span id="page-14-0"></span>メイン・ウィンドウ

Volume Manager Storage Administrator のメイン・ウィンドウ ([図](#page-15-0)1参照)は、次の要素で構 成されています。

- オブジェクトの階層ツリー
- オブジェクトとその属性を一覧表示するグリッド
- メニュー・バー
- ツールバー
- ステータス領域
- [コマンド起動ウィンドウ](デフォルトでは非表示)

ツールバーと「コマンド起動ウィンドウ1は、メイン・ウィンドウと接合したり分離したりする ことができます(ドッキングと呼ばれる機能)。グリッドは、コピーして独立したウィンドウと して表示できます。

図1 メイン・ウィンドウ

<span id="page-15-0"></span>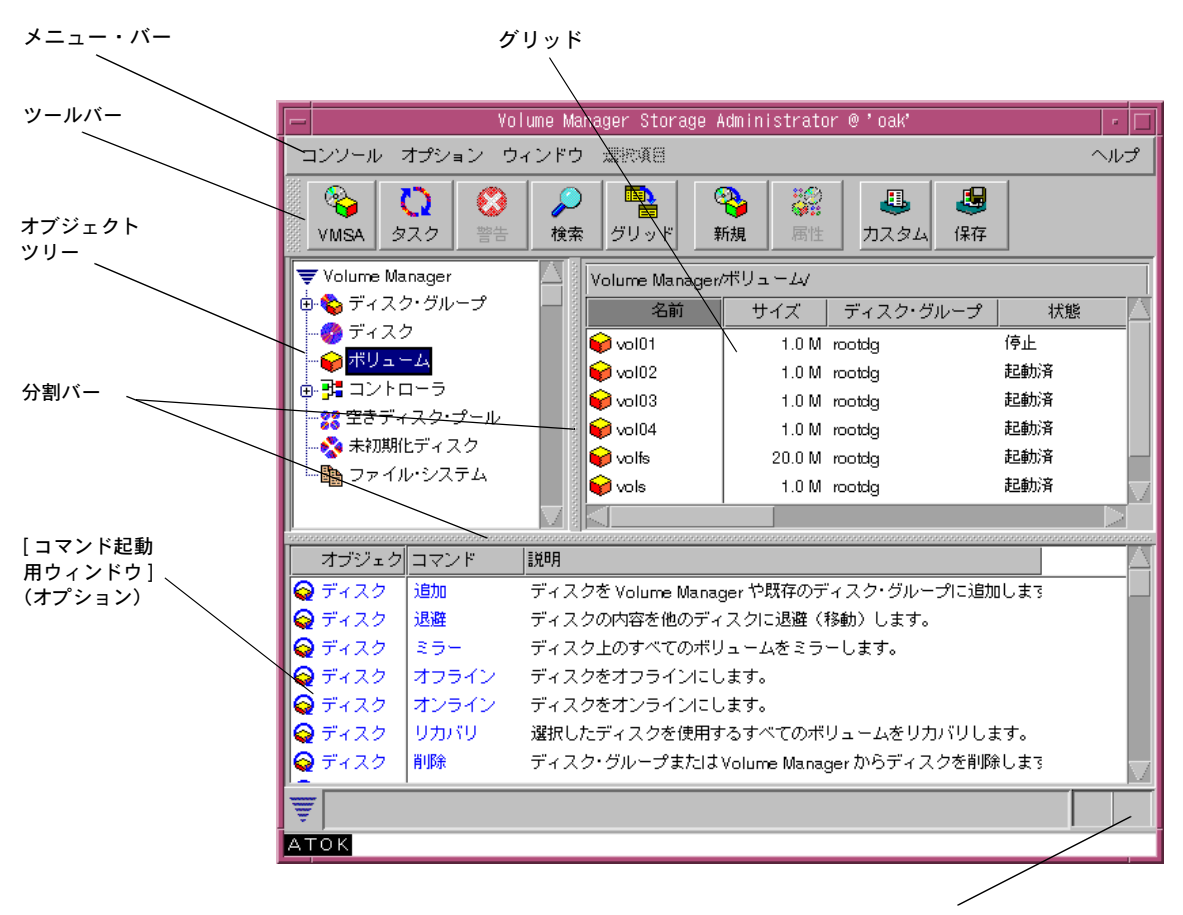

ステータス領域

### <span id="page-16-0"></span>オブジェクト・ツリーとグリッド

Storage Administrator のメイン・ウィンドウは、次の 2 つの区画に分かれています。

● 左区画 (オブジェクト・ツリー)

左区画には、オブジェクト・ツリーが表示されます。オブジェクト・ツリーは、Volume Manager オブジェクトとシステム上のほかのオブジェクトを動的に階層状に表示したもの です。ツリーの各ノードは、同じ種類のオブジェクトのグループを表しています。各オブ ジェクト・グループには、グループ・アイコンとグループ名が表示されます。

通常、オブジェクト・ツリーには、次のオブジェクト・グループがノードとして表示されます。

- ディスク・グループ システム上のすべてのディスク・グループ
- ディスク システム上のすべてのディスク
- ボリューム システム上のすべてのボリューム
- コントローラ システム上のすべてのコントローラ
- 空きディスク・プール —Volume Manager の管理下にあるが、ディスク・グループには 属していないディスク
- 未初期化ディスク —Volume Manager の管理下にないディスク
- ファイル・システム ─ システム上にマウントされているすべてのファイル・システム

これらのノードを展開する(プラス記号をクリックする)と、各ノードの下位にある階層が 表示されます。オブジェクト・ツリー中のグループ・アイコン(ノード)を選択すると、そ のグループに属するオブジェクトが右区画に表示されます。

● 右区画 (グリッド)

右区画には、グリッドが表示されます。グリッドは、オブジェクトとその属性を表形式で表 示したものです。グリッドには、現在オブジェクト・ツリー(左区画)で選択されているグ ループ・アイコンに属するオブジェクトが表示されます。グリッドは動的であり、オブジェ クトに対する変更を反映して内容が随時更新されます。

カラム見出しをクリックすると、グリッドの属性カラムをソートすることができます。カラ ム見出しをもう一度クリックすると、逆順にソートされます。

分割バーはオブジェクト・ツリーとグリッドを分離している垂直のバーです。分割バーを クリックして左右にドラッグすると、左区画または右区画のサイズを変更することができ ます。

#### <span id="page-17-0"></span>メニュー・バー

1

メイン・ウィンドウの最上部にあるメニュー・バーには、次のメニューがあります。

• コンソール

このメニューを通じて、ボリューム、ディスク・グループ、またはファイル・システムを作 成するための [ 新規 ] メニューにアクセスできます。また、メイン・ウィンドウを閉じる、 オブジェクトの [ 属性 ] ウィンドウを表示する、Storage Administrator を終了する、などの 場合も [ コンソール ] メニューを使用します。

• オプション

このメニューを通じて、[Customize] ウィンドウを表示し、ユーザ設定を保存または読み込 むことができます。[Customize] ウィンドウでは、Storage Administrator のコンポーネント について、ユーザ設定を表示および指定することができます。ステータス領域から警告アイ コンを削除する場合も [オプション] メニューを使用します。

• ウィンドウ

このメニューを通じて、別の Storage Administrator のメイン・ウィンドウ、[ タスク・モ ニタ ] ウィンドウ、[ 警告モニタ ] ウィンドウ、[ オブジェクト検索 ] ウィンドウ、メイン・ グリッドのコピー、[ コマンド起動ウィンドウ ] を開きます。

• 選択項目(状況順応式)

[ 選択項目 ] メニューは、状況に順応するメニューです。このメニューから、選択されてい るオブジェクトに対するタスクを実行できます。選択されているオブジェクトに応じて、オ プションが動的に変化します。デフォルトでは、[ 選択項目 ] メニューはグレー表示になっ ています。オブジェクトを選択すると、[ 選択項目 ] の名前が変更され、選択したオブジェ クトに対して実行できるタスクが表示されます。たとえば、ボリュームを選択すると、[ 選 択項目]は[ボリューム]に変わり、ボリュームに対するタスクを実行できるようになります。

• ヘルプ

このメニューを通じて、Storage Administrator のオンライン・ヘルプを表示することがで きます。

#### <span id="page-18-0"></span>ツールバー

ツールバーには、次のボタンがあります。

• Volume Manager Storage Administrator

Volume Manager Storage Administrator ([VMSA])ボタンを選択すると、別の Storage Administrator メイン・ウィンドウが開きます。

• タスク

[ タスク ] ボタンを選択すると、[ タスク・モニタ ] ウィンドウが開きます。[ タスク・モニ タ ] ウィンドウには、現在のセッションで実行されたタスクが一覧表示されます。それぞれ のタスクについて、タスクを実行したユーザ、タスクのステータス、開始時刻と終了時刻が 表示されます。

• 警告

[ 警告 ] ボタンを選択すると、[ 警告モニタ ] ウィンドウが開きます。[ 警告モニタ ] ウィン ドウには、障害またはエラーが発生したオブジェクトと問題の内容が表示されます。オブ ジェクトに障害またはエラーが発生すると、メイン・ウィンドウのステータス領域またはオ ブジェクトのアイコン上に警告アイコンが表示されます。

• 検索

[ 検索 ] ボタンを選択すると、システム上のオブジェクトを検索するための [ オブジェクト 検索 ] ウィンドウが開きます。[ オブジェクト検索 ] ウィンドウはタブ形式のウィンドウで あり、それぞれのタブにはオブジェクトの種類に応じた検索オプションが用意されてい ます。

• グリッド

[ グリッド ] ボタンを選択すると、メイン・グリッドのコピーを表示するウィンドウが開き ます。この新しいグリッド・ウィンドウは、グリッドのコピーを作成したときに表示されて いたオブジェクトの更新を反映してその内容を表示し続けます。

• 新規

[ 新規 ] ボタンを選択すると、[ 新しいボリューム ] ダイアログ・ボックスが開きます。この ダイアログ・ボックスを使用して、ボリュームを作成します。

• 属性

[ 属性 ] ボタンを選択すると、選択されているオブジェクトに関する [ 属性 ] ウィンドウが開 きます。オブジェクトの [ 属性 ] ウィンドウには、選択されているオブジェクトとその関連 オブジェクトについての詳細な情報が表示されます。

• カスタム

[ カスタム ] ボタンを選択すると、ユーザ設定を指定するための [Customize] ウィンドウが 開きます。[Customize] ウィンドウを使用すると、Storage Administrator のコンポーネント の表示方法をカスタマイズできます。[Customize] ウィンドウはタブ形式のウィンドウであ り、それぞれのタブには Storage Administrator の特定部分に関する設定オプションが用意 されています。

• 保存

[ 保存 ] ボタンを選択すると、以降の Storage Administrator セッションで使用できるように、 現在のユーザ設定が保存されます。

ツールバー・ハンドルは、ツールバーの隣りにある細いバーです。ツールバー・ハンドルを使 用して、ツールバーをメイン・ウィンドウから分離したり、メイン・ウィンドウの上下左右へ と移動したりすることができます。ツールバーの表示位置を変更するには、ツールバー・ハン ドルの上でマウス・ボタンを押したまま、ツールバーを新しい位置までドラッグします。

#### <span id="page-19-0"></span>ステータス領域

ステータス領域は、メイン・ウィンドウの最下部にあります。オブジェクトに障害またはエラー が発生すると、ステータス領域に警告(エラー)アイコンが表示されます。エラーの詳細は、[ 警 告モニタ ] ウィンドウに表示されます。[ 警告モニタ ] ウィンドウを表示するには、ステータス 領域内の警告アイコンをクリックします。

#### <span id="page-19-1"></span>コマンド起動ウィンドウ

[ コマンド起動ウィンドウ ] には、オブジェクトに対して実行できるタスクが一覧表示されます。 タスクごとに、該当するオブジェクトの種類、コマンド(アクション)、タスクの説明が表示さ れます。[ コマンド起動ウィンドウ ] に表示されている一覧からタスクをクリックすると、タス クが開始され、該当するタスクのダイアログ・ボックスが表示されます。

デフォルトでは、[ コマンド起動ウィンドウ ] は非表示になっています。メイン・ウィンドウの [ ウィンドウ ] メニューから [ コマンド起動ウィンドウ ] を選択すると、コマンド起動ウィンド ウの表示 / 非表示を切り替えることができます。[ コマンド起動ウィンドウ ] とメイン・ウィン ドウの分離 / 接合を切り替える場合は、メイン・ウィンドウの [ オプション ] メニューから [Customize] を選択して [Customize] ウィンドウを表示し、[ メイン・ウィンドウ ] タブで [ コマ ンド起動ウィンドウの接合 ] チェック・ボックスをクリックします。

それぞれのカラム見出しをクリックすると、[ コマンド起動ウィンドウ ] に一覧表示されている 項目を、オブジェクトの種類、コマンド、またはタスクの説明の順にソートできます。見出し をもう一度クリックすると、逆順にソートされます。

## <span id="page-20-0"></span>Storage Administrator のアイコン

次の表に、Storage Administrator に表示されるアイコンを示します。

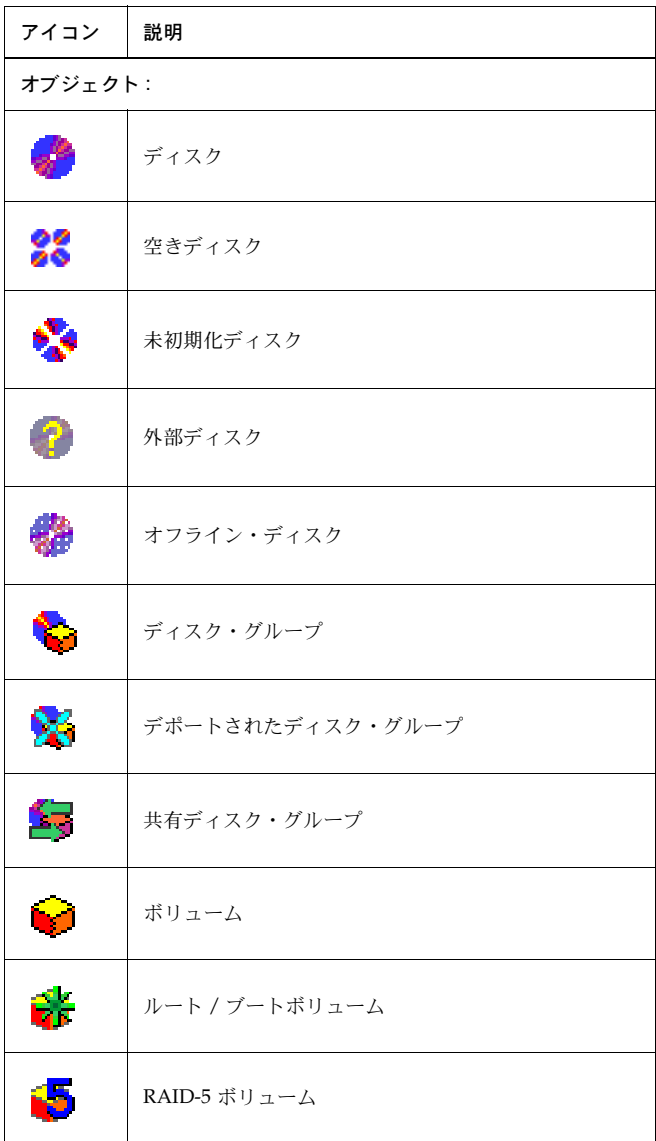

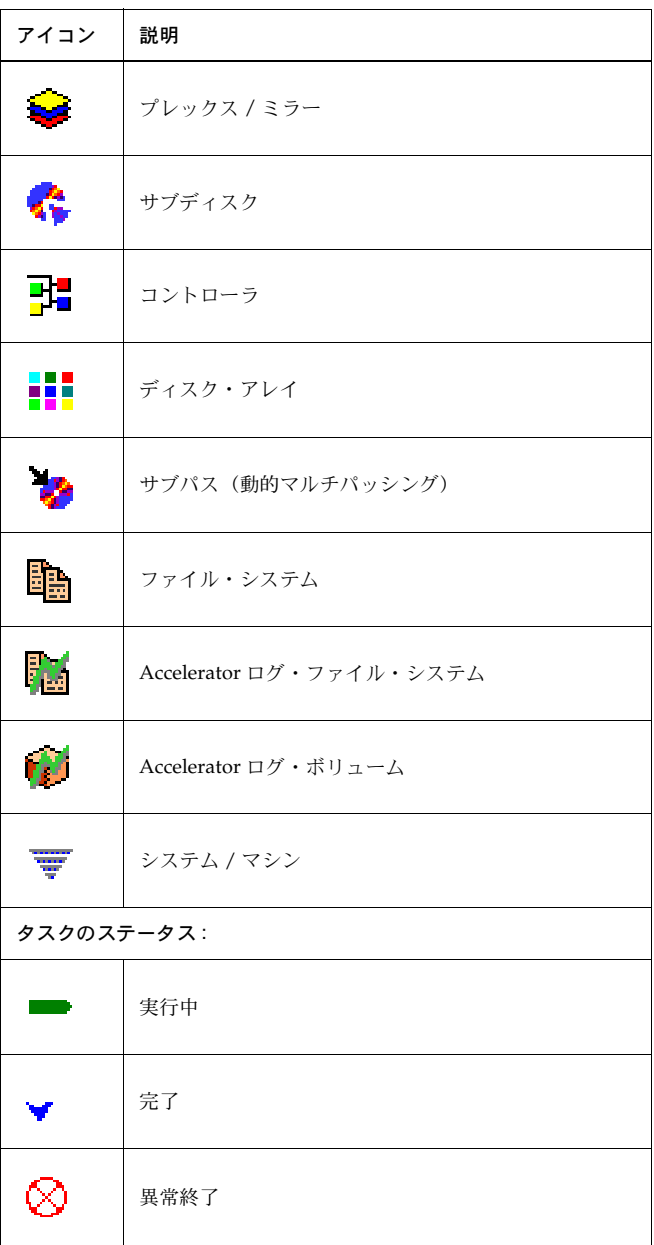

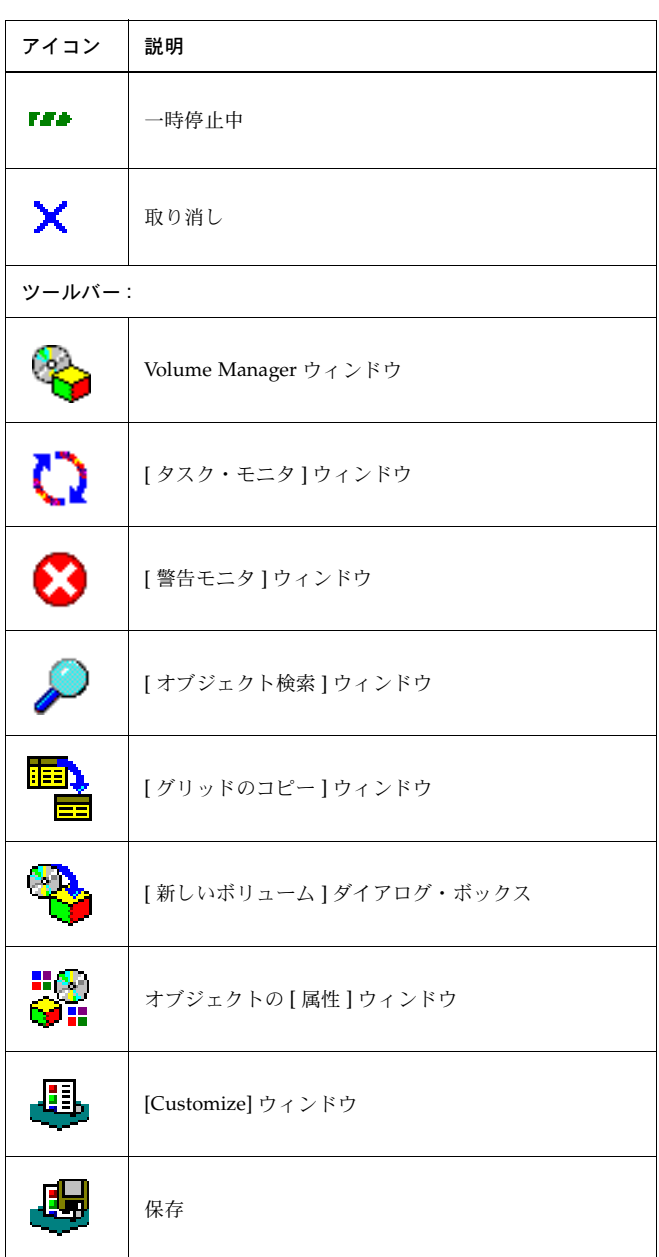

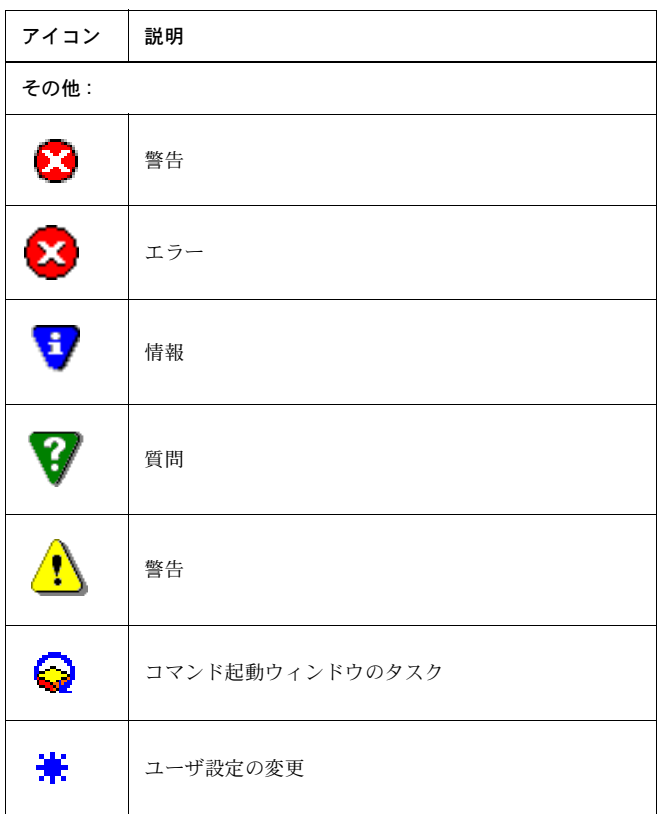

### <span id="page-24-0"></span>タスクの実施手順の概要

この節では、Volume Manager Storage Administrator の一般的なタスクの概要を説明します。 タスクは、事前のインストールおよび設定タスク、継続的保守管理タスク、修復またはリカバ リ・タスクに分類されます。これらを始めとするタスクの実行手順については、後の章で説明 します。

#### <span id="page-24-1"></span>設定タスク

Volume Manager と Storage Administrator を初めて使用するときは、両方をインストールし、 ディスクを Volume Manager の管理下に組み入れて、ボリューム(およびファイル・システム) を作成する必要があります。

#### ▼ Storage Administrator のインストールと設定

- Volume Manager をインストールおよび初期化します。
- Storage Administrator をインストールします。
- Storage Administrator を起動します。

これらのタスクについては、第 2 [章「設定と起動」](#page-28-2)で説明します。『VERITAS Volume Manager Installation Guide』にも説明が記載されています。

#### ▼ ディスクの設定

- 未初期化ディスクを Volume Manager の管理下に組み入れます。
- 新しいディスクを追加するディスク・グループを作成します(任意)。
- 1 つ以上のディスクをホットリロケーション用のスペアとして指定します(任意)。

これらのタスクについては、第3章「ディスクに関する処理」で説明します。

#### ▼ 代替ブート・ディスクの作成(任意)

- ブート(ルート)ディスクを Volume Manager の管理下に組み入れ、カプセル化を選択して ディスクの内容をボリュームに変換します。
- ブート(ルート)ディスクをミラーリングして、代替ブート・ディスクを作成します。

これらのタスクについては、第3章「ディスクに関する処理」で説明します。

#### ▼ ボリュームとファイル・システムの設定

- ボリュームを作成します。
- ボリュームにファイル・システムを配置します(任意)。
- 冗長化が必要なボリュームのミラーを作成します。

これらのタスクについては、第 4 章「ボリュームに関する処理」で説明します。

#### <span id="page-25-0"></span>保守管理タスク

ディスクとボリュームを設定したら、必要に応じて次の保守管理タスクのすべて、または一部 を実行します。

#### ▼ オブジェクトの監視

- メイン・ウィンドウのツリー(左区画)とグリッド(右区画)を使用して、システム上の ディスク、ボリューム、ファイル・システム、およびその他のオブジェクトを参照します。
- [ ボリュームからディスクへのマッピング ] ウィンドウを使用して、ボリュームと下位のディ スクの関係を参照します。
- [ ボリュームのレイアウト詳細 ] ウィンドウを使用して、ボリュームとその構成要素をグラ フィカルに表示します。
- オブジェクトの [ 属性 ] ウィンドウを使用して、選択したオブジェクトについての詳細な情 報を参照します。
- [警告モニタ ] ウィンドウを使用して、警告アイコンが表示されたオブジェクトに関するエ ラーまたは障害についての情報を参照します。

これらのウィンドウについては、第 2 [章「設定と起動」で](#page-28-2)説明します。

#### ▼ ディスクの保守管理

- 必要に応じて、Volume Manager の管理下にディスクを追加します。
- 必要に応じて、ディスク・グループを追加作成します。
- ディスク・グループを現在のディスク・グループ・バージョンにアップグレードします。

これらのタスクについては、第3章「ディスクに関する処理」で説明します。

- ▼ ボリュームの保守管理
	- スペース要求が増大するにつれて、ボリュームのサイズを大きくします。
	- ボリュームのレイアウトを変更します。
	- ミラーリングされていないボリュームを冗長化する必要がある場合は、ボリュームにミラー を追加します。
	- ボリュームのスナップショット・コピーを作成してから、ボリュームをバックアップします。
	- 必要に応じて、(サブディスクを別のディスクに移動して)ボリュームに占有されているス ペースを再編成します。

これらのタスクについては、第 4 章「ボリュームに関する処理」で説明します。

- ▼ ファイル・システムの保守管理
	- 必要に応じて、ファイル・システムをボリュームに追加します。
	- スペース要求が増大するにつれて、ファイル・システムのサイズを大きくします。
	- vxfs ファイル・システムのスナップショット・コピーを作成してから、ファイル・システ ムをバックアップします。

これらのタスクについては、第 4 章「ボリュームに関する処理」で説明します。

#### <span id="page-26-0"></span>修復 / リカバリ・タスク

ディスクまたはシステムに障害が発生した場合、必要なリカバリ・タスクが Volume Manager によって自動的に実行されます。ただし、次のようなユーザによるリカバリ操作が必要な場合 もあります。

- ▼ ディスク障害が発生した場合のボリュームの保護
	- 障害が発生したディスクを退避させます。
	- 障害が発生したディスクを交換します。

これらのタスクについては、第3章「ディスクに関する処理」で説明します。

1

#### ▼ ボリュームの修復 / リカバリ

- ボリュームをリカバリします。
- 障害が発生したディスク上のすべてのボリュームをリカバリします。
- ディスク・グループ内のすべてのボリュームをリカバリします。
- ボリュームをリカバリできない場合は、バックップからリストアします。

これらのタスクについては、第3章「ディスクに関する処理」および第4章「ボリュームに関 する処理」で説明します。

#### ▼ ファイル・システムの修復 / リカバリ

• 破損した可能性があるファイル・システムの整合性を検査します。

これらのタスクについては、第 4 章「ボリュームに関する処理」で説明します。

## <span id="page-28-0"></span>設定と起動 2

<span id="page-28-2"></span>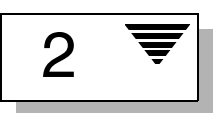

## <span id="page-28-1"></span>はじめに

この章では、Volume Manager Storage Administrator を設定および起動する方法について説明 します。Storage Administrator の主要コンポーネントの使用方法についても紹介します。

この章では、次のトピックについて説明します。

- [インストールと設定](#page-29-0)
- • [Storage Administrator](#page-30-0) の起動
- [読み取り専用モードでの](#page-33-0) Storage Administrator の実行
- [オブジェクトの選択](#page-34-0)
- [オブジェクトとオブジェクトの属性の表示](#page-34-1)
- [タスクの実行](#page-42-0)
- [ダイアログ・ボックスの使用](#page-46-0)
- [コマンドの表示](#page-48-1)
- [ユーザ設定の指定](#page-52-0)
- [オブジェクトまたは空きスペースの検索](#page-61-0)
- [警告への対応](#page-63-0)
- • [Storage Administrator](#page-64-0) の終了

## <span id="page-29-0"></span>インストールと設定

VERITAS Volume Manager Storage Administrator は、サーバとクライアントで構成されます。 まず、Volume Manager が稼働している UNIX マシン上に Storage Administrator サーバをイン ストールして実行する必要があります。Storage Administrator クライアントは、Java Runtime Environment をサポートしているマシン上にインストールして実行できます。

Volume Manager Storage Administrator を使用するには、事前に次の処理を行う必要があり ます。

- 1. 管理対象のマシン上に VERITAS Volume Manager をインストールします。vxinstall を 実行して rootdg ディスク・グループを作成し、少なくとも 1 つのディスクを初期化します。
- 2. 管理対象のマシン上に、Storage Administrator サーバとクライアントをインストールし ます。
- 3. ルート・ユーザ以外のユーザが Storage Administrator にアクセスする必要がある場合は、 セキュリティを設定して、Storage Administrator を実行できるユーザを指定します。
- 4. Web ブラウザから Storage Administrator クライアントを実行する場合は、管理対象のマシ ン上に、HyperText Transfer Protocol (HTTP)サーバを設定します。
- 5. 管理対象のマシン以外のマシンからStorage Administratorクライアントを実行する場合は、 クライアントを実行するマシン上に Storage Administrator クライアントをインストールし ます。
- 6. 管理対象のマシン上で Storage Administrator サーバを起動します。
- 7. Storage Administrator クライアントを起動します。

Volume Manager と Storage Administrator をインストールおよび設定する方法の詳細について は、『VERITAS Volume Manager Installation Guide』を参照してください。

## <span id="page-30-0"></span>Storage Administrator の起動

Volume Manager Storage Administrator は、アプリケーションとして実行するか、Web ブラウ ザから実行することができます。Storage Administrator を起動する前に[、「インストールと設](#page-29-0) [定」に](#page-29-0)記載されているタスクが完了していることを確認してください。

注:Storage Administrator は、適切な権限を持つユーザのみが実行できます。Storage Administrator のセキュリティとアクセス権限の詳細については、『VERITAS Volume Manager Installation Guide』を参照してください。

Storage Administrator を使用して、ローカル・マシンまたはリモート・マシンを管理できます。 管理対象のマシン上で、Volume Manager デーモン(vxconfigd)および Storage Administrator サーバが実行されていることが必要です。

Storage Administrator は、次のいずれかの方法で起動します。

▼ Storage Administrator をアプリケーションとして起動

#### UNIX

▼ ローカル UNIX マシンを管理するには、次のように入力します。

vmsa

[ セッション開始 ] ダイアログ・ボックスに、管理対象のローカル・マシンの名前が表示さ れていることを確認します(「[ セッション開始 ] [ダイアログ・ボックス」を](#page-32-0)参照)。

▼ リモート UNIX マシンを管理するには、次のように入力します。

vmsa リモート・マシン名

[ セッション開始 ] ダイアログ・ボックスに、管理対象のリモート・マシンの名前が表示さ れていることを確認します(「[ セッション開始 ] [ダイアログ・ボックス」を](#page-32-0)参照)。

#### **Windows**

▼ リモート UNIX マシンを管理するには、[ スタート ] → [ プログラム ] → [VERITAS Volume Manager Storage Administrator] → [VERITAS Volume Manager Storage Administrator] を 選択します。

[ セッション開始 ] ダイアログ・ボックスに、管理対象のリモート・マシンの名前を指定し ます(「ロッション開始 ] [ダイアログ・ボックス」を](#page-32-0)参照)。

#### ▼ Storage Administrator を Web ブラウザから起動

注:Storage Administrator を Web ブラウザから実行することは可能ですが、Web ブラウザの性 質上、リスポンスが著しく低下する場合があります。このため、アプリケーションとして実行 する方法をお勧めします。

Webブラウザを介してStorage Administratorにアクセスするには、管理対象のマシン上にHTTP サーバを設定および実行する必要があります。HTTP サーバの設定方法については、『VERITAS Volume Manager Installation Guide』を参照してください。

▼ Web ブラウザから Storage Administrator にアクセスするには、ブラウザを起動し、次の場所 (URL)に移動します。

http:// マシン名 /vmsa/index.html

ブラウザのウィンドウに表示される VERITAS Volume Manager Storage Administrator への リンクをクリックします。[ セッション開始 ] ダイアログ・ボックスに、適切なマシン名を 指定します(「[ セッション開始 ] [ダイアログ・ボックス」](#page-32-0)を参照)。

注:現時点では、Storage Administrator を完全サポートしている Web ブラウザは、HotJava および Netscape (Java 開発キットをサポートしているバージョン)のみです。HotJava は http://www.javasoft.com、Netscape は http://www.netscape.com から、それぞれ ダウンロードできます。

### <span id="page-32-0"></span>[ セッション開始 ] ダイアログ・ボックス

Storage Administrator を起動すると、[ セッション開始 ] ダイアログ・ボックスが表示されま す。Storage Administrator セッションを開始するには、このダイアログ・ボックスに、次の必 要事項を入力します。

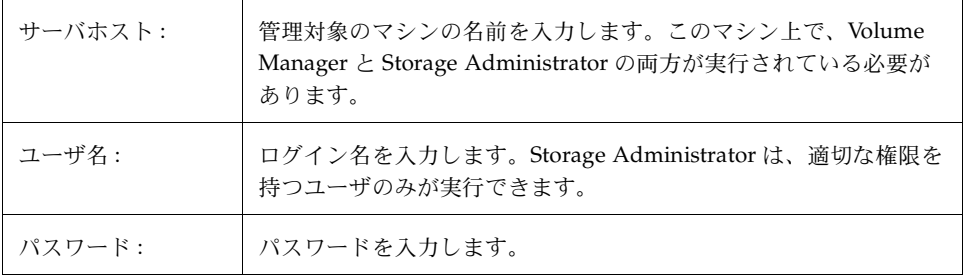

必要事項をすべて入力したら、[ 了解 ] ボタンをクリックします。すると、Volume Manager Storage Administrator のメイン・ウィンドウが表示されます。

注:入力するユーザ名とパスワードは、管理対象のマシン上のパスワード・ファイルか、対応 する NIS (Network Information Name Service) テーブルに記述されている必要があります。 ユーザ名は、グループ・ファイルまたは NIS グループ・テーブルの VERITAS グループ・エントリ (デフォルトでは vrtsadm)にも記述されていることが必要です。vrtsadm エントリがない場 合、Storage Administrator を実行できるのはルート・ユーザのみです。

## <span id="page-33-0"></span>読み取り専用モードでの Storage Administrator の実行

Storage Administrator サーバは読み取り専用モードで実行できるため、オブジェクトを監視ま たは参照する場合に役立ちます。読み取り専用モードでは、Storage Administrator を介してシ ステム上のオブジェクトを参照できますが、管理処理を実行することはできません。このモー ドは、属性ファイル(\$VMSAHOME/vmsa/properties)を使用して有効にします。

▼ Storage Administrator サーバを読み取り専用モードで起動するには、属性ファイルで該当す る行を次のように編集します。

vrts.server.readonly=true

▼ Storage Administrator サーバを全機能モードに戻すには、同じ行を次のように変更します。 vrts.server.readonly=false

注:この変更を発効させるには、サーバ (vmsa\_server)を停止して再起動する必要がありま す。サーバを停止するには、vmsa\_server -k を使用します。

デフォルトでは、Storage Administrator は全機能モードです。

## <span id="page-34-0"></span>オブジェクトの選択

ほとんどの Storage Administrator ウィンドウでは、次の方法でオブジェクトを選択できます。

- ▼ 1つのオブジェクトを選択するには、そのオブジェクトをクリックします。オブジェクトの 選択を解除するには、同じオブジェクトをもう一度クリックします。
- ▼ 複数のオブジェクトを選択 / 選択解除するには、Control キーを押したまま、必要なオブジェ クトを選択していきます。この方法で選択するオブジェクトは、隣接していなくてもかまい ません。
- ▼ 隣接する複数のオブジェクトを選択するには、選択範囲の最初のオブジェクトを選択し、 Shift キーを押したまま範囲内の最後のオブジェクトを選択します。最初のオブジェクトを 選択してから、マウス・ボタンを押したまま、最後のオブジェクトまでマウス・ポインタを ドラッグする方法でも、複数の隣接するオブジェクトを選択できます。

ダイアログ・ボックスからオブジェクトを選択する方法については[、「ダイアログ・ボックスの](#page-46-0) [使用」](#page-46-0)を参照してください。

## <span id="page-34-1"></span>オブジェクトとオブジェクトの属性の表示

Volume Manager Storage Administrator では、次の手段でオブジェクトとその属性を表示でき ます。

• ツリーとグリッド

メイン・ウィンドウのツリーとグリッドには、システム上のボリューム、ディスク、ファイ ル・システム、その他のオブジェクトが表示されます。

• [ ボリュームのレイアウト詳細 ] ウィンドウ

1 つのボリュームとその構成要素(ミラー / プレックスおよびサブディスク)がグラフィカ ルに表示されます。

- 「ボリュームからディスクへのマッピング1ウィンドウ ボリュームと下位のディスクとの関係が示されます。
- オブジェクトの [ 属性 ] ウィンドウ

個々のオブジェクトに関する詳細な情報が表示されます。

この節では、これらの手段を使用してオブジェクトと属性を表示する方法について説明します。

#### <span id="page-35-0"></span>ツリーとグリッド

メイン・ウィンドウのツリーとグリッドには、システム上のボリューム、ディスク、ファイル・ システム、およびその他のオブジェクトが表示されます。オブジェクト・ツリーは、オブジェ クト・グループを階層的に表示したものです。グリッドは、オブジェクトとその属性の一部を 表形式で表示したものです。Storage Administrator は、システム上のオブジェクトを常に監視 して、ツリーとグリッドの表示内容を適切に更新します。詳細については[、第 1 章「](#page-12-3)Storage [Administrator](#page-12-3) の概要」のオブジェクト・ツリーとグリッドの説明を参照してください。

[図](#page-35-1)2に、ボリュームを表示しているツリーとグリッドを示します。オブジェクト・ツリーは左 区画に、グリッドは右区画に表示されます。

<span id="page-35-1"></span>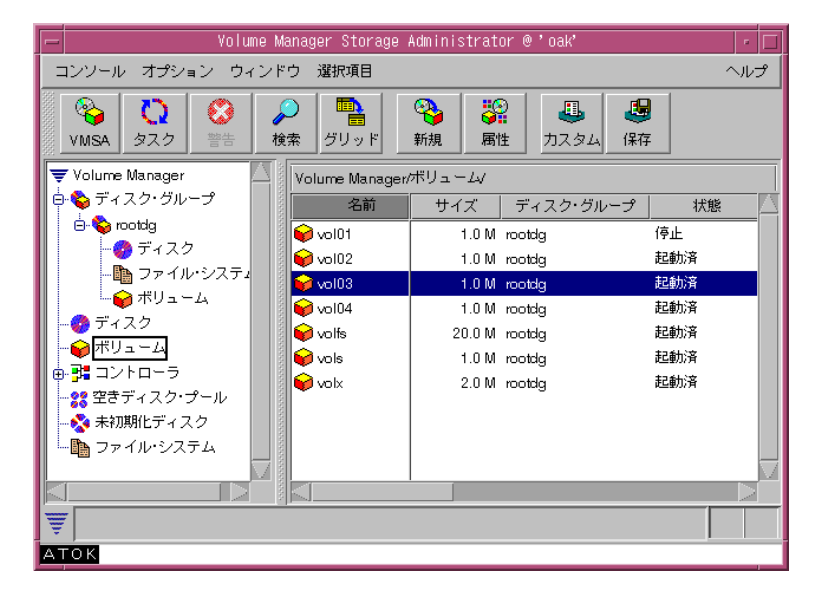

図2 ツリー / グリッドによるボリュームの表示

ツリーとグリッドでは、次の方法でオブジェクトを表示できます。

- ▼ ツリー内の特定のオブジェクト・グループ・ノードの階層を下位に展開または上位に畳むに は、ノードの左側のプラス記号(+)またはマイナス記号(-)をクリックします。
- ▼ 特定のオブジェクト・グループに属するオブジェクトを表示するには、オブジェクト・ツ リー中の該当するオブジェクト・グループをクリックします。選択したオブジェクト・グ ループに属するすべてのオブジェクトがグリッドに表示されます。
例 :

すべてのボリュームを表示するには、オブジェクト・ツリー中の [ ボリューム ] をクリック します。システム上のすべてのボリュームが、グリッドに表示されます。各ボリュームとそ の属性が一覧表示されます。

rootdg ディスク・グループに属するボリュームをすべて表示するには、[ ディスクグルー プ ]、[rootdg] の順にノードを展開([+] をクリック)します。[rootdg] の下位にある [ ボリューム ] をクリックすると、rootdg ディスク・グループに属するボリュームのみが グリッドに表示されます。

▼ グリッドに一覧表示されているオブジェクト・グループのオブジェクトを表示するには、グ リッド内のオブジェクト・グループをダブルクリックします。選択したオブジェクト・グ ループに属するすべてのオブジェクトがグリッドに表示されます。

例:

グリッドに一覧表示されているディスク・グループのボリューム表示するには、グリッド中 のディスク・グループ名をダブルクリックしてから、[ ボリューム ] をダブルクリックしま す。選択したディスク・グループに属するすべてのボリュームがグリッドに表示されます。

ほかのオブジェクト(子オブジェクト)を持たないオブジェクトをダブルクリックすると、 子オブジェクトではなく、そのオブジェクトの [属性] ウィンドウが表示されます。

▼ グリッド内のオブジェクトを特定の属性によってソートするには、カラム見出しをクリック します。ソート順を逆にするには、同じカラム見出しをもう一度クリックします。

例 :

ボリュームをサイズによってソートするには、グリッドの [ サイズ ] カラム見出しをクリッ クします。

- ▼ グリッドのカラム幅を調整するには、カラム見出しを分割している線にポインタを合わせ、 マウス・ボタンを押したまま、分割線を新しい位置までドラッグします。
- ▼ グリッド内容のコピーを作成するには、[ ウィンドウ ] メニューから [ メイン・グリッドの コピー ] を選択します。コピーしたグリッドが、別のウィンドウに表示されます。新しい グリッド・ウィンドウは、グリッドのコピーを作成したときに表示されていたオブジェク トの更新を反映してその内容を表示し続けます。グリッドのコピーを複数作成して、それ ぞれのグリッド・ウィンドウに一連の別種のオブジェクトを表示しておくことができます。 たとえば、あるグリッド・ウィンドウにはボリュームを表示し、別のグリッド・ウィンド ウにはディスクを表示しておくことが可能です。

#### [ ボリュームのレイアウト詳細 ] ウィンドウ

[ ボリュームのレイアウト詳細 ] ウィンドウには、選択しているボリュームのレイアウト、構成 要素、および属性がグラフィカルに表示されます。このウィンドウで、オブジェクトを選択し たり、オブジェクトに対するタスクを実行することができます。これは動的なウィンドウでは ないため、ボリュームの属性が変更されても、表示されているオブジェクト情報は自動的には 更新されません。

[ 表示 ] メニューでの選択によって、[ ボリュームのレイアウト詳細 ] ウィンドウの内容は変化し ます。状況に順応する [ 選択項目 ] メニューを使用すると、選択されているオブジェクトに関す るタスクを実行したり、その属性を表示したりすることができます。このウィンドウでは、任 意のオブジェクトをマウスの右ボタンでクリックして、状況に順応するポップアップ・メニュー も表示することもできます。

[図](#page-37-0) 3 に、ボリュームを表示している [ ボリュームのレイアウト詳細 ] ウィンドウを示します。

<span id="page-37-0"></span>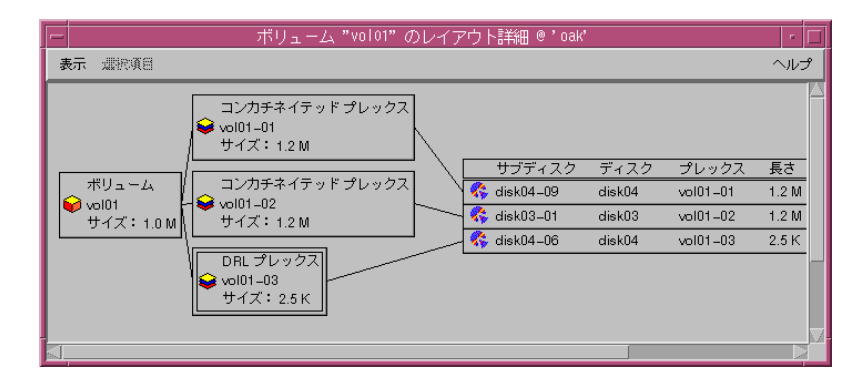

図3 「ボリュームのレイアウト詳細 ] ウィンドウ

[ ボリュームのレイアウト詳細 ] ウィンドウでは、次の方法でオブジェクトを表示できます。

- ▼ ボリュームを [ ボリュームのレイアウト詳細 ] ウィンドウに表示するには、メイン・ウィンド ウのグリッドで該当するボリュームをクリックし、[ 選択項目 ] メニューから [ ボリューム ] → [ レイアウトの表示] を選択します。
- ▼ グラフィカル表示を更新(リフレッシュ)して、ボリュームに対する最新の変更を反映する には、[ 表示 ] メニューから [ 更新 ] を選択します。[ ボリュームのレイアウト詳細 ] ウィン ドウでは、オブジェクトの属性は自動的には更新されません。
- ▼ 別のボリュームを表示するには、[表示]メニューから[開く]を選択し、[ボリュームを開く]ダ イアログ・ボックスで別のボリュームを指定します。
- ▼ 各オブジェクトの詳細情報の表示を止めるには、[表示]メニューから [圧縮表示]を選択し ます。圧縮表示されているオブジェクトの詳細を表示する場合は、そのオブジェクトをク リックします。
- ▼ 特定のオブジェクトに関連する、またはその一部であるオブジェクトを強調表示するには、 [ 表示 ] メニューから [ 関連オブジェクトの強調表示 ] を選択し、該当のオブジェクトをク リックします。特定のサブディスクと同じディスク上にある任意のサブディスクを強調表示 するには、[ 表示 ] メニューから [ サブディスク・プロジェクション ] を選択し、該当のサブ ディスクをクリックします。

## [ ボリュームからディスクへのマッピング ] ウィンドウ

[ ボリュームからディスクへのマッピング ] ウィンドウには、ボリュームおよびそれに対応する ディスクが表形式で表示されます。表の上端のローにボリュームが表示され、左端のカラムに ディスクが一覧表示されます。表中の円は、ボリュームの一部が、対応するディスク上にあるこ とを示しています。

このウィンドウには、各ディスク上のサブディスクやギャップなどの詳細情報も表示できます。 サブディスクやギャップの一覧には、ディスクのオフセットとサイズも表示されます。サブディ スクが表示されている場合、表中の円はボリュームとサブディスクとの関係を示します。

[ ボリュームからディスクへのマッピング ] ウィンドウは動的であり、オブジェクトが追加、削 除、または変更されると、表示内容が自動的に更新されます。

[図](#page-39-0)4に、ボリュームとディスクとの関係を表わす [ ボリュームからディスクへのマッピング ] ウィンドウを示します。

<span id="page-39-0"></span>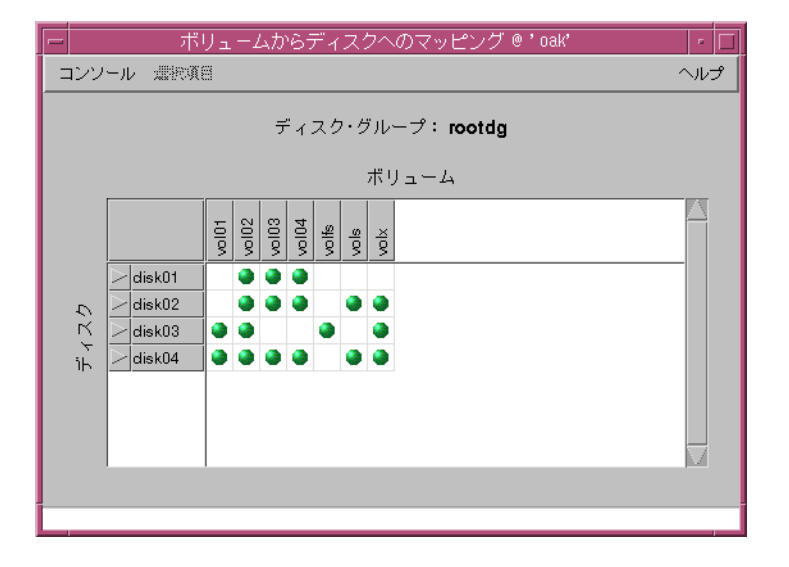

図4 「ボリュームからディスクへのマッピング1ウィンドウ

ボリュームとその関連ディスクは、次の方法で表示できます。

- ▼ ディスク・グループ内のすべてのボリュームを [ ボリュームからディスクへのマッピング ] ウィンドウに表示するには、メイン・ウィンドウのグリッドで該当するディスク・グループ をクリックし、[ 選択項目 ] メニューから [ ディスク・グループ ] → [ ディスク / ボリューム マップ ] を選択します。
- ▼ 特定のディスク上のすべてのサブディスクとギャップを表示するには、ディスク名の左側の 矢印をクリックします。ディスク名の下位に、サブディスクとギャップが一覧表示されま す。サブディスクとギャップの表示を止めるには、矢印をもう一度クリックします。
- ▼ ディスクのローを強調表示するには、該当するディスク名をクリックします。ボリュームの カラムを強調表示するには、該当するボリューム名をクリックします。1 つの円で関連が示 されているディスクのローとボリュームのカラムの両方を強調表示するには、該当する円を クリックします。

## オブジェクトの [ 属性 ] ウィンドウ

オブジェクトの [ 属性 ] ウィンドウには、選択しているオブジェクトに関する詳細な情報が表示 されます。オブジェクト属性の一部は、そのオブジェクトの [ 属性 ] ウィンドウで変更できま す。[ 属性 ] ウィンドウはタブ形式で、それぞれのタブに、オブジェクトとその関連オブジェク トについての情報が表示されます。選択しているオブジェクトの種類に応じて、タブのラベル と表示内容が変化します。別のタブを表示するには、該当するタブのラベルをクリックします。

[図](#page-40-0)5に、ボリューム情報を表示している [属性]ウィンドウを示します。

<span id="page-40-0"></span>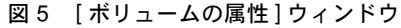

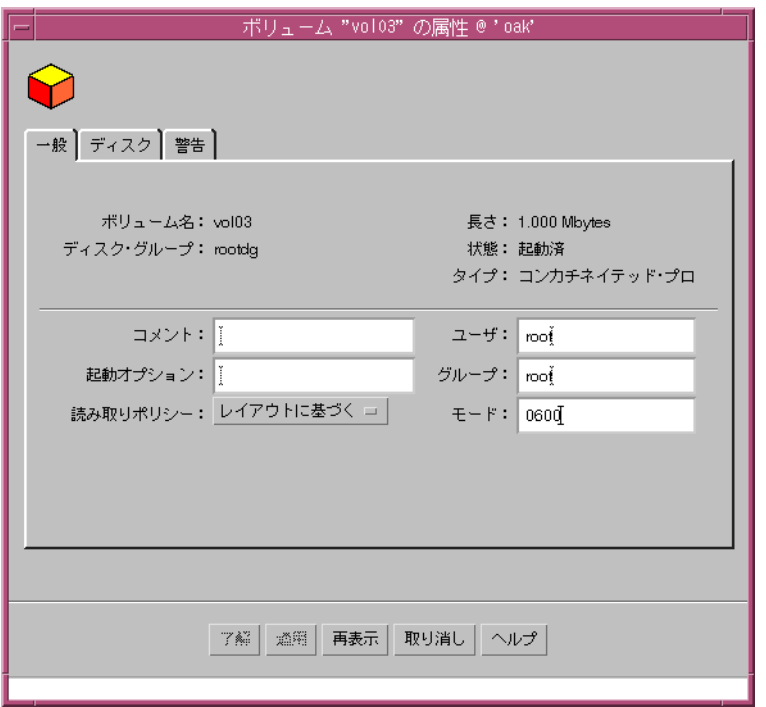

オブジェクトの属性は、次の方法で表示できます。

▼ オブジェクトの属性を表示するには、メイン・ウィンドウのグリッドで該当するオブジェク トをクリックし、[ 選択項目 ] メニューまたはポップアップ・メニューから [ 属性 ] を選択し ます。[ 属性 ] ウィンドウは、オブジェクトをダブルクリックする方法でも表示できます。 例 :

ボリュームの属性を表示するには、ボリュームをクリックしてからメニューから [ ボリュー ム ] → [ 属性 ] を選択するか、ボリュームをダブルクリックします。

子オブジェクトを持つオブジェクトをダブルクリックすると、[ 属性 ] ウィンドウではなく、 子オブジェクトが表示されます。

- ▼ [属性]ウィンドウで編集可能な項目を変更するには、適切な変更を行ってから[了解]ボタン をクリックします。この変更により、[ 属性 ] ウィンドウのすべてのタブの設定が変更され ます。
- ▼ [属性]ウィンドウの内容を更新して、オブジェクトの現在の属性を反映するには、[再表示] ボタンをクリックします。

# タスクの実行

Volume Manager Storage Administrator のほとんどのタスクは、オブジェクトまたはタスクを 選択し、表示されるダイアログ・ボックスに必要事項を入力することによって実行します。 Storage Administrator では、次のツールを使用してタスクを実行できます。

- メニュー・バー
- 状況順応式ポップアップ・メニュー
- [コマンド起動ウィンドウ]

この節では、メニューおよび [ コマンド起動ウィンドウ ] からタスクを実行する方法について説 明します。

## メニュー・バーからのタスクの実行

メニュー・バーの [ コンソール ] メニューと [ 選択項目 ] メニューを使用してタスクを開始でき ます。[ コンソール ] メニューから [ 新規 ] を選択すると、新しい Volume Manager オブジェク ト(ボリュームとディスク・グループ)およびファイル・システムが作成されます。状況に順 応する [ 選択項目 ] メニューから、選択しているオブジェクトに関するタスクを開始できます。 [ 選択項目 ] メニューは動的なメニューで、ツリーまたはグリッドで選択されているオブジェク トの種類に応じて、名前とオプションが変化します。

図6 メニュー・バー

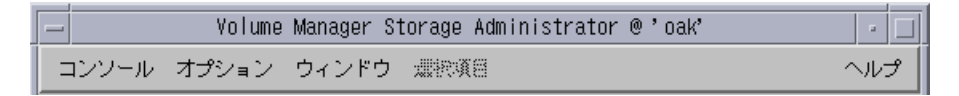

▼ 新しいオブジェクトを作成するには、[コンソール]メニューから [新規] を選択し、作成する オブジェクトの種類を選択します。適切なダイアログ・ボックスが表示されます。

**例:** 

ボリュームを作成するには、[ コンソール ] メニューから [ 新規 ] → [ ボリューム ] を選択し ます。表示される [ 新しいボリューム ] ダイアログ・ボックスに必要事項を入力し、[ 了解 ] ボタンをクリックします。

▼ [選択項目]メニューを使用してオブジェクトに関するタスクを実行するには、オブジェクト を選択し、[ 選択項目 ] メニューから適切なタスクを選択します。ダイアログ・ボックスが 表示された場合は、必要事項を入力します。

例:

ボリューム名を変更するには、グリッド内でボリュームを選択します。[ 選択項目 ] メニュー から [ ボリューム ] → [ 名前の変更 ] を選択します。表示された [ ボリュームの名前変更 ] ダ イアログ・ボックスに新しいボリューム名を入力し、[ 了解 ] ボタンをクリックします。

## ポップアップ・メニューからのタスクの実行

状況に順応するポップアップ・メニューから、選択されているオブジェクトに関するタスクを 開始します。ポップアップ・メニューに、選択されているオブジェクトに適用できるすべての タスクが含まれているわけではありません。その他のタスクは、メニュー・バーまたは [ コマン ド起動ウィンドウ ] を使用して実行できます。

図 7 状況順応式ポップアップ・メニュー

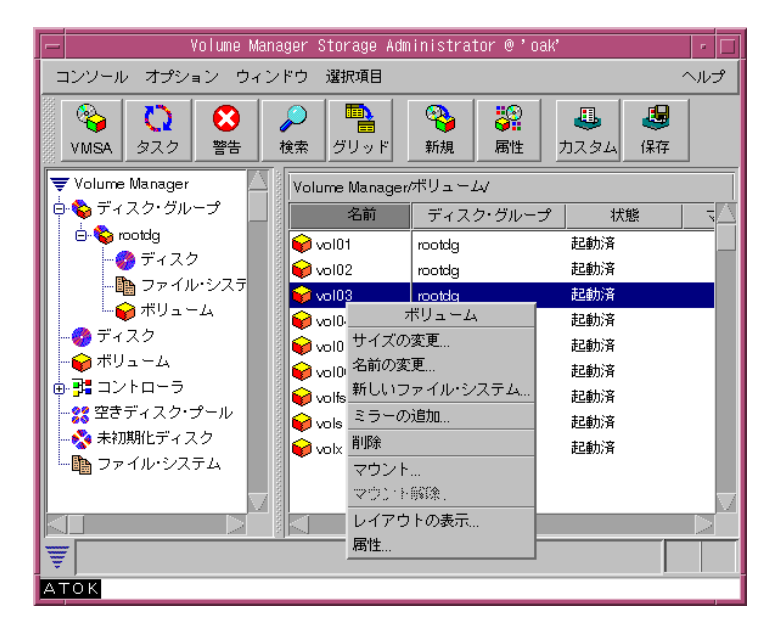

▼ ポップアップ・メニューを使用してオブジェクトに関するタスクを実行するには、オブジェ クトをマウスの右ボタンでクリックし、表示されるポップアップ・メニューから適切なタス クを選択します。ダイアログ・ボックスが表示された場合は、必要事項を入力します。

## 「コマンド起動ウィンドウ ] からのタスクの実行

[ コマンド起動ウィンドウ ] では、オブジェクトおよび関連する Volume Manager Storage Administrator タスクの一覧を使用してタスクを開始します。このウィンドウには、それぞれの タスクについて、オブジェクトの種類とタスクの説明も表示されます。

[コマンド起動ウィンドウ1は、メイン・ウィンドウの一部として表示(接合)することも、別 のウィンドウとして表示することもできます。また、非表示にすることもできます。[ コマンド 起動ウィンドウ ] をメイン・ウィンドウに接合すると、現在メイン・ウィンドウで選択されてい るオブジェクトに関するタスクが表示されます。メイン・ウィンドウから分離している場合は、 表示されるタスクはメイン・ウィンドウで選択されているオブジェクトに順応しません。

「コマンド起動ウィンドウ ] をメイン・ウィンドウに接合(ドッキング)したり閉じたりするに は、[ 表示 ] メニューを使用します。

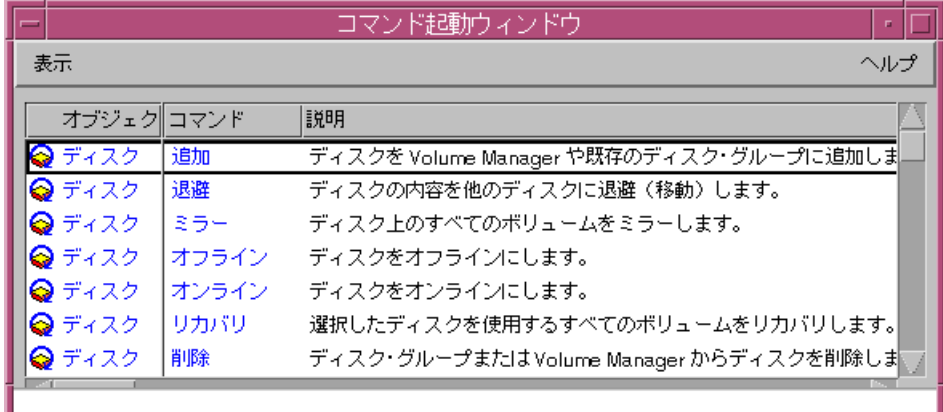

#### 図 8 「コマンド起動ウィンドウ]

▼ [ コマンド起動ウィンドウ ] を表示するには、メイン・ウィンドウの [ ウィンドウ ] メニューか ら [ コマンド起動ウィンドウ ] を選択します。[ コマンド起動ウィンドウ ] を非表示にするに は、もう一度、[ ウィンドウ ] メニューから [ コマンド起動ウィンドウ ] を選択します。[ コ マンド起動ウィンドウ]の表示/非表示の切り替えは、[オプション]メニューから[Customize] を選択して [Customize] ウィンドウを表示し、[ メイン・ウィンドウ ] タブで [ コマンド起動 ウィンドウの表示 ] チェック・ボックスをクリックする方法でも実行できます。

▼ 特定の種類のオブジェクトに関してタスクを実行するには、[コマンド起動ウィンドウ]の一 覧からオブジェクトとタスクの適切な組み合わせを選択します。

例 :

ディスクを追加するには、 [ コマンド起動ウィンドウ ] の一覧から [ ディスク / 追加 ] を選 択し、[ ディスクの追加 ] ダイアログ・ボックスに必要事項を入力します。

- ▼ [ コマンド起動ウィンドウ ] に表示されている項目を、オブジェクトの種類、コマンド、また はタスクの説明によってソートするには、適切なカラム見出しをクリックします。 カラムのソート順を逆にするには、同じカラム見出しをもう一度クリックします。
- ▼ [ コマンド起動ウィンドウ] とメイン・ウィンドウの分離 / 接合 (ドッキング) を切り替える には、[ オプション ] メニューから [Customize] を選択して [Customize] ウィンドウを表示 し、[ メイン・ウィンドウ ] タブで [ コマンド起動ウィンドウの接合 ] チェック・ボックスを クリックします。
- ▼ メイン・ウィンドウに接合している[コマンド起動ウィンドウ]の高さを調節するには、[オプ ション ] メニューから [Customize] を選択して [Customize] ウィンドウを表示し、 [ メイン・ウィンドウ ] タブで [ 接合後のコマンド起動ウィンドウの高さ ] フィールドに高さ を指定します(ピクセル単位)。

# ダイアログ・ボックスの使用

Volume Manager Storage Administrator では、管理者とのやり取りにダイアログ・ボックスを 使用します。通常、管理者はダイアログ・ボックスを使用してタスクを実行したり、その他の 要求を指定します。ダイアログ・ボックスには、選択ボタンや、情報を入力できるフィールド などが含まれます。ダイアログ・ボックスの一部のフィールドには、デフォルト値(変更可能) が設定されています。使用できない項目はグレー表示になっています。

▼ ダイアログ・ボックスを使用する場合、適切な項目を選択するか適切な情報を入力してか ら、次のいずれかのボタンをクリックし、タスク / 要求を開始または取り消します。

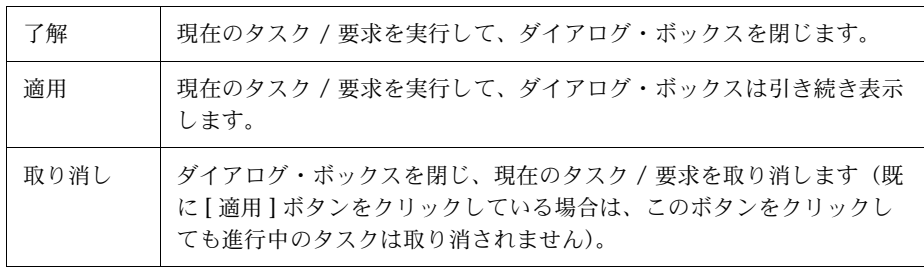

## ダイアログ・ボックスでのオブジェクトの指定

Storage Administrator のほとんどのダイアログ・ボックスには、1 つまたは複数のオブジェク ト名フィールドがあります。タスクを選択する前にオブジェクトを選択した場合は、選択され ているオブジェクト名がダイアログ・ボックスに表示されます。オブジェクト名フィールドが 空の場合は、次のいずれかの方法でオブジェクトを指定できます。

- オブジェクト名を入力します。
- オブジェクト名フィールドの隣りにある [ 参照 ] をクリックし、[ 参照 ] ダイアログ・ボッ クスからオブジェクトを選択します。ほとんどの [ 参照 ] ダイアログ・ボックスは、ツ リー(左区画)とグリッド(右区画)で構成されています。このダイアログ・ボックスで オブジェクトを選択するには、ツリー内で適切なオブジェクト・グループをクリックして から、グリッドで必要なオブジェクトをクリックします。[図](#page-47-0) 9 に、[ 参照 ] ダイアログ・ ボックスの例を示します。

<span id="page-47-0"></span>図9 [参照] ダイアログ・ボックス

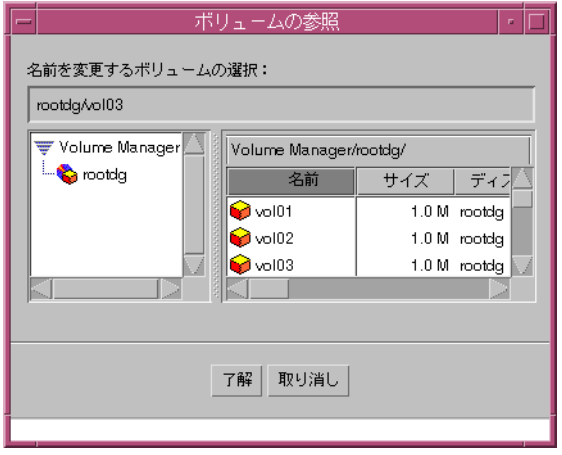

場合によっては、1 つのフィールドに、スペースで区切って複数のオブジェクトを指定できま す。[ 参照 ] ダイアログ・ボックスで複数のオブジェクトを選択するには、Control キーを押し たまま、各オブジェクトをクリックします。隣接する複数のオブジェクトを選択する場合は、選 択する範囲内の最初のオブジェクトを選択してから、Shift キーを押したまま、最後のオブジェ クトを選択します。

#### ダイアログ・ボックスでのディスクとディスク・グループの指定

オブジェクト名の前にディスク・グループ名を付けると、オブジェクトのディスク・グループ を指定できます(ディスク・グループ名 / オブジェクト名)。ディスク・グループ名は、システ ム内に同じ名前のオブジェクトが(異なるディスク・グループ内に)複数ある場合に指定する 必要があります。

ディスク・グループ内のディスクには、次の 2 つの名前があります。

- デバイス名 物理ディスク・デバイス名(またはディスク・アクセス名)。
- ディスク名 Volume Manager ディスク名(または、ディスク・メディア名)。Volume Manager または管理者がディスクに割り当てた論理名です。

ダイアログ・ボックスのフィールドでは、デバイス名が必要な場合と、Volume Manager ディ スク名が必要な場合があります。

#### ダイアログ・ボックスでのオブジェクトのサイズ指定

入力フィールドにオブジェクトのサイズを指定するときは、サイズに s、k、m、または g を追 加することによって、セクタ、キロバイト、メガバイト、またはギガバイトなどの単位を指定 できます。単位を指定しない場合、デフォルト単位のセクタが使用されます。

## コマンドの表示

Volume Manager Storage Administrator は、Storage Administrator によって実行されたすべて のユーザ要求のログを記録します。Storage Administrator のタスク履歴は、次のいずれかで参 照できます。

- [ タスク・モニタ ] ウィンドウ
- コマンド・ログ・ファイル

このセクションでは、[ タスク・モニタ ] ウィンドウとコマンド・ログ・ファイルを使用して、 完了したタスクと進行中のタスクに関する情報を表示する方法について説明します。

## [ タスク・モニタ ] ウィンドウ

タスク・モニタ・ウィンドウには、現在のセッション(およびマシン上で実行されているその 他のセッション)で実行されたタスクの履歴が表示されます。それぞれのタスクについて、タ スクを実行したユーザ、タスクの状態、開始 / 終了時刻などの属性が一覧表示されます。

終了したタスクを削除してウィンドウを閉じるには、[表示]メニューを使用します。[タスク] メニューを選択すると、タスクの属性が表示されます。[ タスク・モニタ ] ウィンドウでは、(タ スクをマウスの右ボタンでクリックして)状況に順応するポップアップ・メニューを表示する こともできます。

図 10 [ タスク・モニタ ] ウィンドウ

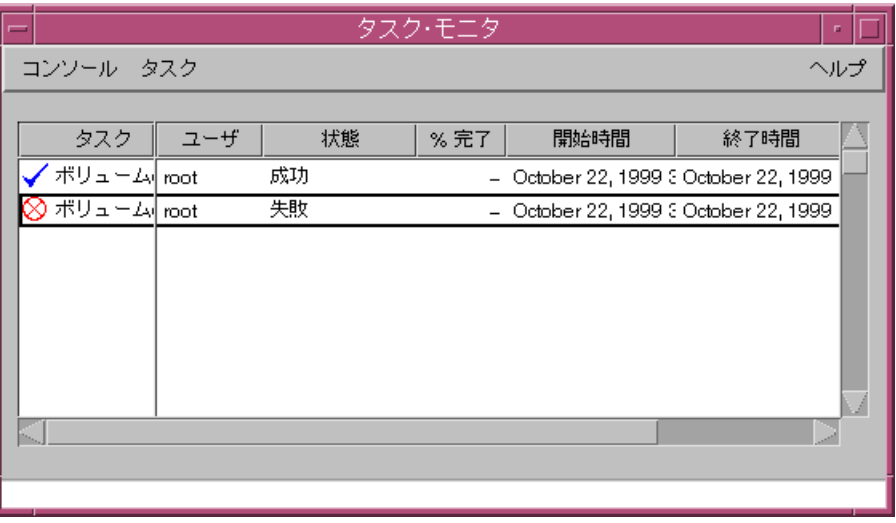

- ▼ [タスク・モニタ]ウィンドウを表示するには、ツールバーの[タスク]ボタンをクリックする か、メイン・ウィンドウの [ ウィンドウ ] メニューから [ タスク ] を選択します。
- ▼ 選択したタスクを取り消すには、[タスク]メニューから[中止]を選択します。タスクを一時 的に停止するには、[ タスク ] メニューから [ 一時停止 ] を選択します。タスクを続行する には、[ タスク ] メニューから [ 再開 ] を選択します。
- ▼ タスクを種類によってソートするには、「タスク1見出しをクリックします。属性でソートす るには、適切な属性のカラム見出しをクリックします。ソート順を逆にするには、同じカラ ム見出しをもう一度クリックします。
- ▼ タスクの属性と、タスクを実行するために使用する低レベル・コマンドを表示するには、タ スクをクリックし、[ タスク ] メニューから [ 属性 ] を選択します。タスクの属性は、タスク をダブルクリックする方法でも表示できます。
- ▼ 完了したタスクをウィンドウから削除するには、[コンソール]メニューから[終了したタスク の削除 ] を選択します。

[ タスクの属性 ] ウィンドウには、Storage Administrator が特定のタスクを実行するために使用 したVolume Managerコマンドやその他のコマンドが表示されます。[実行終了コマンド]フィー ルドから、コマンド・ラインまたはスクリプト・ファイルへコマンドをコピーできます。タス クが正常に終了しなかった場合、タスクの [ 属性 ] ウィンドウには、関連するエラー・メッセー ジが表示されます。

#### 図 11 [ タスクの属性 ] ウィンドウ

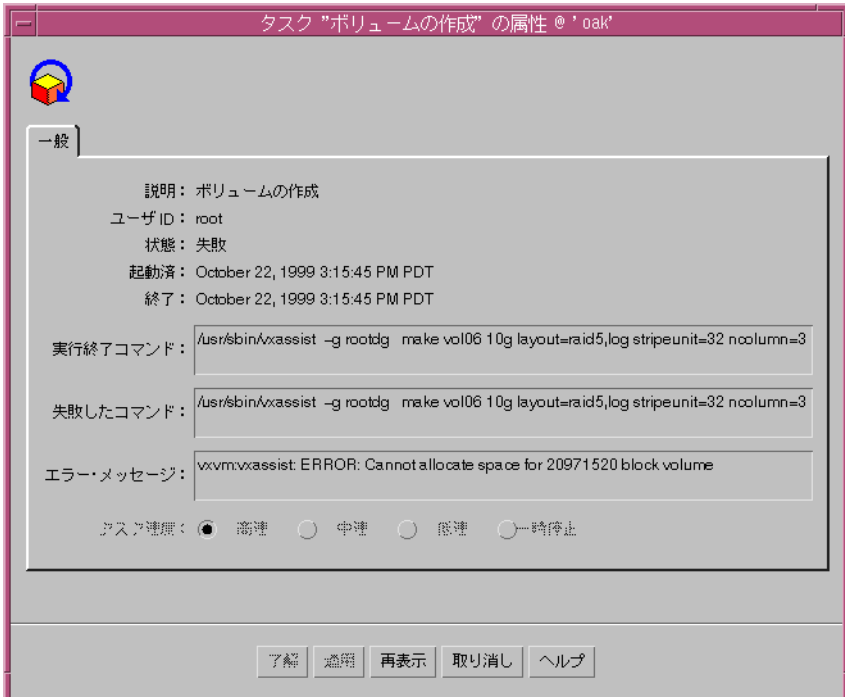

## コマンド・ログ・ファイル

コマンド・ログ・ファイルには、現在および以前のセッションで実行された Volume Manager Storage Administrator タスクの履歴が記述されます。デフォルトでは、コマンド・ログの場所 は、サーバの /var/opt/vmsa/logs/command です。コマンド・ログ・ファイルには、タス クの説明と一緒に、タスクを実行したユーザ、タスクのステータス、開始 / 終了時刻、タスク を実行するために使用し低レベル・コマンドなどの属性が記述されます。タスクが正常に終了 しなかった場合、コマンド・ログ・ファイルには、関連するエラーメッセージが記述されます。

コマンド・ログ・ファイルのエントリの例を次に示します。

Create Volume

Description: Create Volume

User: root

Started: Thu Aug 06 12:07:22 PDT 1998

Finished: Thu Aug 06 12:07:24 PDT 1998

State: Successful

Executed Commands:

 /usr/sbin/vxassist -g rootdg make vol04 4m layout=striped stripeunit=128 ncolumn=2

Create Volume FAILED!

Description: Create Volume

User: root

Started: Thu Aug 06 12:07:50 PDT 1998

Finished: Thu Aug 06 12:07:51 PDT 1998

State: Failed

Executed Commands:

 /usr/sbin/vxassist -g rootdg make vol05 8g layout=striped stripeunit=128 ncolumn=2

Failed Command: /usr/sbin/vxassist -g rootdg make vol05 8g layout=striped stripeunit=128 ncolumn=2

Error Message: vxvm:vxassist: ERROR: Cannot allocate space for 16777216 block volume

# ユーザ設定の指定

メイン・ウィンドウおよびその他の Storage Administrator ウィンドウでの項目の表示方法を変 更できます。この節では、[Customize] ウィンドウと設定のショートカットを使用して、Storage Administrator の表示方法をカスタマイズする方法について説明します。

## [Customize] ウィンドウ

[Customize] ウィンドウでは、Storage Administrator のコンポーネントの表示方法について独 自の環境を指定できます。このウィンドウはタブ形式で、それぞれのタブに、Storage Administrator の特定の部分を設定するためのオプションが用意されています。別のタブを表示 するには、該当するタブのラベルをクリックします。

```
図 12 [Customize] ウィンドウ
```
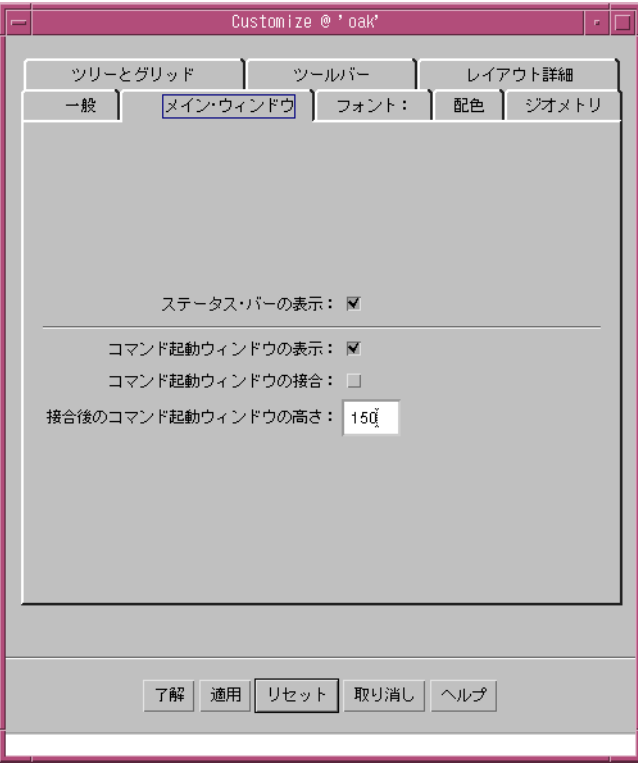

- ▼ [Customize] ウィンドウを表示するには、メイン・ウィンドウの [ オプション ] メニューから [Customize] を選択します。
- ▼ 設定を変更するには、[Customize]ウィンドウで適切な項目を選択してから[了解]ボタンをク リックします。この変更によリ、[Customize] ウィンドウのすべてのタブの設定が変更され ます。設定を変更中に元の状態に戻すには、[ 了解 ] をクリックする前に、[ リセット ] をク リックします。

設定を変更すると、変更項目を含むタブのラベルに、設定が変更されたことを示すアイコン が表示されます。このアイコンは、[ 了解 ]、[ 適用 ]、または [ リセット ] ボタンをクリック すると消えます。

▼ 設定を保存して、以降の Storage Administrator セッションに適用するには、[ オプション ] メ ニューから [ カスタム設定の保存 ] を選択します。ユーザ設定は、ツールバーの [ 保存 ] ボ タンまたはステータス領域に表示される設定の変更を表すアイコンをクリックする方法で も保存できます。

自動保存([ 終了時に設定を自動保存 ])を設定している場合は、Storage Administrator セッ ションの終了時に、ユーザ設定がすべて保存されます。

Storage Administrator をアプリケーションとして実行している場合、ユーザ設定は、クラ イアントを実行しているマシンのユーザのホーム・ディレクトリ /.vmsa/ VMpreference.prf に保存されます。Web ブラウザから実行している場合は、サーバを実 行しているマシンの /var/opt/vmsa/ ユーザ名 /preferences に保存されます。

▼ 保存しておいた設定を読み込むには、[オプション]メニューから[カスタム設定のロード]を 選択します。

[Customize] ウィンドウには、次の設定タブがあります。

- [一般](#page-55-0)
- [メイン・ウィンドウ](#page-56-0)
- [フォント](#page-56-1)
- [配色](#page-57-0)
- [ジオメトリ](#page-58-0)
- [ツリーとグリッド](#page-58-1)
- [ツールバー](#page-59-0)
- [レイアウト詳細](#page-59-1)

各タブで指定できる設定について以降に説明します。

## <span id="page-55-0"></span>一般

次の一般的な項目を設定します。

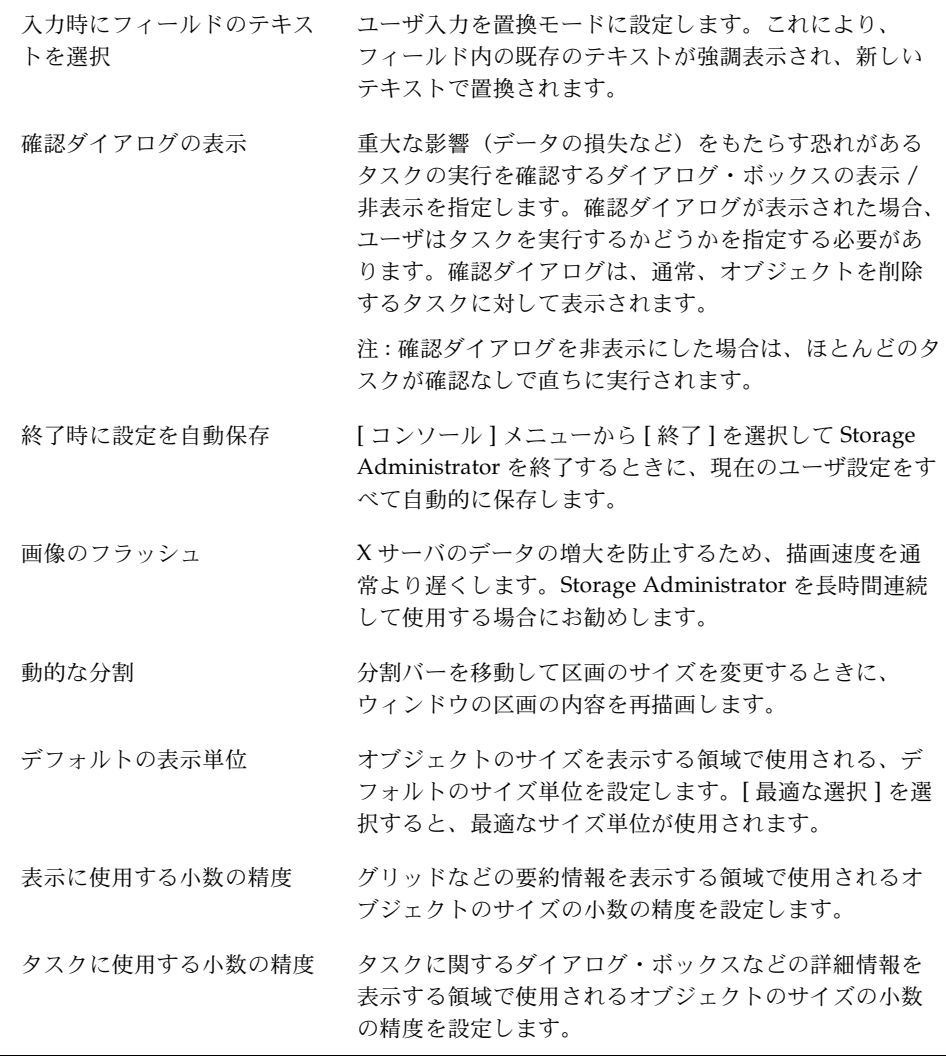

#### <span id="page-56-0"></span>メイン・ウィンドウ

メイン・ウィンドウに関する次の項目を設定をします。

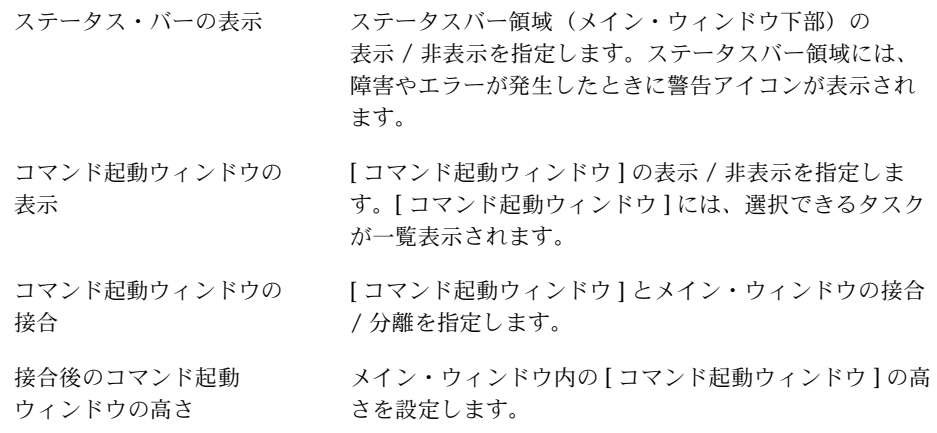

#### <span id="page-56-1"></span>フォント

次のフォントに使用されるサイズ、ファミリ、スタイルを設定します。

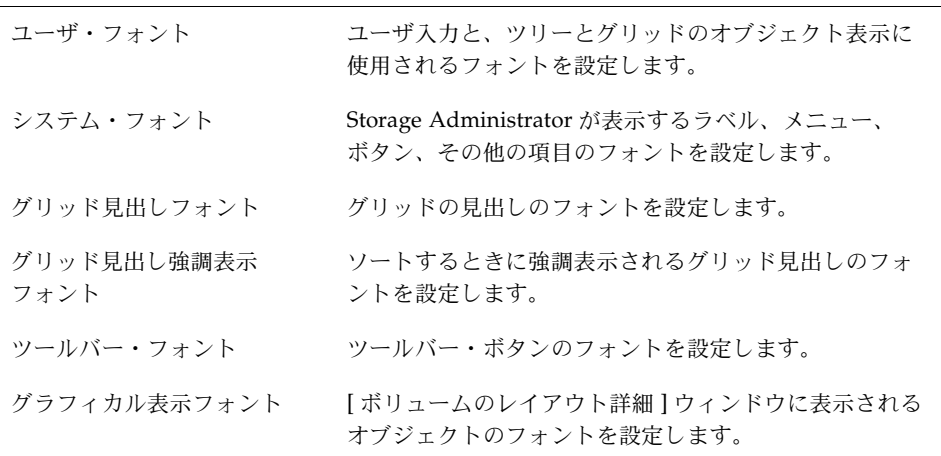

▼ Font Selectorを表示するには、[変更]ボタンをクリックします。[サイズ]のスライダを移動さ せるとフォント・サイズが変化します。[ ファミリ ] と [ スタイル ] から、フォントのファミ リとスタイルを選択します。

## <span id="page-57-0"></span>配色

色に関する次の項目を設定します。

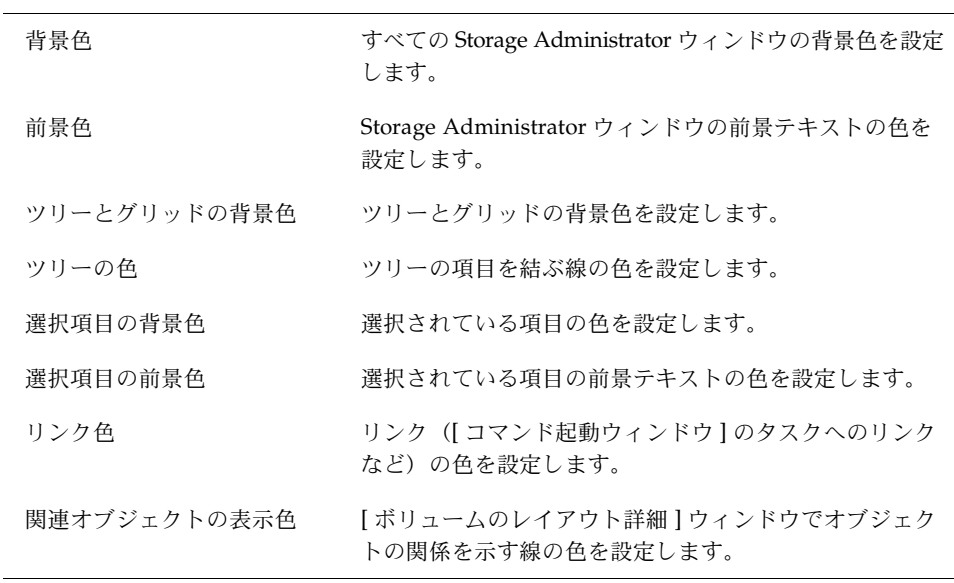

▼ Color Selector を表示するには、[変更] ボタンをクリックします。色相環の色をクリックする か、[赤]、[緑]、[青]、および[輝度]のスライダを適切な位置まで移動させると色が変化します。

#### <span id="page-58-0"></span>ジオメトリ

次のウィンドウの幅と高さをピクセル単位で設定します。

- メイン・ウィンドウ
- [ オブジェクト検索 ] ウィンドウ
- [警告モニタ]ウィンドウ
- [ タスク・モニタ ] ウィンドウ
- [ ボリュームのレイアウト詳細 ] ウィンドウ
- [コマンド起動ウィンドウ]
- [ グリッドのコピー ] ウィンドウ

ウィンドウ・マネージャを介してこれらのウィンドウのサイズを変更すると、そのウィンドウ の [ジオメトリ] タブの設定も自動的に新しいサイズに変更されます。

#### <span id="page-58-1"></span>ツリーとグリッド

ツリーとグリッドに関する次の項目を設定します。

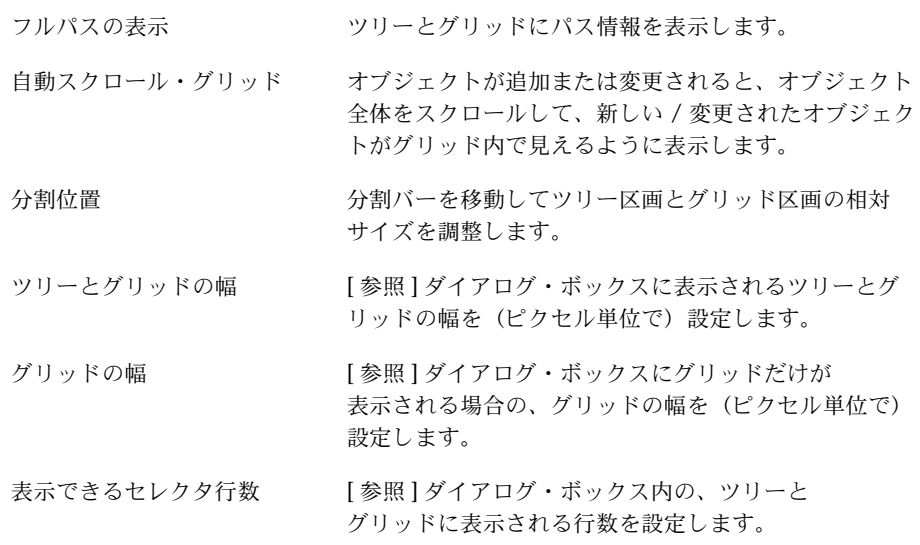

#### <span id="page-59-0"></span>ツールバー

ツールバーに関する次の項目を設定します。

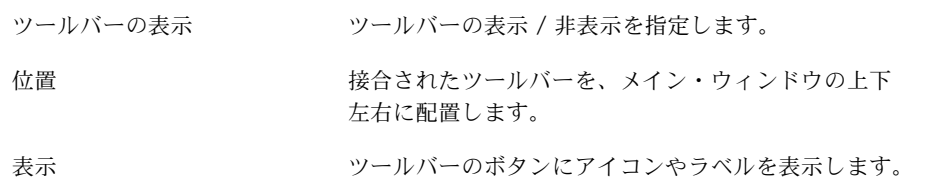

#### <span id="page-59-1"></span>レイアウト詳細

[ ボリュームのレイアウト詳細 ] ウィンドウに関する次の項目を設定します。

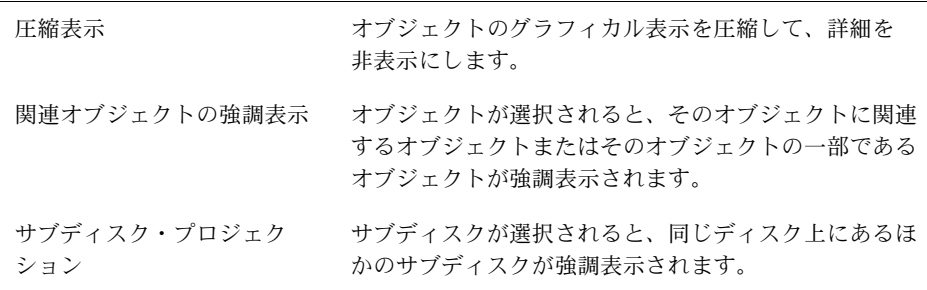

#### 設定のショートカット

- ▼ 左区画(ツリー)と右区画(グリッド)のサイズを変更するには、垂直分割バーにポインタ を合わせ、マウス・ボタンを押したまま、新しい位置まで分割バーをドラッグします(ツ リーとグリッド設定タブの「分割位置」の設定も変更されます)。
- ▼ グリッドのカラム幅を変更するには、カラム見出しの区切にポインタを合わせ、マウス・ボ タンを押したまま、新しい位置まで区切線をドラッグします。カラム幅は、ほかのユーザ設 定と一緒に保存できません。
- ▼ グリッドカラムのオブジェクトをソートするには、ソートの基準とするオブジェクト属性の カラム見出しをクリックします。ソート順を逆にするには、同じカラム見出しをもう一度ク リックします。ソート順序は、ほかのユーザ設定と一緒に保存できません。
- ▼ ステータス領域に表示される警告アイコンを確認してから消去するには、[オプション]メ ニューから [ 警告状態クリア ] を選択します。
- ▼ ツールバーをメイン・ウィンドウから分離させるには、ツールバー・ハンドル(ツールバー の構にある細いバー)にポインタを合わせ、マウス·ボタンを押したまま、ツールバーをメ イン・ウィンドウの外側へドラッグします。ツールバー・ハンドルを使用して、ツールバー をメイン・ウィンドウの上下左右に移動することもできます。
- ▼ [ コマンド起動ウィンドウ ] の表示 / 非表示を切り替えるには、[ ウィンドウ ] メニューから [コマンド起動ウィンドウ]を選択します。
- ▼ [コマンド起動ウィンドウ ] をメイン・ウィンドウに接合したときの高さを調整するには、水 平分割バーにポインタを合わせ、マウス・ボタンを押したまま、新しい位置まで分割バーを ドラッグします(J メイン・ウィンドウ ] タブの [ 接合後のコマンド起動ウィンドウの高さ ] の設定も変更されます)。

## オブジェクトまたは空きスペースの検索

[ オブジェクト検索 ] ウィンドウを使用すると、指定した検索条件と一致するオブジェクトをシ ステムから検索することができます。このウィンドウにはタブがいくつか含まれています。そ れぞれのタブには、特定の種類のオブジェクト用に検索オプションが用意されています。別の タブを表示するには、該当するタブのラベルをクリックします。

検索条件と一致したオブジェクトは、検索ウィンドウの下半分にあるグリッドに、属性と一緒 に一覧表示されます。検索ウィンドウに表示されたオブジェクトは監視され、現在の検索条件 と一致しなくなった時点でウィンドウから削除されます。

[ オブジェクト検索 ] ウィンドウには、メイン・メニューに類似したメニューがあります。[ ウィ ンドウ ] メニューからは、別のウィンドウまたは現在の検索結果グリッドのコピーを表示する ウィンドウを開くことができます。状況に順応する [ 選択項目 ] メニューを使用して、検索結果 グリッドに選択されているオブジェクトに対してタスクを実行したり、その属性を表示するこ とができます。検索ウィンドウの下半分では、(オブジェクトをマウスの右ボタンでクリックし て)状況に順応するポップアップ・メニューを表示することもできます。検索ウィンドウを閉 じるには、[ コンソール ] メニューを使用します。

#### 図 13 [ オブジェクト検索 ] ウィンドウ

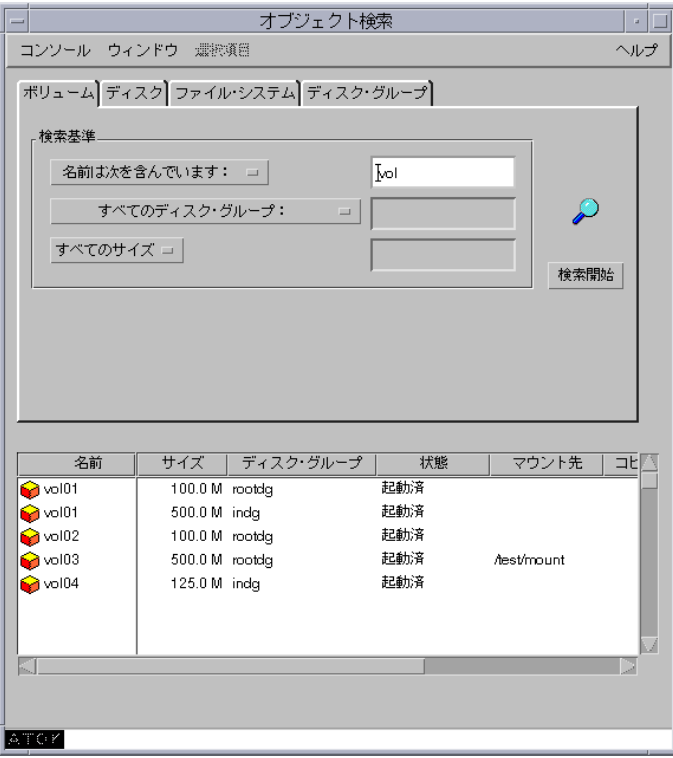

- ▼ [オブジェクト検索]ウィンドウを表示するには、ツールバーの[検索]ボタンをクリックする か、[ ウィンドウ ] メニューから [ 検索 ] を選択します。
- ▼ 検索を開始するには、検索条件を入力してから「検索開始]ボタンをクリックします。
- ▼ 検索結果グリッド内のオブジェクトを、名前または属性によってソートするには、適切なカ ラム見出しをクリックします。ソート順を逆にするには、同じカラム見出しをもう一度ク リックします。
- ▼ 検索結果グリッドに一覧表示されているオブジェクトの属性を表示するには、オブジェクト を選択し、[ 選択項目 ] メニューまたはポップアップ・メニューから [ 属性 ] を選択します。 オブジェクトの属性は、オブジェクトをダブルクリックする方法でも表示できます。
- ▼ 現在の検索結果グリッドのコピーを別のウィンドウに表示するには、[ ウィンドウ ] メニュー から [ 検索グリッドをコピー ] を選択します。検索ウィンドウをもう1つ開くには、[ ウィン ドウ ] メニューから [ 検索 ] を選択します。

## 警告への対応

オブジェクトに障害またはエラーが発生すると、メイン・ウィンドウのステータス領域とオブ ジェクトのアイコン上に、警告アイコンが表示されます([図](#page-63-0) 14 参照)。警告アイコンが表示さ れた場合は、[ 警告モニタ ] ウィンドウの内容を検討してください。[ 警告モニタ ] ウィンドウに は、障害またはその他のエラーが発生しているオブジェクトに関する情報が一覧表示されます ([図](#page-64-0) 15 参照)。各オブジェクトには、障害またはエラーの説明も一覧表示されます。

警告アイコンが表示されているオブジェクトの属性を表示したり、[ 警告モニタ ] ウィンドウを 閉じるには、[ 警告 ] メニューを使用します。[ 警告モニタ ] ウィンドウでは、(オブジェクトを マウスの右ボタンでクリックして)状況に順応するポップアップ・メニューを表示することも できます。

[ 警告モニタ ] ウィンドウで警告を確認したら、問題の解決を試みてください。[ 警告モニタ ] ウィ ンドウに一覧表示されているオブジェクトについてさらに詳細な情報を参照するには、そのオ ブジェクトの [ 属性 ] ウィンドウを表示します。

<span id="page-63-0"></span>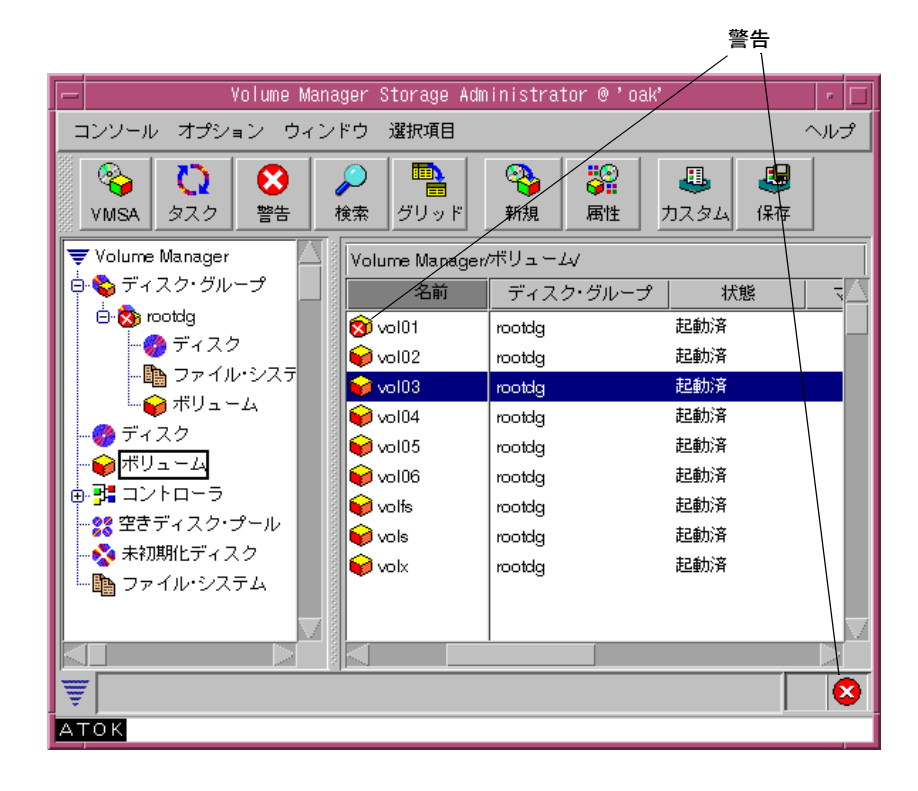

図 14 ボリュームに対する警告

#### <span id="page-64-0"></span>図 15 [ 警告モニタ ] ウィンドウ

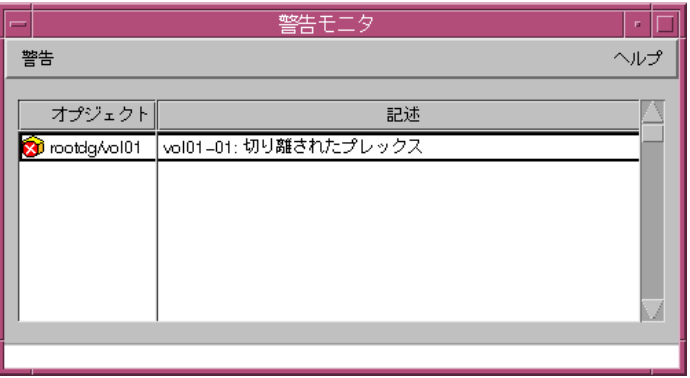

- ▼ [ 警告モニタ ] ウィンドウを表示するには、ツールバーの [ 警告 ] ボタンをクリックするか、 [ ウィンドウ ] メニューから [ 警告 ] を選択します。[ 警告モニタ ] ウィンドウは、ステータ ス領域の警告アイコンをクリックする方法でも表示できます。
- ▼ 警告をオブジェクトまたは説明によってソートするには、適切なカラム見出しをクリックし ます。ソート順を逆にするには、同じカラム見出しをもう一度クリックします。
- ▼ 警告アイコンが表示されているオブジェクトの属性を表示するには、オブジェクトを選択 し、[ 警告 ] メニューまたはポップアップ・メニューから [ オブジェクトの属性 ] を選択しま す。オブジェクトの属性は、オブジェクトをダブルクリックする方法でも表示できます。

## Storage Administrator の終了

▼ Volume Manager Storage Administrator クライアントを終了するには、[ コンソール ] メ ニューから [ 終了] を選択します。

# ディスクに関するタスク | 3

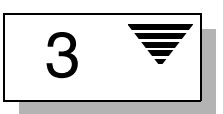

# はじめに

この章では、Volume Manager Storage Administrator を使用して、ディスクとディスク・グルー プを設定および使用する方法について説明します。冒頭の「[ディスクに関するタスクに対応す](#page-68-0) [る手順」](#page-68-0)に、ディスクとディスク・グループに関する一般的なタスクについてまとめてあります。

この章では、ディスクに関連する次のタスクについて説明します。

- Volume Manager [へのディスクの追加](#page-70-0)
- [ホットリロケーション・スペア・ディスクの指定](#page-75-0)
- [ディスクの予約](#page-76-0)
- [ディスク名の変更](#page-77-0)
- [ディスクのオフライン化](#page-78-0)
- [ディスクのオンライン化](#page-79-0)
- [ディスクのミラーリング](#page-80-0)
- [ディスクの退避](#page-82-0)
- [ディスクの交換](#page-83-0)
- [ディスク上のボリュームのリカバリ](#page-85-0)
- [ディスクの削除](#page-86-0)

この章では、ディスク・グループに関連する次のタスクについて説明します。

- [ディスク・グループの作成](#page-88-0)
- [ディスク・グループのアップグレード](#page-90-0)
- [ディスク・グループ名の変更](#page-91-0)
- [ディスク・グループのデポート](#page-92-0)
- [ディスク・グループのインポート](#page-94-0)
- [ディスク・グループ内のボリュームのリカバリ](#page-96-0)
- [ディスク・グループの削除](#page-97-0)
- [ディスク・グループの移動](#page-99-0)

# <span id="page-68-0"></span>ディスクに関するタスクに対応する手順

Volume Manager Storage Administrator のディスクとディスク・グループに関するタスクとそ れに対応する手順を下の表にまとめます。

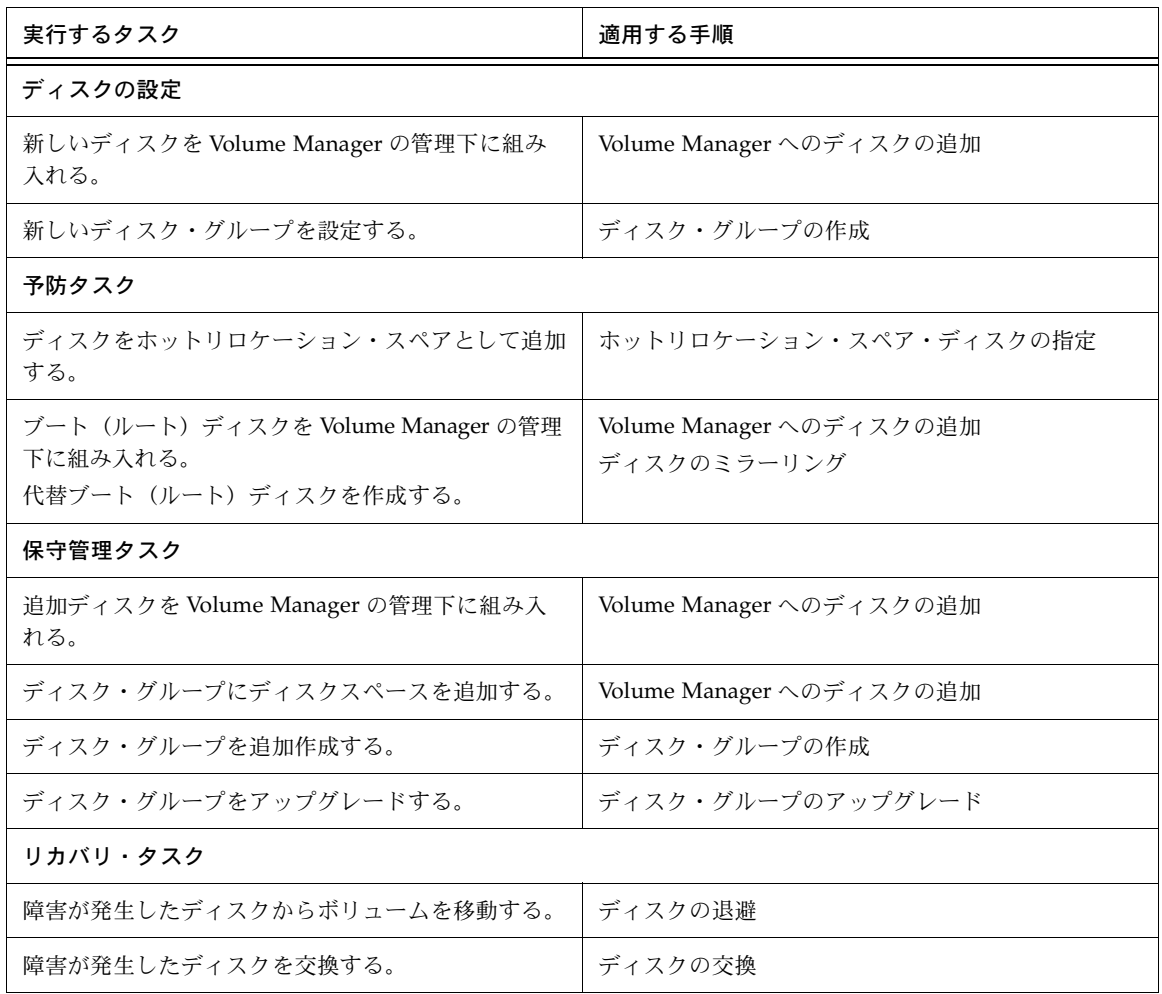

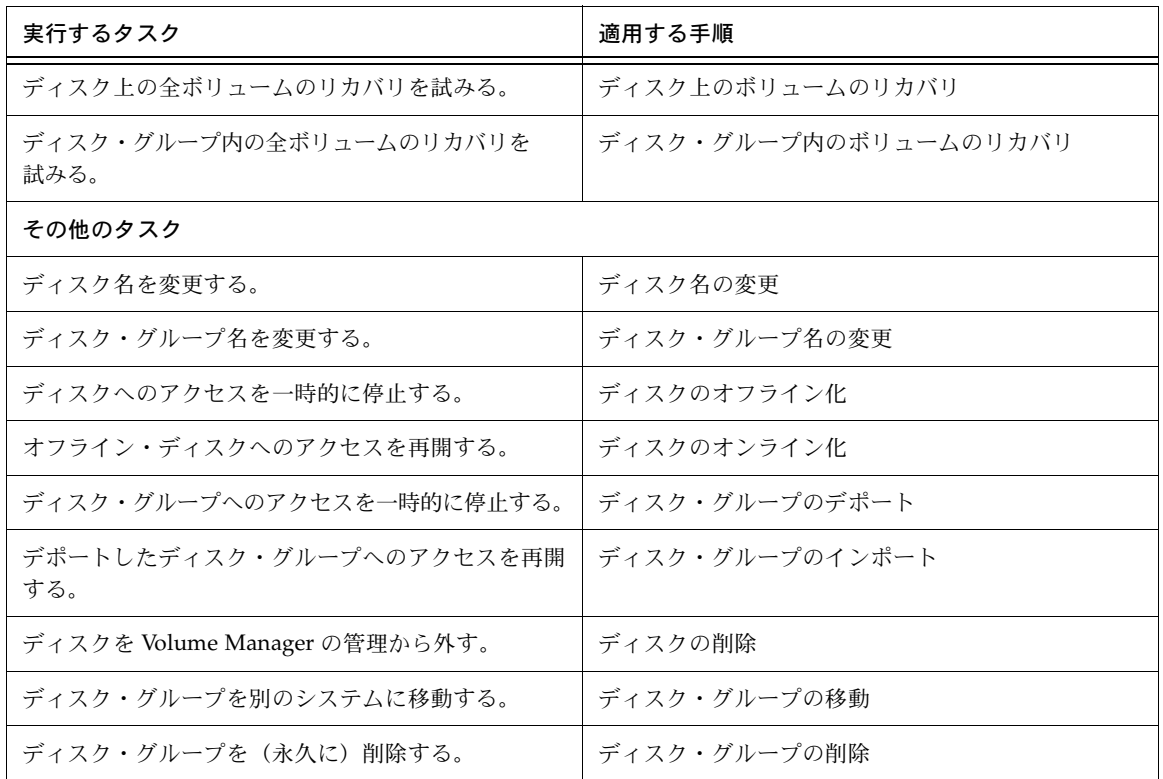

## <span id="page-70-0"></span>Volume Manager へのディスクの追加

新しいディスクをボリュームとして使用する前には、そのディスクをシステム上で設定し、 Volume Manager の管理下に組み入れ、ディスク・グループに追加する必要があります。ディス クの追加タスクでは、これらのタスクをすべて実行して、Volume Manager で新しいディスク を使用できるように準備します。このディスクの追加タスクを行って、ルート・ディスクを Volume Manager の管理下に組み入れたり、ディスクをディスク・グループに追加することも できます。

このタスクでは、ディスクに Volume Manager のデフォルト・ディスク名を割り当てます。ディ スクを Volume Manager の管理下に組み入れたら、「ディスク名の変更」タスクを行って Volume Manager ディスク名を変更できます([「ディスク名の変更」を](#page-77-0)参照)。

#### ▼ Volume Manager へのディスクの追加

- 1. ディスクが新しい場合、(ツリー最上部の)[Volume Manager] ノードを選択し、[ 選択項 目 ] メニューから [ システム ] → [ ディスクの走査 ] を選択して、そのディスクをシステム 上に設定します。これにより、オペレーティング・システムに適したディスクの設定コマン ドが実行されます。
- 2. Volume Manager の管理下に組み入れる未初期化ディスクを選択します。
- 3. [選択項目 | メニューから [ ディスク ] → [ 追加 ]、または [ コマンド起動ウィンドウ ] で [ ディスク / 追加 ] を選択します。
- 4. [ ディスクの追加 ] ダイアログ・ボックスに次の必要事項を入力します。

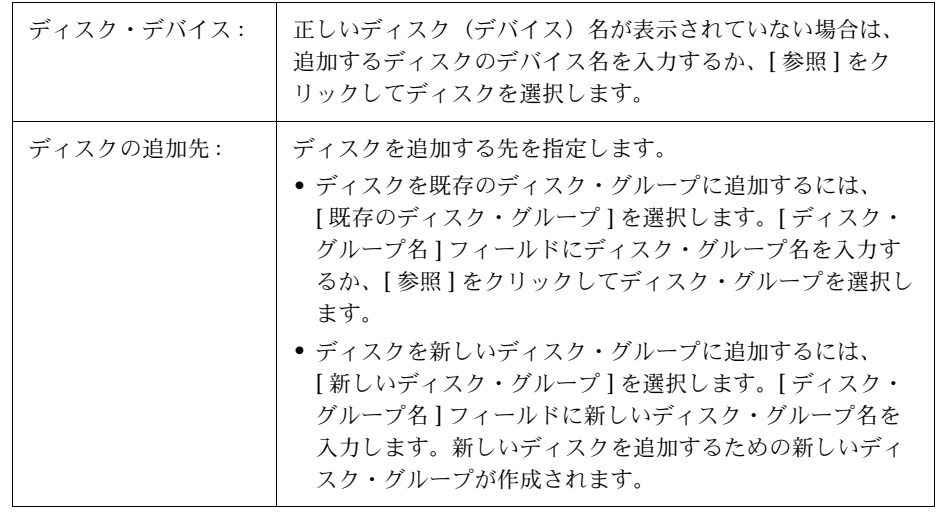

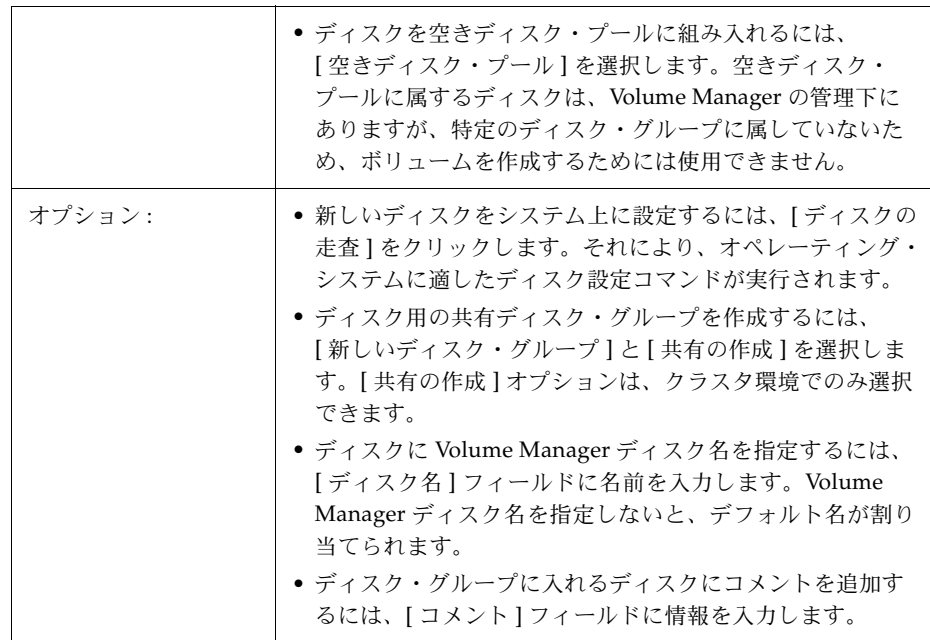

必要な情報をすべて入力したら、[ 了解 ] ボタンをクリックします。

- 5. ディスクを初期化するのかカプセル化するのかを指定します。ディスクを初期化する場合、 ディスク上の既存のデータは削除されます。ディスクをカプセル化する場合、既存のデータ はボリューム内で維持されます。
- 6. ディスクのカプセル化を選択した場合は、システムをリブートします。
- ▼ Volume Manager の管理下へのルート・ディスクの組み入れ
	- 1. ルート(ブート)ディスクを選択します。
	- 2. [選択項目] メニューから [ディスク]→ [追加]、または [コマンド起動ウィンドウ]で [ ディスク / 追加 ] を選択します。
	- 3. [ ディスクの追加 ] ダイアログ・ボックスに次の必要事項を入力します。

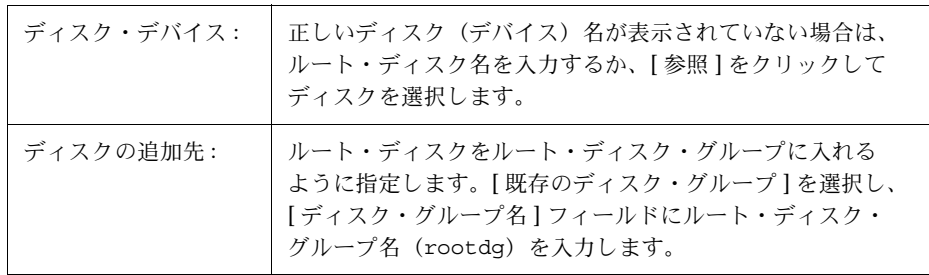

- 4. ルート・ディスクをカプセル化するように指定します。ディスクをカプセル化すると、既存 データはボリューム内で維持されます。
- 5. システムをリブートします。

### ▼ ディスク・グループへのディスクの追加

- 1. 空きディスク・プールに移動し、ディスク・グループに追加するディスクを選択します。
- 2. [選択項目 | メニューから [ ディスク ] → [ 追加 ]、または [ コマンド起動ウィンドウ ] で [ ディスク / 追加 ] を選択します。
- 3. [ ディスクの追加 ] ダイアログ・ボックスに次の必要事項を入力します。

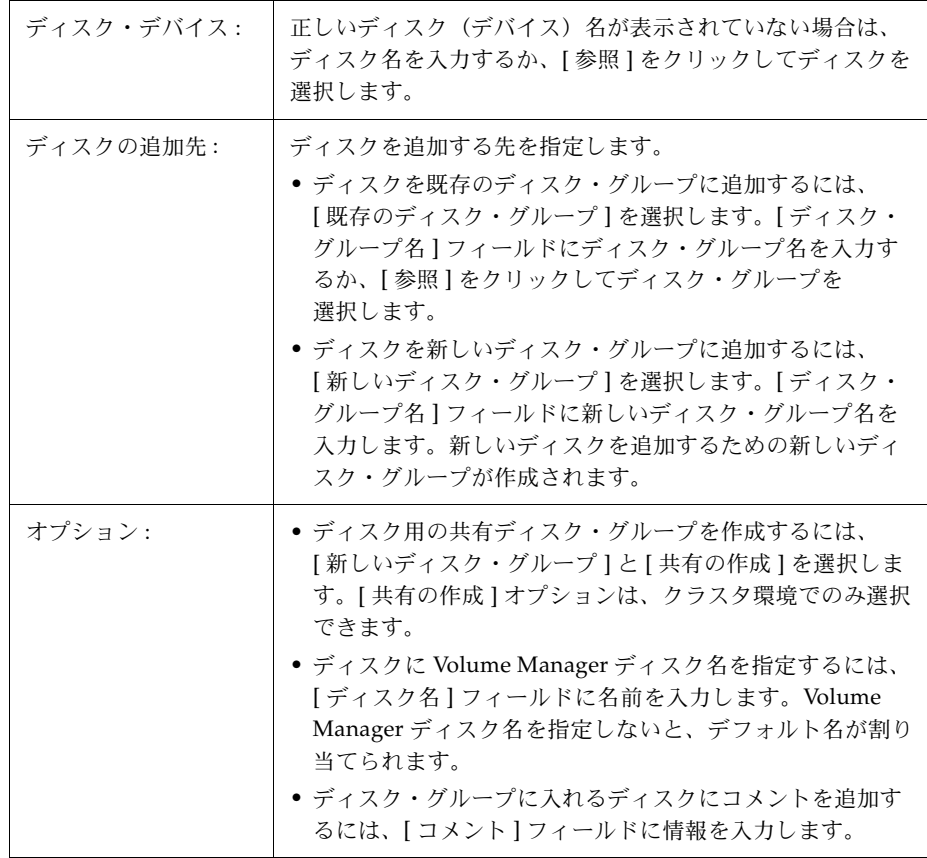

- このタスクでは、ディスク・デバイス名と新しいディスクの場所(ディスク・グループ または空きスペース・プール)を指定する必要があります。
- このタスクは、Volume Manager で使用できるようにディスクを設定します。ディスクを 使用してボリュームを作成するには、そのディスクが Volume Manager の管理下にあり、 ディスク・グループに属している必要があります。
- ディスクを Volume Manager の管理下に組み入れるときは、そのディスクを初期化また はカプセル化します。カプセル化すると、ディスク上の既存のデータはボリュームの形 で維持されます。初期化すると、ディスク上の既存データは削除されます。ルート / ブートディスクと、貴重なデータが保存されているディスクの場合は、カプセル化する ことをお勧めします。
- ディスクをカプセル化したときは、システムをリブートする必要があります。
- 空きディスク・プール内のディスクを使用してボリュームを作成するには、事前にその ディスクをディスク・グループに追加する必要があります。
- ディスクをディスク・グループまたは空きディスク・プールに追加するには、事前にそ のディスクをオンラインにする必要があります。
- 既にディスク・グループに属しているディスクは、別のディスク・グループに追加した り、空きディスク・プールに入れたりすることはできません。
- ディスクは、デポートされたディスク・グループには追加できません。
- ルート・ディスクは、ルート・ディスク・グループ(rootdg)に属している必要があり ます。ルート・ディスクが別のディスク・グループに属している場合、ルート・ディス クを使用してシステムをブートすることはできません。
- ルート・ディスクを Volume Manager の管理下に組み入れたら、そのディスクをミラー リングして代替ルート・ディスクを作成しておくことをお勧めします[\(「ディスクのミ](#page-80-0) [ラーリング」](#page-80-0)を参照)。
- Volume Manager の管理下にあるディスク名は、ディスク・グループ内で一意である必要が あります。
- [ ディスク・デバイス ] フィールドに複数のディスクを指定しているのに [ ディスク名 ] フィールドに指定されているディスク名が 1 つのみの場合、ディスク・グループ内で各 ディスク名が一意になるように、ディスク名の後ろに自動的に番号が追加されます。

# ホットリロケーション・スペア・ディスクの指定

この手順では、ホットリロケーション機能で使用できるスペア・ディスクのプールにディスク を追加します。入出力障害が発生した場合、ホットリロケーションにより、冗長性のある(ミ ラーリングまたは RAID-5)サブディスクが自動的にスペア・ディスクにリロケートされ、障害 の影響を受けた Volume Manager オブジェクトおよびデータがリストアされます。システム管 理者には、障害の発生とホットリロケーションの詳細が電子メールによって通知されます。ホッ トリロケーションが完了すると、障害が発生したディスクを交換できます[\(「ディスクの交換」](#page-83-0) を参照)。

### ▼ ホットリロケーション・スペアとしてのディスクの指定

- 1. 「Volume Manager [へのディスクの追加」の](#page-70-0)説明に従って、ディスクを Volume Manager の 管理下に組み入れ、ディスク・グループに追加します。
- 2. ホットリロケーション・スペアとして指定するディスクを選択します。
- 3. [選択項目] メニューから [ディスク]→ [属性] を選択します。
- 4. [ ディスクの属性 ] ウィンドウの [ 一般 ] タブの中の [ スペア ] を選択します。[ 了解 ] ボタ ンをクリックします。

ホットリロケーション・スペア・プールからディスクを削除するには、[ ディスクの属性 ] ウィ ンドウで、もう一度 [ スペア ] をクリックします。

- 指定するディスクは、Volume Manager の管理下にあり、ディスク・グループに属してい る必要があります。
- 同じディスク・グループ内のすべてのディスクで、スペア・ディスクを使用できます。
- リロケートに使用できるスペースを十分確保するために、ディスク・グループごとに少 なくとも 1 つのホットリロケーション・スペア・ディスクを指定してください。

# ディスクの予約

この手順では、ディスクを予約します。予約されたディスクは、空きスペース・プールの一部 とはみなされません。ディスクスペースが必要なタスクを実行すると、Storage Administrator はこの予約済みディスク以外のディスクのスペースをタスクに割り当てます。

### ▼ ディスクの予約

- 1. 「Volume Manager [へのディスクの追加」の](#page-70-0)説明に従って、ディスクを Volume Manager の 管理下に組み入れ、ディスク・グループに追加します。
- 2. 予約するディスクを選択します。
- 3. [選択項目 ] メニューから [ディスク]→ [属性] を選択します。
- 4. [ ディスクの属性 ] ウィンドウの [ 一般 ] タブの中の [ 予約 ] を選択します。[ 了解 ] ボタン をクリックします。

予約したディスクを空きスペース・プールに戻すには、[ディスクの属性]ウィンドウで、もう一度 [ 予約 ] をクリックします。

- 予約したディスクは空きスペース・プールに属していないので、通常の用途に使用する ことはできません。
- 予約したディスクは、タスクを実行するときに、その予約済みディスクを指定した場合 のみ使用できます。

# ディスク名の変更

この手順では、ディスクに割り当てられている Volume Manager 名を変更します。Volume Manager のディスク名は、管理者または Volume Manager がディスクに指定します。この手順 では、物理ディスク名(デバイス名)は変更されません。

### ▼ ディスク名の変更

- 1. 名前を変更するディスクを選択します。
- 2. [選択項目]メニューから [ディスク]→ [名前の変更]、または [コマンド起動ウィンドウ] で [ ディスク / 名前の変更 ] を選択します。
- 3. [ ディスク名の変更 ] ダイアログ・ボックスに次の必要事項を入力します。

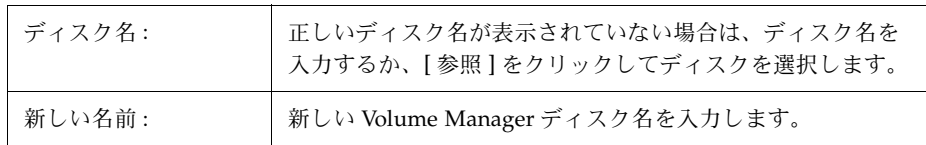

必要な情報をすべて入力したら、[ 了解 ] ボタンをクリックします。

- このタスクでは、現在のディスク名と新しいディスク名を指定する必要があります。
- 新しいディスク名は、ディスク・グループ内で一意である必要があります。
- 名前を変更するディスクは、インポート済みのディスク・グループに属している必要が あります。

# ディスクのオフライン化

この手順では、Volume Manager でディスクにアクセスできないようにします。ディスクをオ フラインにするには、事前にそのディスクをディスク・グループから削除する必要があります ([「ディスクの削除」を](#page-86-0)参照)。オフラインにしたディスクは、そのディスクへ再びアクセスでき るように指定するまでは使用できません([「ディスクのオンライン化」](#page-79-0)を参照)。

### ▼ ディスクのオフライン化

- 1. オフラインにするディスクを選択します。
- 2. [選択項目 | メニューから [ ディスク ] → [ オフライン ]、または [ コマンド起動ウィンドウ ] で [ ディスク / オフライン ] を選択します。
- 3. [ディスクのオフライン]ダイアログ・ボックスに次の必要事項を入力します。

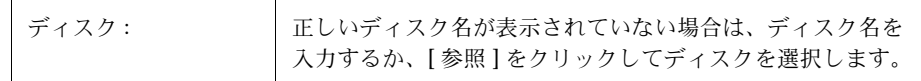

必要な情報をすべて入力したら、[ 了解 ] ボタンをクリックします。

- Volume Manager では、オフラインになっているディスクへはアクセスできません。
- 誤って使用されることがないように、ディスクをオフライン化しておくことができます。 アクセス不能なディスクにアクセスしようとするとシステムに悪影響を与える恐れがあ るので、そのようなディスクはオフラインにしておく必要があります。
- オフライン化できるのは、ディスク・グループに属していないディスクだけです。
- 使用中のディスクはオフライン化できません。

# <span id="page-79-0"></span>ディスクのオンライン化

この手順では、オフライン化されているディスクへ再びアクセスできるようにします。オンラ イン化されたディスクは空きディスク・プールに入れられ、Volume Manager で再びアクセス できるようになります。オンラインに戻されたディスクを使用してボリュームを作成するには、 事前にそのディスクをディスク・グループに追加する必要があります([Volume Manager](#page-70-0) への [ディスクの追加」を](#page-70-0)参照)。

### ▼ ディスクのオンライン化

- 1. オンラインにするディスクを選択します。
- 2. [選択項目 ] メニューから [ ディスク ] → [ オンライン ]、または [ コマンド起動ウィンドウ ] で [ ディスク / オンライン ] を選択します。
- 3. [ディスクのオンライン]ダイアログ・ボックスに次の必要事項を入力します。

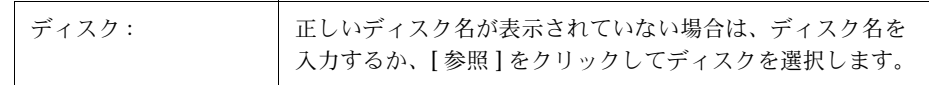

必要な情報をすべて入力したら、[ 了解 ] ボタンをクリックします。

- オンライン化したディスクへは、再びアクセスできるようになります。
- オフライン状態のディスクのみオンライン化できます。

# <span id="page-80-0"></span>ディスクのミラーリング

この手順では、ディスク上のすべてのコンカチネイテッド・ボリュームを別のディスク上にミ ラーリング(コピー)し、作成されたミラー・ディスクをブートディスクとして設定します。こ れは、代替ブート(ルート)ディスクを作成する便利な方法です。代替ブートディスクは、元 のディスクに障害が発生した場合にシステムを起動するために使用できます。この手順を使用 すると、コンカチネイテッド・ボリュームを含む任意のディスクをミラーリングできます。

- ▼ ディスク上のすべてのコンカチネイテッド・ボリュームのミラーリング
	- 1. 別のディスクへミラーリングするコンカチネイテッド・ボリュームが含まれているディスク を選択します。
	- 2. [選択項目 | メニューから [ ディスク ] → [ ミラー ]、または [ コマンド起動ウィンドウ ] で [ ディスク / ミラー ] を選択します。
	- 3. [ ディスクのミラー ] ダイアログ・ボックスに次の必要事項を入力します。

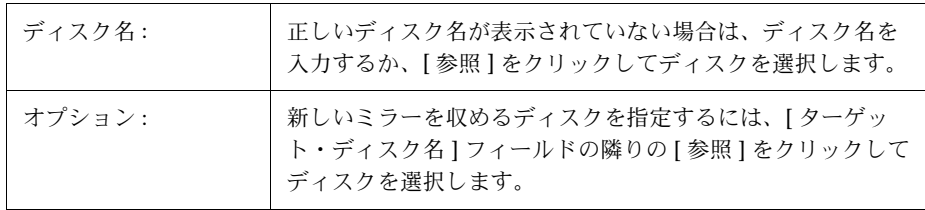

- このタスクでは、ディスク名を指定する必要があります。
- 通常このタスクは、ブートディスクの内容を別のディスクにミラーリングし、そのディ スクを代替ブートディスクとして使用できるようにするために行います。ルート・ボ リュームとスワップ・ボリューム(それぞれ、rootvol と swapvol という名前である ことが必要)をミラーリングした後で、このタスクは、作成したミラー・ディスクを ブートディスクとして設定します。
- 別のディスク上にミラーリングできるのは、1 台のディスク上にあるコンカチネイテッ ド・ボリュームだけです。ディスク上の RAID-5 ボリューム、ストライプ・ボリューム、 スパンド・ボリュームは、すべて無視されます。
- 新しいミラーを作成するために使用できるのは、同じディスク・グループに属している ディスクだけです。
- ミラー用のディスクには、ミラーを格納できる十分なスペースがある必要があります。
- ボリュームのコピーを既に含んでいるディスク上には、新しいミラーを作成できません。
- ミラー用のディスクを指定しないと、使用可能なディスクスペースを使用してミラーが 作成されます。

### ディスクの退避

この手順では、ディスク上のボリュームの内容を別のディスクへ移動します。ディスクに障害 が発生し始めた時点で、そのディスクを退避させることにより、ディスク上のボリュームを保 護および保全できます。ディスクを取り外したり、別の場所で使う場合にも、ディスクを退避 できます。

### ▼ ディスクの退避

- 1. 別のディスクに移動するオブジェクトとデータが含まれているディスクを選択します。
- 2. [選択項目 ] メニューから [ ディスク ] → [ 退避 ]、または [ コマンド起動ウィンドウ ] で [ ディスク / 退避 ] を選択します。
- 3. [ ディスクの退避 ] ダイアログ・ボックスに次の必要事項を入力します。

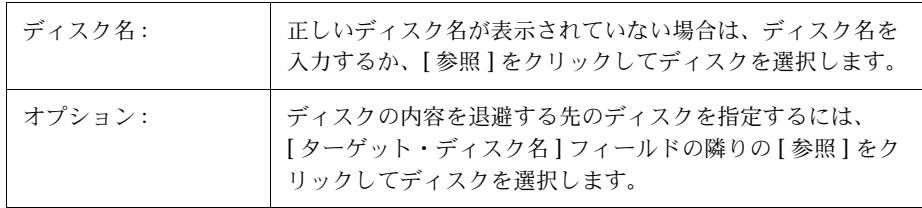

必要な情報をすべて入力したら、[ 了解 ] ボタンをクリックします。

- このタスクでは、ディスク名を指定する必要があります。
- ディスク内容の退避 / 移動先ディスクは、十分な空きスペースのある同じディスク・グ ループ内のディスクである必要があります。
- 退避先ディスクを指定しなかった場合は、十分な空きスペースのある使用可能なディス クが使用されます。
- 退避するディスクにミラー・ボリューム、ストライプ・ボリューム、または RAID-5 ボ リュームの一部が含まれている場合、ディスク内容の移動先として、ミラー・ボリュー ムのコピーまたはストライプ・ボリューム /RAID-5 ボリュームの一部が含まれている別 のディスクは指定しないでください。

# <span id="page-83-0"></span>ディスクの交換

この手順では、既存のディスクを新しい物理ディスクに交換し、交換前のディスク上にある ボリュームを新しいディスクへ移動し、ディスク上の冗長性がある(ミラーリングまたは RAID-5) ボリュームの回復を試行します。冗長性のないボリュームはリカバリできないので、 可能な場合はバックアップからリストアしてください。交換するディスクがブートディスクの 場合、交換後の新しいディスクをブートディスクとして設定します。ディスクの交換は、ディ スクに障害が発生し、取り外して修理する必要がある場合に行う必要が生じます。

問題の発生していないディスクを交換する場合は、ディスクを交換する前に、そのディスクを ディスク・グループから削除し、空きディスク・プールに入れる必要があります([「ディスクの](#page-86-0) [削除」](#page-86-0)を参照)。交換するディスクに障害が発生し、切り離されている場合は、ディスク・グ ループからディスクを削除する必要はありません。

### ▼ ディスクの交換

- 1. 交換するディスクを選択します。
- 2. [選択項目 ] メニューから [ ディスク ] → [ 交換 ]、または [ コマンド起動ウィンドウ ] で [ ディスク / 交換 ] を選択します。
- 3. [ ディスクの交換 ] ダイアログ・ボックスに次の必要事項を入力します。

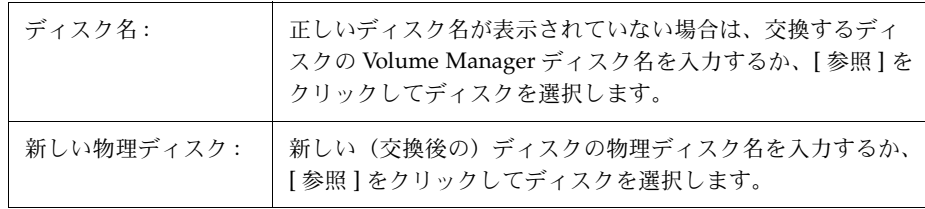

- このタスクでは、交換するディスクと交換後のディスクの名前を指定する必要があり ます。
- 交換するディスクは、ディスク・グループから切り離すか削除する必要があります。 ディスクに障害が発生していない場合は、交換する前に、ディスクをディスク・グルー プから削除し、空きディスク・プールに入れる必要があります。
- 新しいディスクには、空きディスク・プール内のディスクまたは未初期化ディスクを使 用できます。新しいディスクが初期化されていない場合、このタスクによって、その ディスクは Volume Manager の管理下に組み入れられます。
- 新しいディスクは、古いディスクのディスク・グループに入れられます。

# ディスク上のボリュームのリカバリ

この手順では、指定したディスク上のボリュームをリカバリするために必要な処理を行います。 その具体的な内容はディスク上のボリュームの種類によって異なり、無効になっているボ リュームの起動、ミラー・ボリューム内のミラーの再同期化、および RAID-5 ボリューム内の パリティの再同期化などが行われます。リカバリに成功すると、ボリュームを再び使用できる ようになります。

ボリュームをリカバリする必要があるかどうかは、警告アイコンや [ 警告モニタ ] ウィンドウの 情報から判断できます。

### ▼ ディスク上のすべてのボリュームのリカバリ

- 1. リカバリするボリュームが含まれているディスクを選択します。
- 2. [選択項目 | メニューから [ ディスク ] → [ リカバリ ]、または [ コマンド起動ウィンドウ ] で [ ディスク / リカバリ ] を選択します。
- 3. [ ディスクのリカバリ ] ダイアログ・ボックスに次の必要事項を入力します。

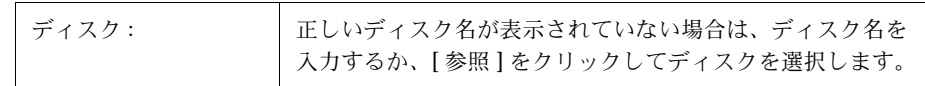

必要な情報をすべて入力したら、[ 了解 ] ボタンをクリックします。

#### 注:

• 場合によっては、リカバリできないこともあります。ボリュームのリカバリに失敗した 場合は、バックアップからボリュームをリストアしてみてください。

# <span id="page-86-0"></span>ディスクの削除

この手順では、ディスクをディスク・グループから削除し、空きディスク・プールに入れるか、 Volume Manager の管理から外すかします。ディスクを空きスペース・プールに戻した場合、そ のディスクをボリュームを作成するために使用するには、事前にディスク・グループに追加す る必要があります(「Volume Manager [へのディスクの追加」を](#page-70-0)参照)。この手順により、ディ スクを完全に削除するか、ディスク交換の準備をすることができます。

### ▼ ディスク・グループまたは Volume Manager からのディスクの削除

- 1. 削除するディスクを選択します。
- 2. [選択項目 ] メニューから [ ディスク ] → [ 削除 ]、または [ コマンド起動ウィンドウ ] で [ ディスク / 削除 ] を選択します。
- 3. [ ディスクの削除 ] ダイアログ・ボックスに次の必要事項を入力します。

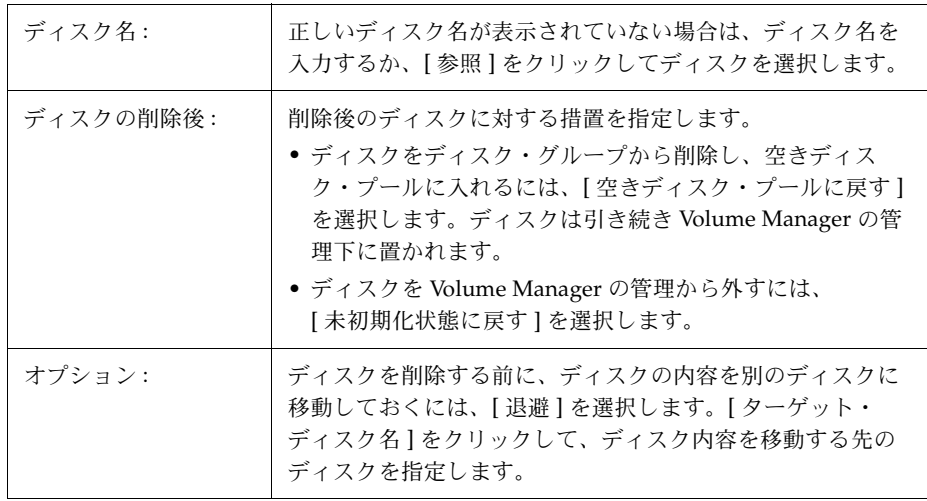

- このタスクでは、ディスク名を指定する必要があります。ディスクを空きディスク・ プールに戻すのか Volume Manager の管理下に置くのかについても指定する必要があり ます。
- ディスクに含まれているボリュームのミラーが 1 つしかなく、ディスクにマウントされ ているファイル・システムが含まれているか、ディスクがスワップ領域として使用され ている場合は、[ 退避 ] オプションを指定する必要があります。
- ディスク・グループまたは Volume Manager の管理下から削除したディスクにアクセス することはできません。
- 使用中のディスク(ボリュームが含まれているディスク)は削除しないでください。ボ リュームが含まれているディスクを削除すると、データまたはデータの冗長性が失われ る恐れがあります。削除するディスク上にボリュームがある場合、[ 退避 ] を選択してボ リュームを別のディスクに移動することができます。
- ディスク・グループ内の最後のディスクは削除できません。最後のディスクを削除する には、属しているディスク・グループを削除する必要があります。rootdg ディスク・グ ループ内の最後のディスクは、絶対に削除することはできません。
- 削除されたディスク上の冗長性のないボリュームは、無効になります。
- データが含まれているディスクを退避しないで削除すると、そのディスクは切り離され ます。この場合は、「ディスクの交換」タスクによって、そのディスクを再接続すること ができます。

# ディスク・グループの作成

この手順では、追加のディスク・グループを作成します。ディスクを Volume Manager で使用 するには、事前にディスク・グループに追加する必要があります。デフォルトのディスク・グ ループ (rootdq)は、通常は Volume Manager のインストール時に作成され、Volume Manager が稼働しているシステムには必ず存在します。別のディスク・グループを追加作成して、複数 のディスクを論理的なグループに編成することができます。

### ▼ ディスク・グループの作成

- 1. [コンソール ] メニューから→ [新規 ] → [ディスク・グループ ]、または [ コマンド起動ウィ ンドウ ] で [ ディスク・グループ / 新規 ] を選択します。
- 2. [ 新しいディスク・グループ ] ダイアログ・ボックスに次の必要事項を入力します。

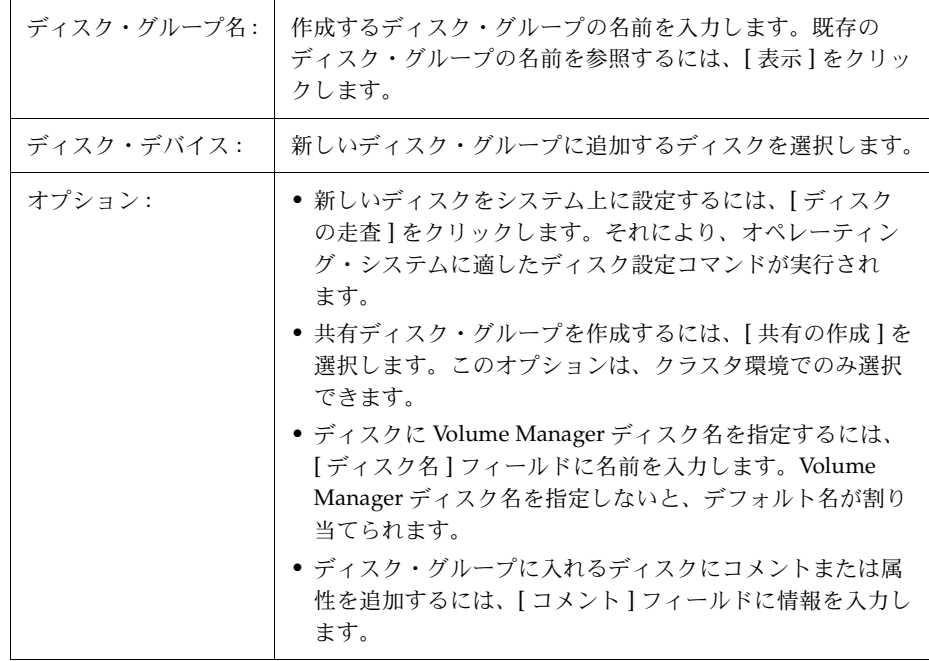

- 3. ディスクを初期化するのかカプセル化するのかを指定します。ディスクを初期化する場合、 ディスク上の既存データは削除されます。ディスクをカプセル化する場合、既存データはボ リューム内で維持されます。
- 4. ディスクのカプセル化を選択した場合は、システムをリブートします。

- このタスクでは、ディスク・グループ名と少なくとも 1 つのディスク名を指定する必要 があります。
- ディスク・グループ名は一意である必要があります。
- 新しいディスク・グループには、少なくとも 1 つのディスクが属している必要があります。
- ディスク・グループを作成するために使用できるディスクは、オンライン状態にあり、 ほかのディスク・グループに属していないものだけです。
- ディスクを Volume Manager の管理下に組み入れるときは、そのディスクを初期化また はカプセル化します。カプセル化すると、ディスク上の既存のデータはボリュームの形 で維持されます。初期化すると、ディスク上の既存のデータは削除されます。ルート / ブートディスクと、貴重なデータが保存されているディスクの場合は、カプセル化する ことをお勧めします。
- Volume Manager ディスク名はディスク・グループ内で一意である必要があります。
- [ ディスク・デバイス ] フィールドに複数のディスクを指定しているのに [ ディスク名 ] フィールドに指定されているディスク名が 1 つのみの場合、ディスク・グループ内で各 ディスク名が一意になるように、ディスク名の後ろに自動的に番号が追加されます。

# ディスク・グループのアップグレード

この手順では、ディスク・グループを Volume Manager の現在のリリースと互換性のあるバー ジョンにアップグレードします。新しい機能およびタスクの一部は、現在のバージョンのディ スク・グループでのみ実行できます。これらのタスクを実行するには、事前に既存のディスク・ グループをアップグレードする必要があります。ただし、アップグレードすると、以前のリリー スの Volume Manager を稼働させているマシンからは、そのディスク・グループにアクセスで きなくなります。

ディスク・グループをアップグレードする必要があるかどうかを判断するには、ディスク・グ ループを選択し、[ ディスク・グループの属性 ] ウィンドウを開きます。属性ウィンドウの [ バージョン ] フィールドに、ディスク・グループが現在のディスク・グループ・バージョンに アップグレードされているかどうかが示されます。

### ▼ ディスク・グループのアップグレード

- 1. 現在のバージョンにアップグレードするディスクを選択します。
- 2. [選択項目 | メニューから [ ディスク・グループ ] → [ アップグレード ]、または [ コマンド 起動ウィンドウ ] で [ ディスク・グループ / アップグレード ] を選択します。
- 3. [ ディスク・グループのアップグレード ] ダイアログ・ボックスに次の必要事項を入力します。

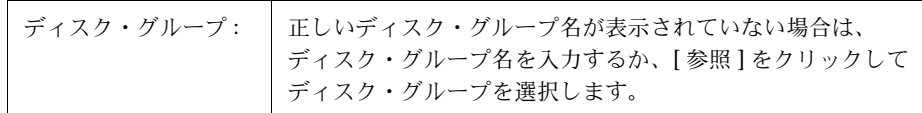

必要な情報をすべて入力したら、[ 了解 ] ボタンをクリックします。

- 以前のリリースの Volume Manager で作成したディスク・グループに対して、現在のリ リースでサポートされている新しい機能およびタスクを実行するには、事前にディスク・ グループをアップグレードする必要があります。
- 現在のバージョンにアップグレードしたディスク・グループは、以前のリリースの Volume Manager を稼働させているマシンにはインポートできません。以前のリリースの Volume Manager との互換性を保つ必要があるディスク・グループは、アップグレードし ないでください。

# ディスク・グループ名の変更

この手順では、既存のディスク・グループの名前を変更します。この機能を利用して、より適 切な名前に付け替えたり、インポートするディスク・グループとの名前の重複を避けたりする ことができます。

### ▼ ディスク・グループ名の変更

- 1. 名前を変更するディスク・グループを選択します。
- 2. [ 選択項目 ] メニューから [ ディスク・グループ ] → [ 名前の変更 ]、または [ コマンド起動 ウィンドウ ] で [ ディスク・グループ / 名前の変更 ] を選択します。
- 3. [ ディスク・グループの変更 ] ダイアログ・ボックスに次の必要事項を入力します。

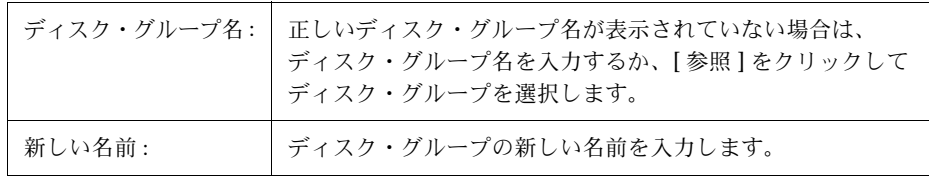

必要な情報をすべて入力したら、[ 了解 ] ボタンをクリックします。

- このタスクでは、現在のディスク・グループ名と新しいディスク・グループ名を指定す る必要があります。
- 新しいディスク・グループ名は一意である必要があります。
- このタスクでは、ディスク・グループをデポートして再インポートします。ディスク・ グループ内のボリュームが使用中の場合は、デポート時にエラーとなるので、ディスク・ グループ名を変更できません。
- このタスクでは、必要に応じて、ファイル・システム・テーブル・ファイルを更新し ます。
- ディスク・グループに、ファイル・システムがマウントされているボリュームが含まれて いる場合は、ファイル・システムのマウントを解除する必要がある場合があります。

# <span id="page-92-0"></span>ディスク・グループのデポート

この手順では、ディスク・グループとそのボリュームにアクセスできないようにします。デポー トしたディスク・グループは、インポートするまで使用できなくなります。ディスク・グルー プをデポートすると、一時的にそのディスク・グループを使用不可にすることができます。

デポートされているディスク・グループに属しているディスクは、削除および再利用できませ ん。ディスクを削除するには、ディスク・グループをインポートしてから、ディスク・グルー プを削除(属しているディスクをすべて削除)するか、選択したディスクをディスク・グルー プから削除します。

### ▼ ディスク・グループのデポート

- 1. デポートするディスク・グループを選択します。
- 2. [選択項目 ] メニューから [ ディスク・グループ ] → [ デポート ]、または [ コマンド起動ウィ ンドウ ] で [ ディスク・グループ / デポート ] を選択します。
- 3. [ ディスク・グループのデポート ] ダイアログ・ボックスに次の必要事項を入力します。

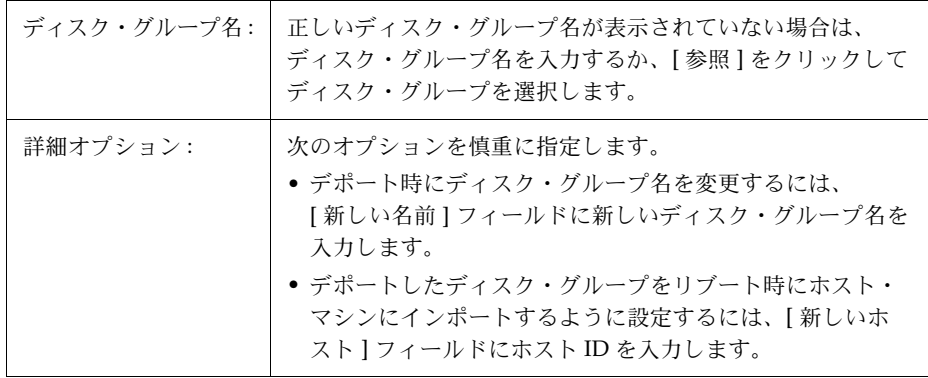

- このタスクでは、ディスク・グループ名を指定する必要があります。
- デポートされたディスク・グループにはアクセスできません。デポートされているディ スク・グループにアクセスするには、そのディスク・グループをインポートする必要が あります。
- rootdg ディスク・グループはデポートできません。
- ディスク・グループ内に使用中の(開いている)ボリュームがある場合、そのディスク・ グループはデポートできません。
- ディスク・グループをデポートすると、そのディスク・グループ内のすべてのディスク に格納されているホスト ID が消去されるので、そのディスク・グループはシステムのリ ブート時に自動的に再インポートされません。ただし、[ 新しいホスト ] にホストを指定 すると、システムのリブート時に、指定したホストにディスク・グループがインポート されます。

# <span id="page-94-0"></span>ディスク・グループのインポート

この手順では、デポートされた(アクセスできない)ディスク・グループとそのボリュームに 再びアクセスできるようにします。デポートされているディスク・グループをインポートする には、そのディスク・グループの以前の名前が判明していること、その名前がほかで使用され ていないことが必要です。さらに、デポートされているディスク・グループに以前割り当てら れていたディスクが、少なくとも 1 つは未使用のままであることも必要です。

### ▼ ディスク・グループのインポート

- 1. (ツリー最上部の) [Volume Manager] ノードを選択します。
- 2. [選択項目 | メニューから [ システム ] → [ ディスク・グループのインポート ]、または [ コマンド起動ウィンドウ ] で [ ディスク・グループ / インポート ] を選択します。
- 3. [ ディスク・グループのインポート ] ダイアログ・ボックスに次の必要事項を入力します。

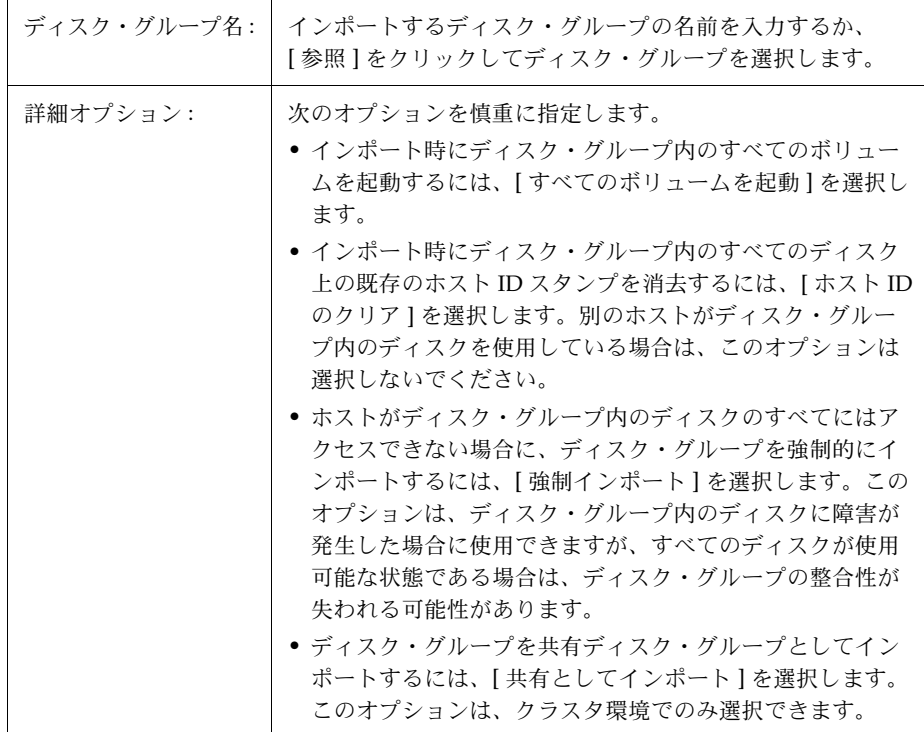

● インポート時にディスク・グループ名を変更するには、 [ 新しい名前 ] フィールドに新しいディスク・グループ名を 入力します。名前の変更が一時的であることを示すには、 [ 新しい名前を一時的な名前として使用 ] を選択します。

必要な情報をすべて入力したら、[ 了解 ] ボタンをクリックします。

- このタスクでは、ディスク・グループ名を指定する必要があります。
- デポートされているディスク・グループのみをインポートできます。
- デポートされているディスク・グループは、デポート後に同じ名前のディスク・グルー プが作成されている場合、インポートすることはできません。
- ディスク・グループのインポートは、ホストがディスク・グループ内に 1 つまたは複数 のディスクを検出できないと、エラーとなる可能性があります。ディスクに障害が発生 したためにインポートがエラーとなった場合は、[ 強制インポート ] オプションを選択す ることによってディスク・グループをインポートできます。別の理由でエラーとなった 場合は、強制インポートを行うと深刻な問題が発生する可能性があります。
- ディスク・グループのインポート時に、システムはそのディスク・グループ内のすべて のディスクにホスト ID スタンプを記録します。いずれかのディスクのホスト ID スタン プが、ほかのディスクのスタンプと一致しない場合、ディスク・グループのインポート はエラーとなります。これは、デュアルポートのディスクを 2 つのシステムで同時に管 理(場合によっては破損)できないようにするための措置です。別のホストがディスク・ グループを使用していないことが確実な場合は、[ ホスト ID 消去 ] オプションを選択し てホスト ID を消去し、ディスク・グループをインポートすることができます。

# <span id="page-96-0"></span>ディスク・グループ内のボリュームのリカバリ

この手順では、指定したディスク・グループ内のボリュームをリカバリするために必要な処理 を行います。その具体的な内容はディスク・グループ内のボリュームの種類によって異なり、 無効になっているボリュームの起動、ミラー・ボリューム内のミラーの再同期化、および RAID-5 ボリューム内のパリティの再同期化などが行われます。リカバリに成功すると、ボ リュームを再び使用できるようになります

ボリュームをリカバリする必要があるかどうかは、警告アイコンや [ 警告モニタ ] ウィンドウの 情報から判断できます。

### ▼ ディスク・グループ内のすべてのボリュームのリカバリ

- 1. リカバリするボリュームが含まれているディスク・グループを選択します。
- 2. [選択項目 | メニューから [ ディスク・グループ ] → [ リカバリ ]、または [ コマンド起動ウィ ンドウ ] で [ ディスク・グループ / リカバリ ] を選択します。
- 3. [ ディスク・グループのリカバリ ] ダイアログ・ボックスに次の必要事項を入力します。

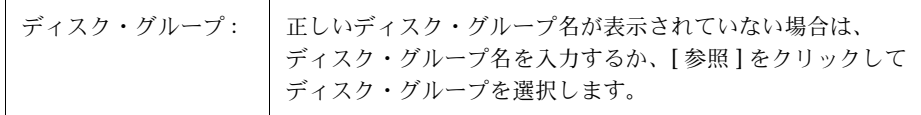

必要な情報をすべて入力したら、[ 了解 ] ボタンをクリックします。

#### 注:

• 場合によっては、リカバリできないこともあります。ボリュームのリカバリに失敗した 場合は、バックアップからボリュームをリストアしてみてください。

# ディスク・グループの削除

注意! ディスク・グループを削除すると、データが失われる恐れがあります。

この手順では、ディスク・グループを Volume Manager の管理下から永久に除外します。この 手順では、ディスク・グループ内のすべてのディスクを空きディスクとして再初期化し、再利 用できるように空きディスク・プールに入れます。

ディスク・グループの削除は、ディスク・グループ内のボリュームおよびデータが不要である ことが確実な場合のみ実行してください。ディスク・グループ内の最後のディスクは削除でき ません。したがって、ディスク・グループ内の最後のディスクを解放して再利用するためには、 ディスク・グループを削除します。

### ▼ ディスク・グループの削除

- 1. (ツリー最上部の) [Volume Manager] ノードを選択します。
- 2. [選択項目 | メニューから [ システム ] → [ ディスク・グループの破棄 ]、または [ コマンド 起動ウィンドウ ] で [ ディスク・グループ / 破棄 ] を選択します。
- 3. [ ディスク・グループの破棄 ] ダイアログ・ボックスに次の必要事項を入力します。

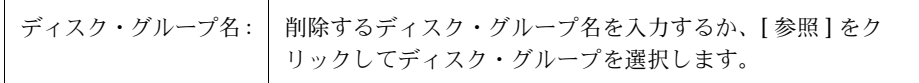

- ディスク・グループを削除すると、そのディスク・グループは Volume Manager の管理 下から永久に削除されます。データが消失する可能性があるため、このタスクは慎重に 行ってください。
- ディスク・グループを削除すると、そのグループに属していたディスクは空きディスク・ プールに戻されます。ディスク・グループ内のすべてのボリュームは削除されます。
- rootdg ディスク・グループは削除できません。
- ディスク・グループ内に使用中の(開いている)ボリュームがあるか、ファイル・シス テムがマウントされている場合、そのディスク・グループは削除できません。

# ディスク・グループの移動

この手順では、ディスク・グループ(およびそのグループに属している Volume Manager オブ ジェクト)を、あるシステムから別のシステムに移動します。この処理は、ディスク・グルー プの構成の設定を新しいシステムへとリロケートします。

▼ あるシステムから別のシステムへのディスク・グループの移動

- 1. 移動するディスク・グループ内のすべてのボリュームをマウント解除して停止します(ボ リュームのマウント解除および停止の方法については、第 4 [章「ボリュームに関するタス](#page-100-0) [ク」を](#page-100-0)参照)。
- 2. [「ディスク・グループのデポート」の](#page-92-0)説明に従って、別のシステムに移動するディスク・ グループをデポートします。
- 3. ディスク・グループ内のすべての物理ディスクを、新しいシステムに接続します。
- 4. 新しいシステム上で[、「ディスク・グループのインポート」](#page-94-0)の説明に従って、ディスク・ グループをインポートします。
- 5. (ツリー最上部の)[Volume Manager] ノードを選択し、[ 選択項目 ] メニューから [ システム ] → [ ディスクの走査 ] を選択して、新しく接続したディスクをシステム上に設定 します。これにより、オペレーティング・システムに適したディスクの設定コマンドが実行 されます。
- 6. [「ディスク・グループ内のボリュームのリカバリ」](#page-96-0)の説明に従って、新しいシステム上のディ スク・グループ内のすべてのボリュームをリブートしてリカバリします。

#### 注:

• 両方のシステムで、Volume Manager と Storage Administrator(サーバ)を稼働させて いる必要があります。

# ボリュームに関するタスク | 4

<span id="page-100-0"></span>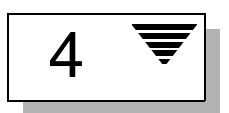

# はじめに

この章では、Volume Manager Storage Administrator を使用して、ボリュームを作成および使 用する方法について説明します。ボリュームでファイル・システムを使用する方法も紹介しま す。冒頭の「[ボリュームに関するタスクに対応する手順」](#page-102-0)および「[ファイル・システムに関す](#page-104-0) [るタスクに対応する手順」](#page-104-0)に、ボリュームとファイル・システムに関する一般的なタスクにつ いてまとめてあります。

この章では、ボリュームに関する次のタスクについて説明します。

- [ボリュームの作成](#page-105-0)
- [ボリュームのサイズ変更](#page-117-0)
- [ボリューム名の変更](#page-119-0)
- [ボリュームのレイアウトの変更](#page-120-0)
- [ボリュームへのミラーの追加](#page-124-0)
- [ボリュームへのログの追加](#page-126-0)
- [ボリュームの停止](#page-128-0)
- [ボリュームの起動](#page-129-0)
- [ボリュームのスナップショット・コピーの作成](#page-130-0)
- [バックアップからのボリュームをリストアするための準備](#page-132-0)
- [ボリュームのリカバリ](#page-133-0)
- [ミラーの修復](#page-134-0)
- [ミラーの無効化](#page-135-0)
- [ボリュームからのミラーの削除](#page-136-0)
- [ボリュームからのログの削除](#page-138-0)
- [ボリュームの削除](#page-139-0)
- [サブディスクの移動](#page-140-0)
- [サブディスクの分割](#page-142-0)
- [サブディスクの結合](#page-143-0)
- [サブディスクの削除](#page-145-0)

この章では、ファイル・システムに関する次のタスクについて説明します。

- [ボリュームへのファイル・システムの追加](#page-146-0)
- [ボリュームへのファイル・システムのマウント](#page-148-0)
- [ファイル・システムのサイズ変更](#page-149-0)
- [ファイル・システムのスナップショット・コピーの作成](#page-151-0)
- [ボリューム上のファイル・システムのマウント解除](#page-153-0)
- [ボリューム上のファイル・システムのチェック](#page-154-0)

この章では、VERITAS Accelerator に関する次のタスクについて説明します。

- [ボリュームへの](#page-155-0) Accelerator ログの作成
- [ファイル・システムの](#page-156-0) Accelerator ログの有効化
- [ファイル・システムの](#page-157-0) Accelerator ログの無効化
- • [Accelerator](#page-158-0) ログの削除

注 : VERITAS Accelerator は、オプションのライセンス許諾製品です。

# <span id="page-102-0"></span>ボリュームに関するタスクに対応する手順

Volume Manager Storage Administrator のボリュームに関するタスクとそれに対応する手順を 下の表にまとめます。

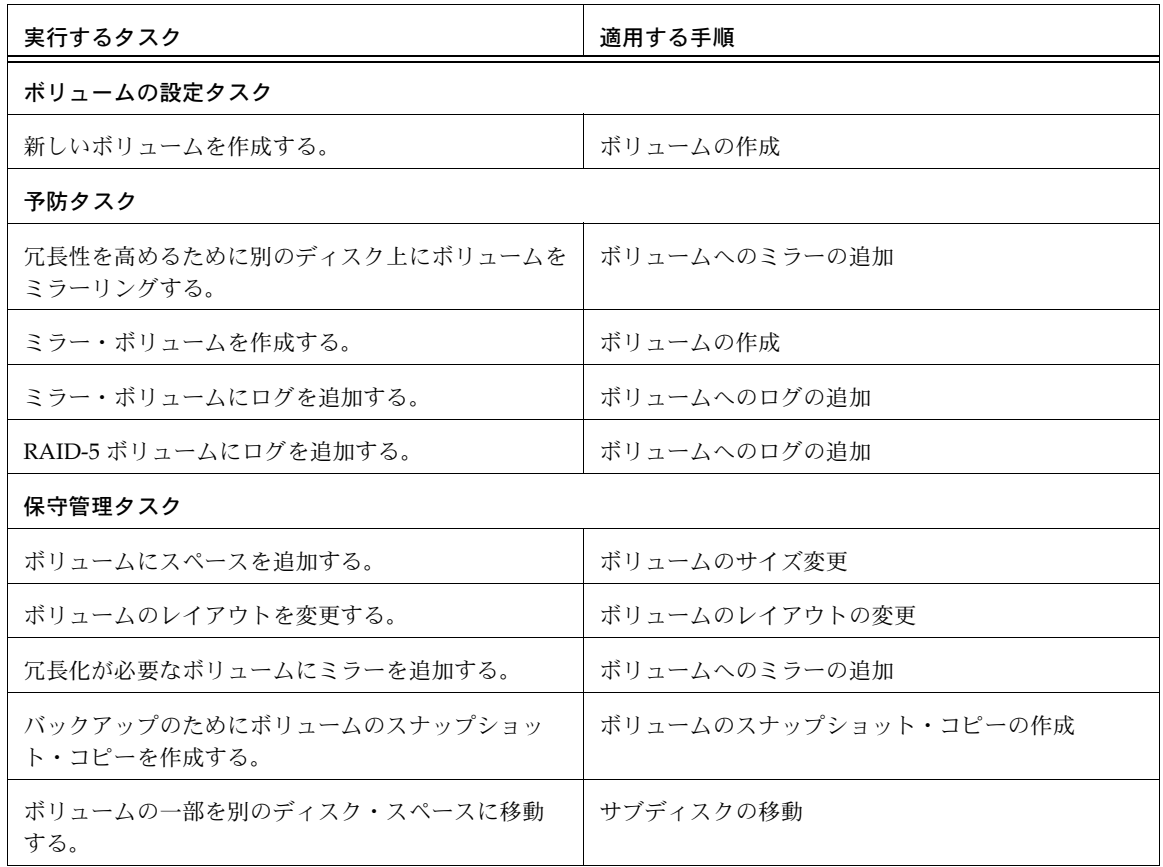

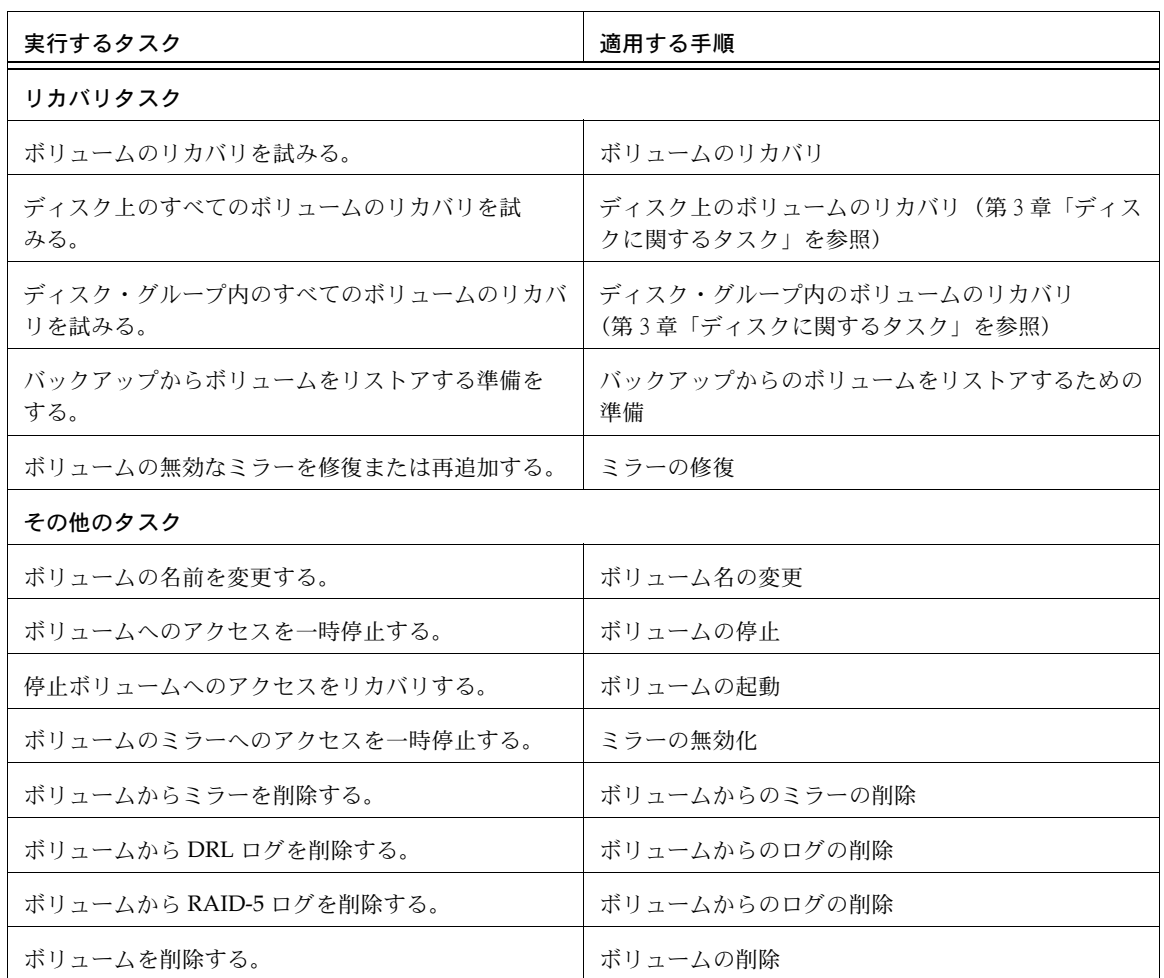

# <span id="page-104-0"></span>ファイル・システムに関するタスクに対応する手順

次の表は、Volume Manager Storage Administrator のファイル・システムに関するタスクとそ れに対応する手順を下の表にまとめます。VERITAS File System™ (VxFS® または vxfs) でし か実行できないタスクもあります。

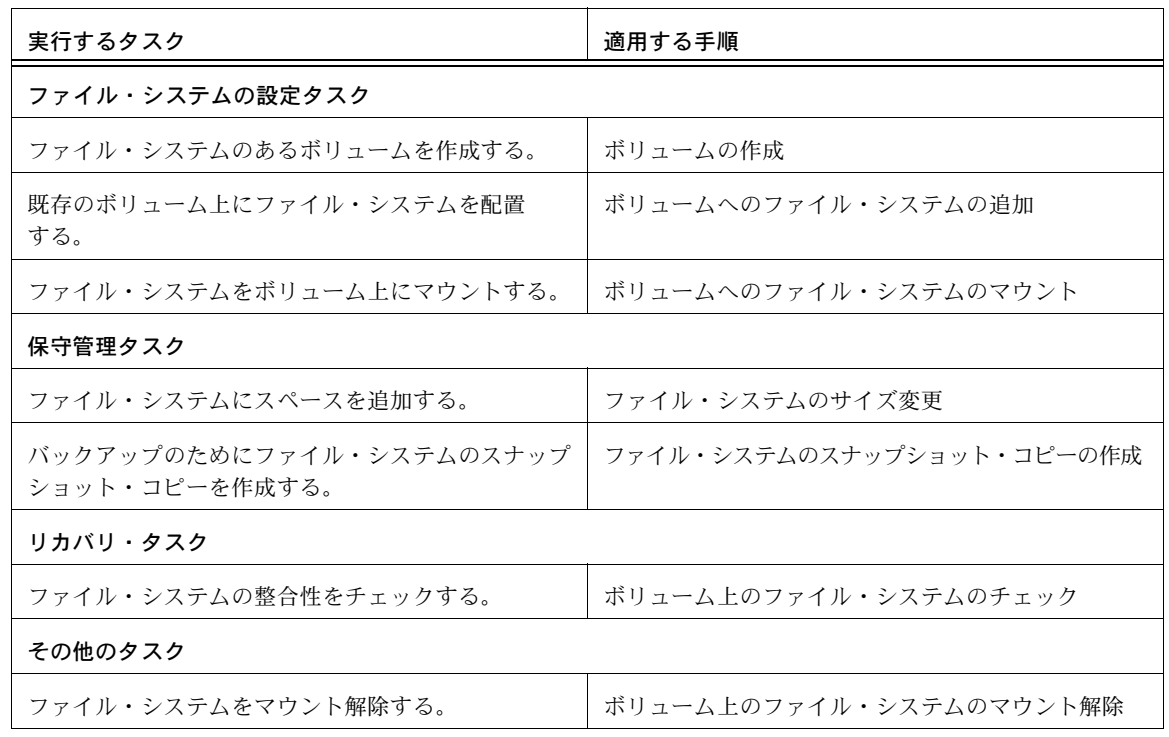

# <span id="page-105-0"></span>ボリュームの作成

Volume Manager は、論理ボリュームを使用して、ディスク・スペースを編成および管理しま す。ボリュームは、1 つまたは複数の物理ディスクの部分から構成されるので、1 つの物理ディ スクという物理的な制限がありません。

ボリュームは、単体の物理ディスクに比べて、容量、可用性、およびパフォーマンスのすべて に優れています。ボリュームは、複数のディスクに拡張(拡大)して容量を増やし、別のディ スク上にミラーリング(コピー)してデータを冗長化し、また、複数のディスクにわたってス トライピングして入出力パフォーマンスを向上させることができます。

Volume Manager Storage Administrator では、次のタイプのボリュームを作成できます。

• コンカチネイテッド・ボリューム

直線的にコンカチネイテッドしている 1 つ以上のディスク・リージョンで構成されているボ リュームです。コンカチネイテッド・ボリュームは、複数のディスク上のリージョンで構成 することもできます。複数のディスクに拡張されているコンカチネイテッド・ボリューム は、スパンド・ボリュームとも呼ばれます。

このタイプのボリューム内のデータは、下位のディスクに障害が発生した場合、リカバリす ることができません。しかし、コンカチネイテッド・ボリュームを別のディスクにミラーリ ング(コピー)しておけば、ディスク障害からデータを保護することができます。

• ストライプ・ボリューム

複数の物理ディスクにわたってデータが順々につながれて(ストライピング)いるボリュー ムです。ストライプ・ボリュームのデータは、ストライプ・ユニットと呼ばれる小さい均等 サイズのデータ単位で、ディスク全体に交互かつ均等に割り当てられています。それによっ て、パフォーマンスが向上します。

このタイプのボリューム内のデータは、下位のディスクに障害が発生した場合、リカバリす ることができません。しかし、ストライプ・ボリュームを別のディスクにミラーリング(コ ピー)しておけば、ディスク障害からデータを保護することができます。

**● RAID-5 ボリューム** 

3 つ以上の物理ディスクにわたってデータが順につながれて(ストライピング)いるボリュー ムです。複数のディスクにわたる各ストライプ内で、いずれか 1 つのディスク上のデータが パリティ・データです。物理ディスクの 1 つに障害が発生した場合、パリティ・データを使 用して、失われたデータを再生およびリカバリすることができます。

RAID-5 ボリュームはミラーリングできません。

• ミラー・ボリューム

コンカチネイテッド・レイアウトまたはストライプ・レイアウトのボリュームは、ミラーリ ングしてデータの可用性を向上させることができます。ミラー・ボリュームのデータはすべ て、少なくとも 1 つの別の物理ディスク上に複製されています。ディスクのいずれか 1 つに 障害が発生した場合でも、残っている複製ディスクのデータにアクセスすることができ ます。

• 階層構造ボリューム

1 つ以上のボリューム上に構築されるボリュームです。通常、下位ボリュームはミラーリン グされます。階層構造ボリュームでは、非階層構造ボリュームに比べ、ミラーリングが行わ れるレベルが低く粗密度が小さいため、各ミラーが占めるストレージリージョンは比較的小 さくなります。

階層構造ボリュームは、非階層構造ボリュームに比べてディスク障害に対する耐性があり、 データの冗長性にも優れています。階層構造ボリュームのディスクに障害が発生した場合、 一部の冗長性が失われるだけなので、通常は非階層構造ボリュームの場合よりもリカバリ時 間が短くてすみます。また階層構造ボリュームでは、2 つのディスク障害が同時に発生して データが失われる可能性も低減できます。

階層構造ボリュームの下位ボリュームは、Volume Managerが排他的に使用するもので、ユー ザが操作することは考慮されていません。

Storage Administrator を使用すると、次のタイプの階層構造ボリュームを作成できます。

• コンカチネイテッド・プロ・ボリューム

ストライピング編成のボリュームを階層構造化し、さらにミラーリングしたものです。

• ストライプ・プロ・ボリューム

コンカチネイテッド編成のボリュームを階層構造化し、さらにミラーリングしたもの です。

各ボリューム・レイアウトの長所と短所を次の表にまとめます。

| レイアウト     | 長所                                                                                                    | 短所                                                                                                    |
|-----------|----------------------------------------------------------------------------------------------------|----------------------------------------------------------------------------------------------------|
| コンカチネイテッド | • ボリュームを連続していないディス<br>ク・リージョンから構成できる。<br>• ボリュームを複数のディスクに<br>わたってスパンニングできる。<br>ボリュームをスパンニングすると、<br>単一のディスクよりも大きな容量を<br>確保できる。<br>● ボリュームをミラーリングしてディ<br>スク障害からデータを保護し、デー<br>夕が失われる危険性を低減できる。             | ● ボリュームをミラーリングしていない<br>場合、データが失われる危険性がある。<br>● 複数のディスクにわたってボリューム<br>を拡張すると、単一のディスク障害が<br>ボリューム全体に波及する可能性が高<br>くなる。<br>• コンカチネイテッド・ボリュームの入<br>出力パフォーマンスは向上されない。                                                                             |
| ストライピング   | ● 読み取りと書き込みの性能が向上<br>する。<br>• マルチユーザ・アプリケーションに<br>よる入出力負荷を複数のディスクに<br>わたって分散できる。<br>● ボリュームをミラーリングしてディ<br>スク障害からデータを保護できる。                                                                              | ● ボリュームをミラーリングしていない<br>場合、データが失われる危険性がある。<br>● 複数のディスクにわたってボリューム<br>をストライピングすると、単一のディ<br>スク障害がボリューム全体に波及する<br>可能性が高くなる。<br>• ボリュームをストライピングするには、<br>少なくとも2つのディスクが必要に<br>なる。                                                                 |
| RAID-5    | • ディスク障害からデータを保護し、<br>データが失われる危険性を低減で<br>きる。<br>• ディスクにパリティ (計算値)を格<br>納することによりデータを冗長化で<br>きる。ディスクに障害が発生した場<br>合、パリティを使用して失われた<br>データを再生できる。<br>● ミラーリングに比べて必要なスト<br>レージ・スペースが少なくてすむ。<br>• 読み取り性能が向上する。 | • 書き込み速度が比較的遅い。<br>● RAID-5 ボリュームはミラーリングでき<br>ない。<br>• RAID-5 ボリュームには、少なくとも3<br>つのディスクが必要になる。<br>● RAID-5 ボリュームには、複数のディス<br>ク障害に対する耐性がない。ただし、<br>オプションの RAID-5 ログを使用する<br>と、この危険性を低減できる。<br>• ボリュームのディスクのいずれかに<br>アクセスできなくなると、性能が低下<br>する。 |

表 1 レイアウトの比較
表 1 レイアウトの比較

| レイアウト            | 長所                                                                                                    | 短所                                                                                                    |
|------------------|----------------------------------------------------------------------------------------------------|----------------------------------------------------------------------------------------------------|
| ミラーリング           | • ディスク障害からデータを保護し、<br>データが失われる危険性を低減で<br>きる。<br>• ミラーリングでは、ボリュームの<br>データの完全なコピーを複数のディ<br>スク上に保持することにより、デー<br>夕を冗長化できる。<br>● 読み取り性能が向上する。                                                                                                    | ● ボリュームをミラーリングするには、<br>ディスク・スペースが余分に必要とな<br>る。各ミラーに、ボリュームの完全な<br>コピーを格納できる十分なディスク・<br>スペースが必要とされる。                                                                                                    |
| コンカチネイテッ<br>ド・プロ | • ボリュームが階層構造され、ミラー<br>リングされているため、データの冗<br>長性が高まり、ディスク障害による<br>影響を低減できる。<br>● ミラーリングされた通常のコンカチ<br>ネイテッド・ボリュームの場合に比<br>べてリカバリ時間が短い。<br>• ボリュームを連続していないディス<br>ク・リージョンから構成できる。<br>• ボリュームを複数のディスクにわ<br>たってスパンニングできる。<br>ボリュームをスパンニングすると、<br>単一のディスクよりも大きな容量を<br>確保できる。 | • コンカチネイテッド・プロ・ボリュー<br>ムには、少なくとも2つのディスクが<br>必要になる。<br>• コンカチネイテッドでは入出力性能は<br>向上されない。<br>● 階層構造ボリュームは、非階層構造ボ<br>リュームに比べて多くの Volume<br>Manager オブジェクトから構成される<br>ため、ディスク・グループの設定デー<br>タベースが早く満杯になる。設定デー<br>タベースが満杯になると、ディスク・<br>グループ内にそれ以上ボリュームを作<br>成できない。 |
| ストライプ・プロ         | • ボリュームが階層構造され、ミラー<br>リングされているため、データの冗<br>長性が高まり、ディスク障害による<br>影響を低減できる。<br>• ミラーリングされた通常のストライ<br>プ・ボリュームの場合に比べて回復<br>時間が短い。<br>● 読み取りと書き込みの性能が向上<br>する。<br>• マルチユーザ・アプリケーションに<br>よる入出力負荷を複数のディスクに<br>わたって分散できる。                                                    | • ストライプ・プロ・ボリュームには、<br>少なくとも4つのディスクが必要に<br>なる。<br>● 階層構造ボリュームは、非階層構造ボ<br>リュームに比べて多くの Volume<br>Manager オブジェクトから構成される<br>ため、ディスク・グループの設定デー<br>タベースが早く満杯になる。設定デー<br>タベースが満杯になると、ディスク・<br>グループ内にそれ以上ボリュームを作<br>成できない。                                       |

## ▼ コンカチネイテッド・ボリュームの作成

この手順では、指定したディスクの 1 つ以上のリージョンから構成されるコンカチネイテッド・ ボリュームを作成します。新しいボリュームにファイル・システムを組み入れるか、ボリュー ムをミラーリングするかどうかを選択することもできます。

この手順により、通常のコンカチネイテッド・ボリュームまたはコンカチネイテッド・プロ・ ボリュームを作成できます。コンカチネイテッド・プロ・ボリュームは、階層構造化およびミ ラーリングされます。

1. [コンソール]メニューから [新規]→ [ボリューム]、または [コマンド起動ウィンドウ]で [ ボリューム / 新規 ] を選択します。

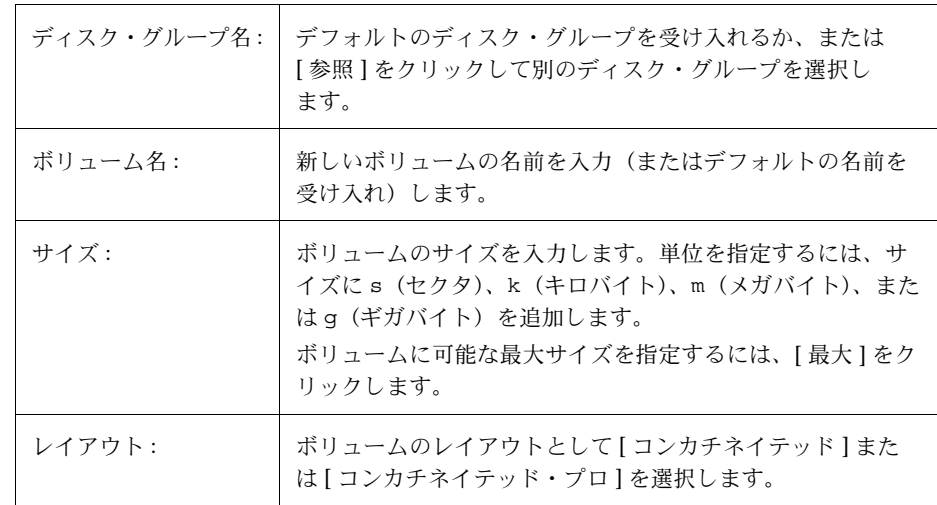

2. [ 新しいボリューム ] ダイアログ・ボックスに次の必要事項を入力します。

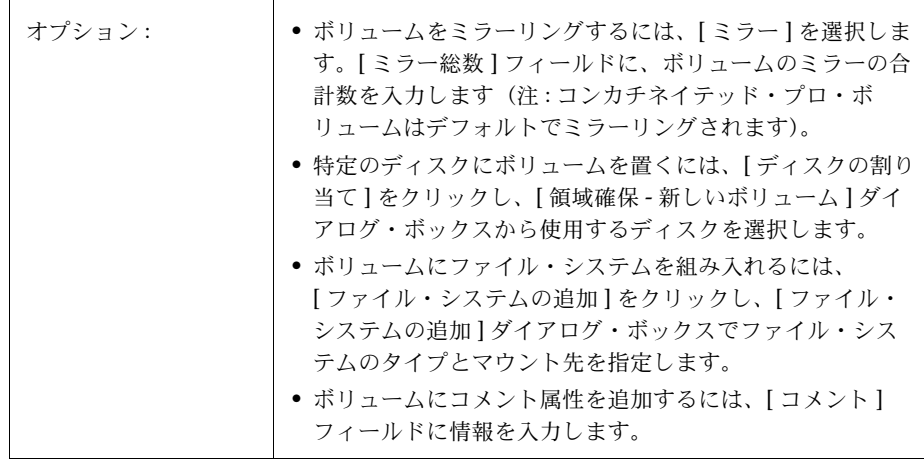

必要な情報をすべて入力したら、[ 了解 ] ボタンをクリックします。

- このタスクでは、ディスク・グループ名、ボリューム名、ボリューム・サイズ、および ボリューム・レイアウトを指定する必要があります。
- ボリューム・サイズは、ディスク上の使用可能な空きスペース以下とする必要があり ます。
- ディスクを割り当てないと、選択しているディスク・グループに属するディスク上の使 用可能なスペースが使用されます。
- ボリュームをミラーリングしない限り、コンカチネイテッド・ボリューム内のデータを ディスク障害から保護することはできません。コンカチネイテッド・ボリュームをミ ラーリングするには、追加のディスクが少なくとも 1 つは必要です。
- コンカチネイテッド・プロ・ボリュームはデフォルトでミラーリングされるため、ミ ラーリングしていないコンカチネイテッド・ボリュームに比べて多くのディスクが必要 です。
- root ボリュームまたは swap ボリュームをコンカチネイテッド・プロ・ボリュームにす ることはできません。
- ファイル・システムがボリュームに組み入れられ、[ ブート時にマウント ] オプションが 選択されている場合、ファイル・システム・テーブル・ファイルが自動的に更新され ます。

## ▼ ストライプ・ボリュームの作成

この手順では、複数のディスクにわたってストライピングされたボリュームを作成します。新 しいボリュームにファイル・システムを組み入れる、ボリュームをミラーリングするかどうか を選択することもできます。

この手順により、通常のストライプ・ボリュームまたはストライプ・プロ・ボリュームを作成 できます。ストライプ・プロ・ボリュームは、階層構造化およびミラーリングされます。

- 1. [ コンソール ] メニューから [ 新規 ] → [ ボリューム ]、または [ コマンド起動ウィンドウ] で [ ボリューム / 新規 ] を選択します。
- 2. [ 新しいボリューム ] ダイアログ・ボックスに次の必要事項を入力します。

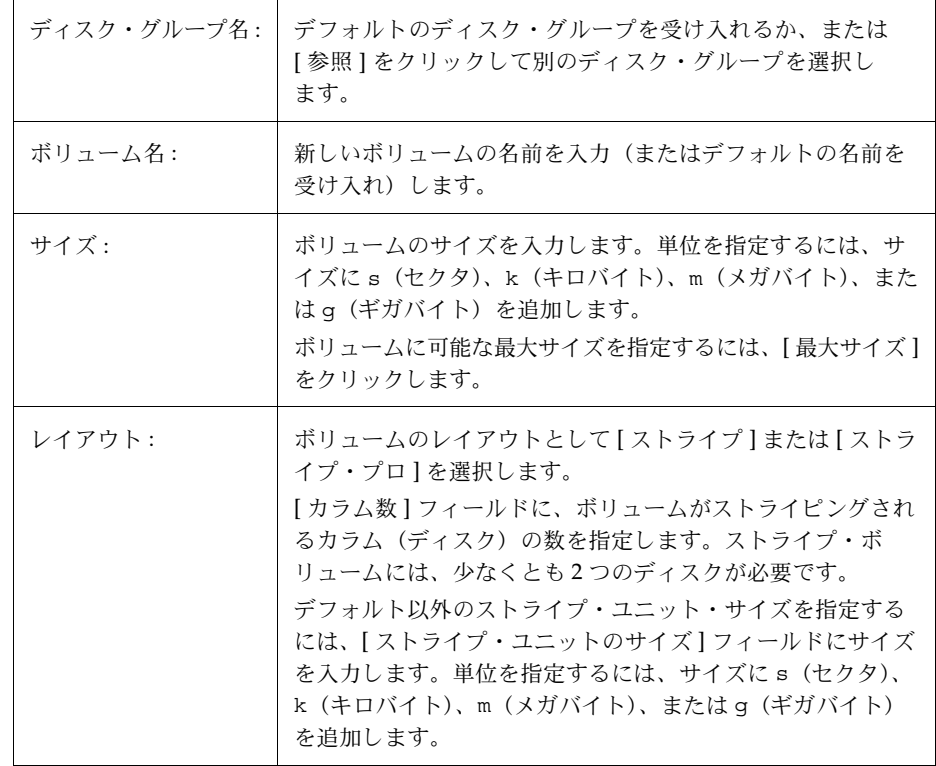

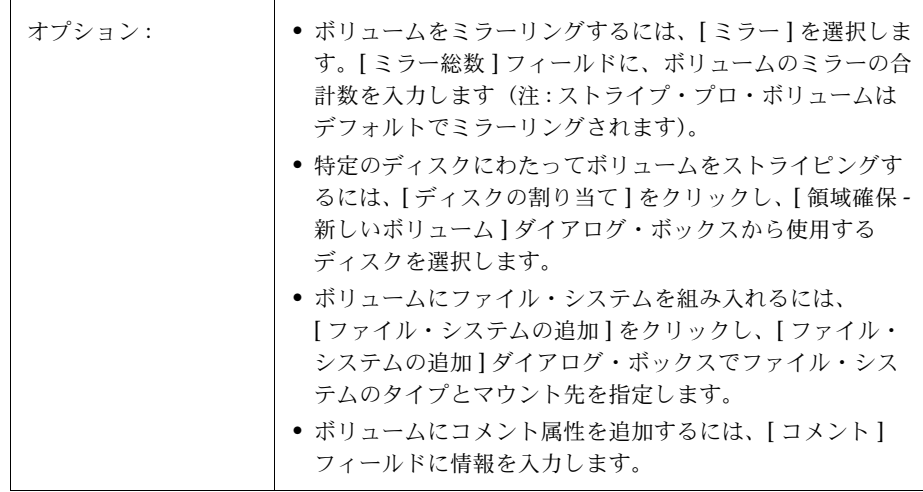

必要な情報をすべて入力したら、[ 了解 ] ボタンをクリックします。

- このタスクでは、ディスク・グループ名、ボリューム名、ボリューム・サイズ、および ボリューム・レイアウトを指定する必要があります。
- ボリュームをストライピングするには、少なくとも 2 つのディスクが必要です。
- ボリューム・サイズは、ディスク上の使用可能な空きスペース以下にする必要があり ます。
- ディスクを割り当てないと、選択しているディスク・グループに属するディスク上の使 用可能なスペースが使用されます。
- ボリュームをミラーリングしない限り、ストライプ・ボリューム内のデータをディスク 障害から保護することはできません。ストライプ・ボリュームをミラーリングするには、 追加のディスクが少なくとも 1 つは必要です。
- ストライプ・プロ・ボリュームはデフォルトでミラーリングされるため、ミラーリング していないストライプ・ボリュームに比べて多くのディスクが必要です。
- root ボリュームまたは swap ボリュームをストライプ・プロ・ボリュームにすることは できません。
- ファイル・システムがボリュームに組み入れられ、 [ ブート時にマウント ] オプションが 選択されている場合、ファイル・システム・テーブル・ファイルが自動的に更新され ます。

## ▼ RAID-5 ボリュームの作成

この手順では、複数のディスクにわたって配置され、パリティ情報を保持する RAID-5 ボリュー ムを作成します。新しいボリュームにファイル・システムを置くかどうかを選択することもで きます。

- 1. [ コンソール ] メニューから [ 新規 ] → [ ボリューム ]、または [ コマンド起動用ウィンドウ ] で [ ボリューム / 新規 ] を選択します。
- 2. [ 新しいボリューム ] ダイアログ・ボックスに次の必要事項を入力します。

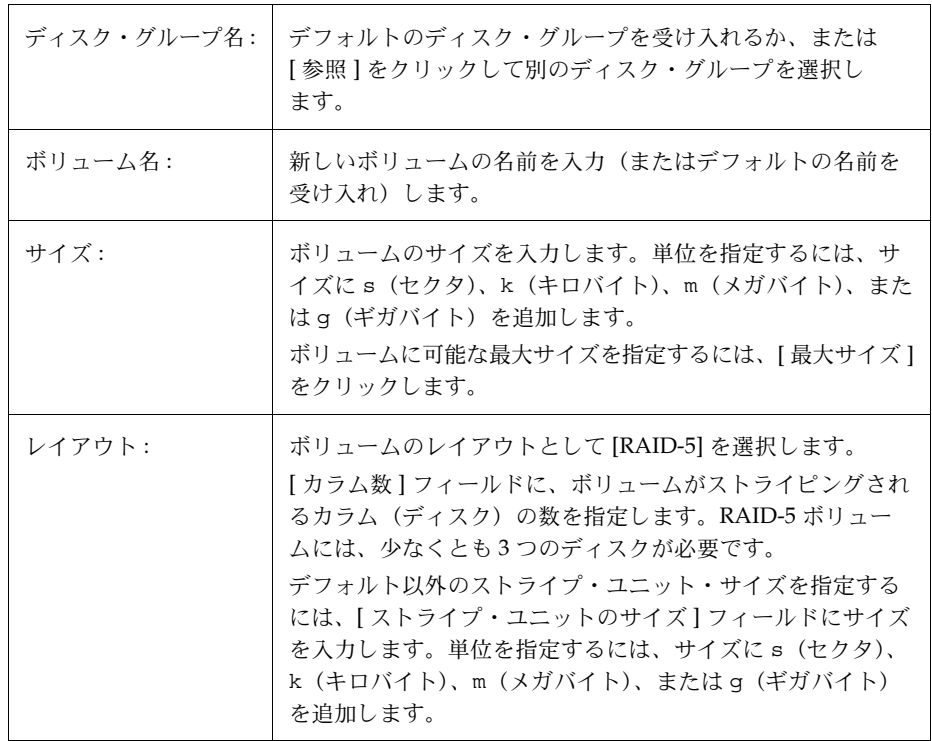

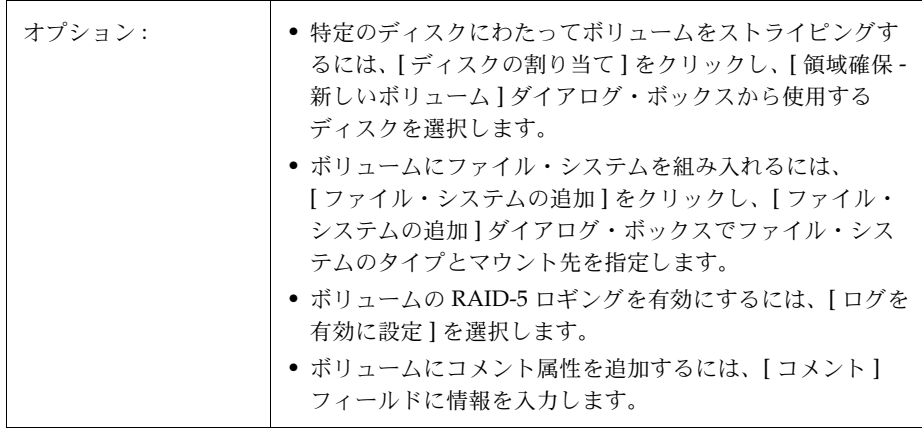

必要な情報をすべて入力したら、[ 了解 ] ボタンをクリックします。

- このタスクでは、ディスク・グループ名、ボリューム名、ボリューム・サイズ、および ボリューム・レイアウトを指定する必要があります。
- RAID-5 ボリュームには、少なくとも 3 つのディスクが必要です。
- RAID-5 ボリュームはミラーリングできません。
- ボリューム・サイズは、ディスク上の使用可能な空きスペース以下にする必要があり ます。
- RAID-5 ボリュームの場合、[ サイズ ] フィールドに指定されたサイズは、ボリュームで 使用できるスペースです。ボリュームのパリティ情報には、追加のスペースが割り当て られます。このため、 RAID-5 ボリュームがストライピングされるディスクには、ボ リュームのパリティ情報用の空きスペースがさらに含まれている必要があります。
- ディスクを割り当てないと、選択しているディスク・グループに属するディスク上の使 用可能な領域が使用されます。
- ファイル・システムがボリュームに組み入れられ、「ブート時にマウント1オプションが 選択されている場合、ファイル・システム・テーブル・ファイルが自動的に更新され ます。
- ロギングを有効にすると、ボリュームには追加ディスクが少なくとも 1 つ必要になりま す。Volume Manager は、ボリュームに適切な数のログを追加します。

### ▼ ミラー・ボリュームの作成

この手順では、少なくとも 1 つの別のディスクにミラーリング (コピー)されているコンカチ ネイテッド・ボリュームまたはストライプ・ボリュームを作成します。ディスクのいずれか 1 つに障害が発生した場合でも、残っているミラー・ディスクのデータにアクセスすることがで きます。

この手順により、通常のミラー・ボリュームまたは階層構造ミラー・ボリュームを作成できま す。コンカチネイテッド・プロ・ボリュームおよびストライプ・プロ・ボリュームは、デフォ ルトで階層構造化およびミラーリングされます。

- 1. [ コンソール ] メニューから [ 新規 ] → [ ボリューム ]、または [ コマンド起動ウィンドウ ] で [ ボリューム / 新規 ] を選択します。
- 2. [ 新しいボリューム ] ダイアログ・ボックスに次の必要事項を入力します。

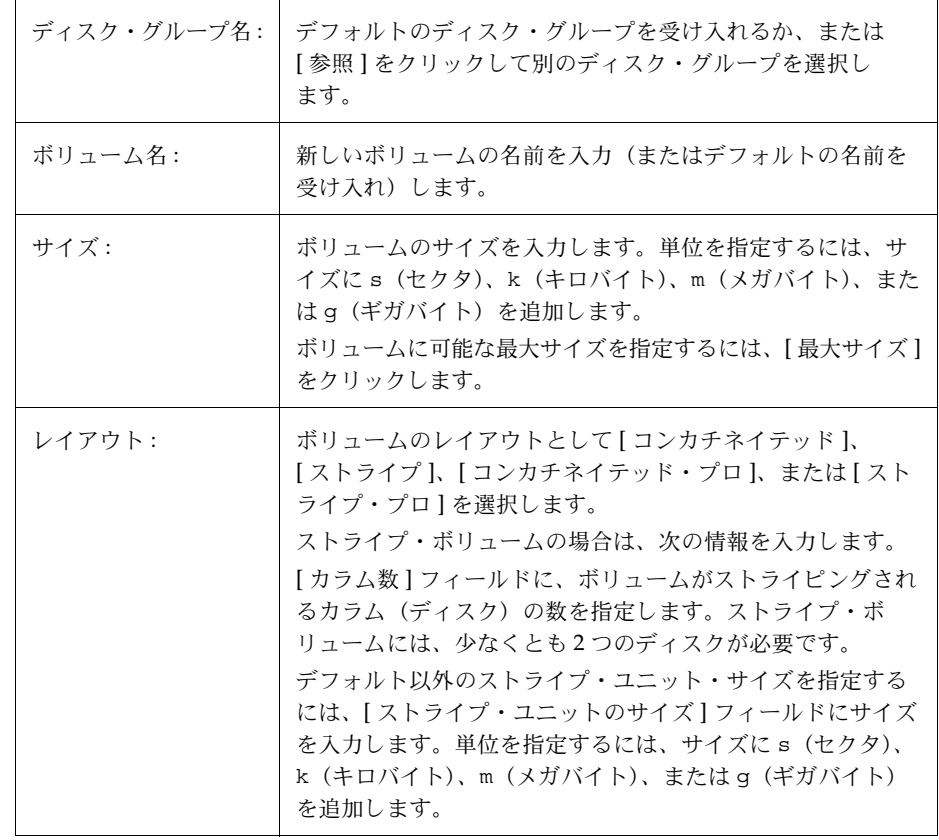

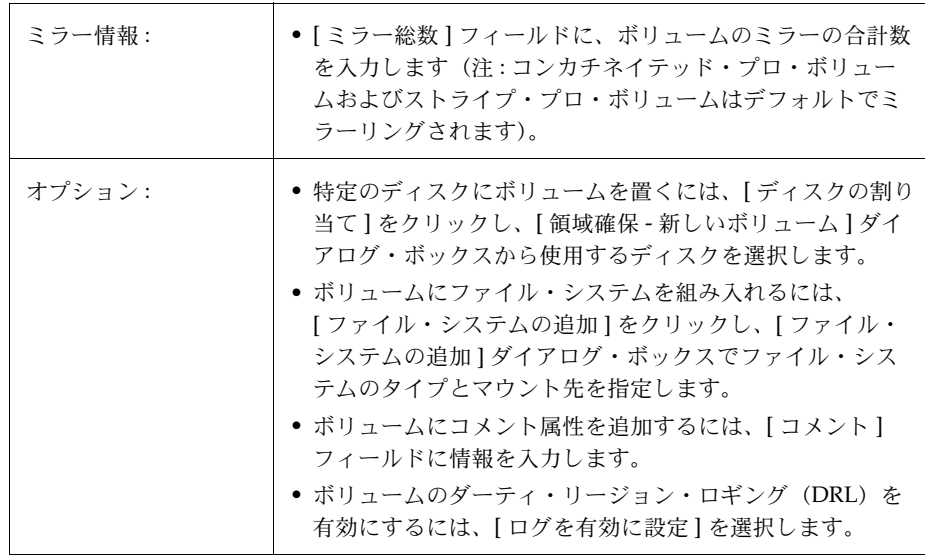

必要な情報をすべて入力したら、[ 了解 ] ボタンをクリックします。

- このタスクでは、ディスク・グループ名、ボリューム名、ボリューム・サイズ、および ボリューム・レイアウトを指定する必要があります。
- ボリュームをミラーリングするには、少なくとも 2 つのディスクが必要です。
- コンカチネイテッド・ボリュームまたはストライプ・ボリュームのみミラーリングでき ます。
- ロギングを有効にすると、ボリュームには追加ディスクが少なくとも1つ必要になりま す。Volume Manager は、ボリュームに適切な数のログを追加します。

# ボリュームのサイズ変更

この手順では、ボリュームのサイズを変更します。ボリュームにより多くのスペースが必要に なった場合、この手順を行ってボリュームのサイズを大きくすることができます。ボリューム に含まれている未使用スペースを、ほかの用途で使用する必要がある場合は、この手順でボ リュームを小さくすることができます。ボリュームにファイル・システムが含まれる場合には、 ファイル・システムのサイズも変更されます。

- ▼ ボリュームのサイズ変更
	- 1. サイズを変更するボリュームを選択します。
	- 2. [選択項目 ] メニューから [ ボリューム ] → [ サイズの変更 ]、または [ コマンド起動ウィン ドウ ] で [ ボリューム / サイズの変更 ] を選択します。
	- 3. [ ボリュームのサイズ変更 ] ダイアログ・ボックスに次の必要事項を入力します。

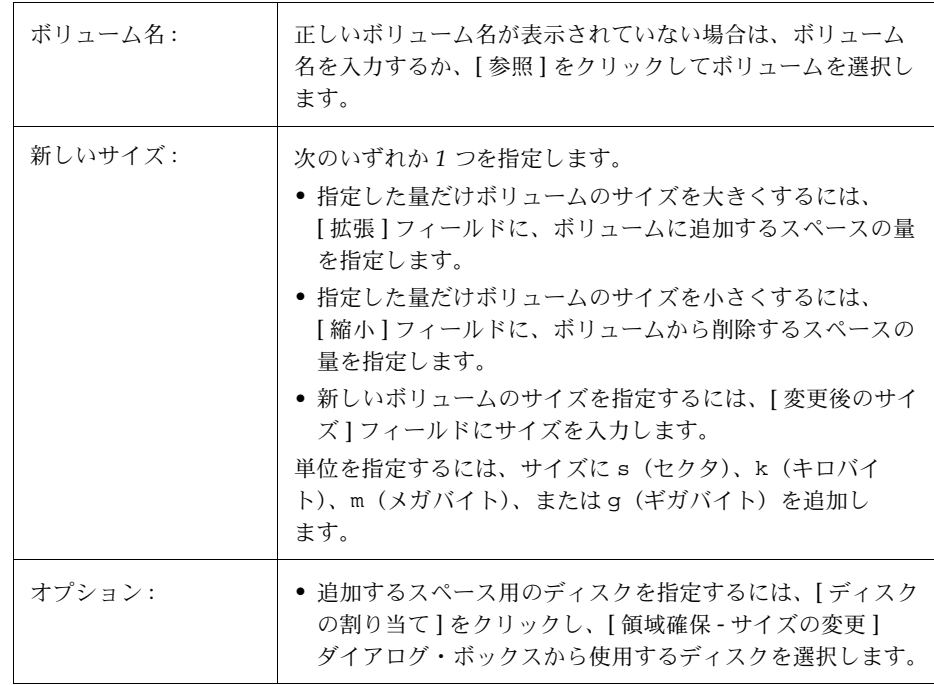

必要な情報をすべて入力したら、[ 了解 ] ボタンをクリックします。

- このタスクでは、ボリューム名と、変更後のサイズまたはボリュームに追加または削除 するスペースの量を指定する必要があります。
- vxfs 以外のファイル・システムが含まれるボリュームは、縮小できません。
- ファイル・システムのマウントが解除されたボリュームを縮小するとデータが失われる 恐れがあるため、そうしたボリュームは縮小できません。
- ボリュームを縮小すると、解放されたスペースが空きスペースのプールに戻されます。
- ボリューム・サイズを大きくする場合、十分なディスク・スペースを使用できる必要が あります。ボリュームのサイズを大きくすると、Volume Manager によって使用可能な ディスクから必要な新しいスペースが割り当てられます。

# ボリューム名の変更

この手順では、ボリュームの名前を変更します。ボリュームにファイル・システムがある場合、 この手順でファイル・システム・テーブル・ファイルに対する必要な変更も行われ、ファイル・ システムの新しいマウント先を指定することができます。

## ▼ ボリューム名の変更

- 1. 名前を変更するボリュームを選択します。
- 2. [ 選択項目 ] メニューから [ ボリューム ] → [ 名前の変更 ]、または [ コマンド起動ウィンド ウ ] で [ ボリューム / 名前の変更 ] を選択します。
- 3. [ ボリューム名の変更 ] ダイアログ・ボックスに次の必要事項を入力します。

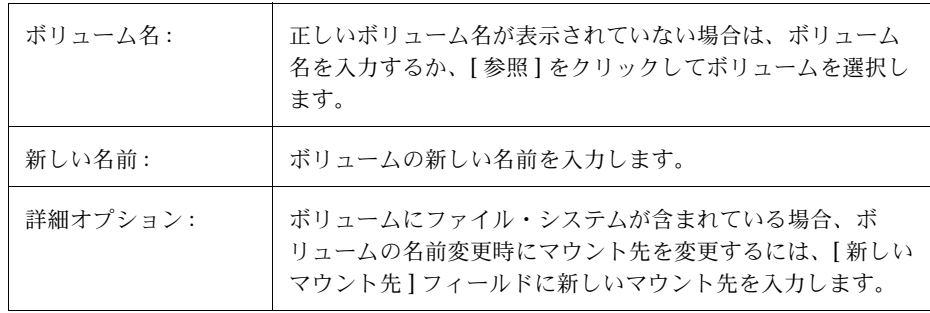

必要な情報をすべて入力したら、[ 了解 ] ボタンをクリックします。

- このタスクでは、現在のボリューム名と新しいボリューム名を指定する必要があります。
- 新しいボリューム名は、ディスク・グループ内で一意である必要があります。
- ボリュームにファイル・システムが含まれる場合、必要に応じて、ファイル・システム・ テーブル・ファイルが自動的に更新されます。

# ボリュームのレイアウトの変更

この手順では、データへのアクセスを中断せずに、ボリュームのレイアウトを変更します。 このタスクを行うと、既存のボリュームの冗長性や性能特性を変更することができます。

[ 再レイアウトの状態モニタ ] ウィンドウで再レイアウト・タスクの進行状況を参照できます。 また、[ 再レイアウトの状態モニタ ] ウィンドウを使用して、再レイアウト・タスクを一時停止、 中止、継続、または元に戻すこともできます。[ 再レイアウトの状態モニタ ] ウィンドウは、再 レイアウト・タスクを開始すると自動的に表示されます。ボリュームの再レイアウトが進行中、 一時停止、または中止している場合は、[ ボリュームの属性 ] ウィンドウから [ 再レイアウトの 状態モニタ ] ウィンドウを表示することもできます。

## ▼ ボリュームのレイアウトの変更

- 1. 別のレイアウトに変更するボリュームを選択します。
- 2. [ 選択項目 ] メニューから [ ボリューム ] → [ レイアウトの変更 ]、または [ コマンド起動ウィ ンドウ ] で [ ボリューム / レイアウトの変更 ] を選択します。

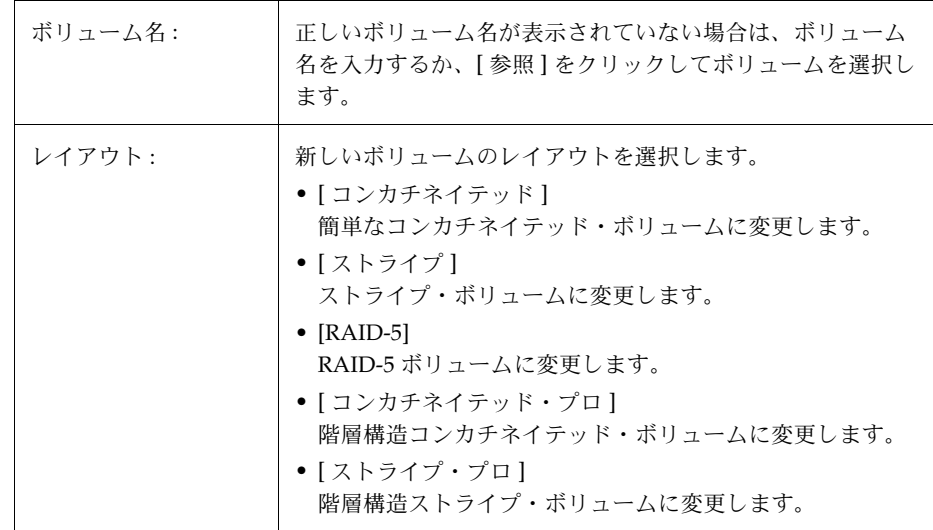

3. [ ボリュームのレイアウト変更 ] ダイアログ・ボックスに次の必要事項を入力します。

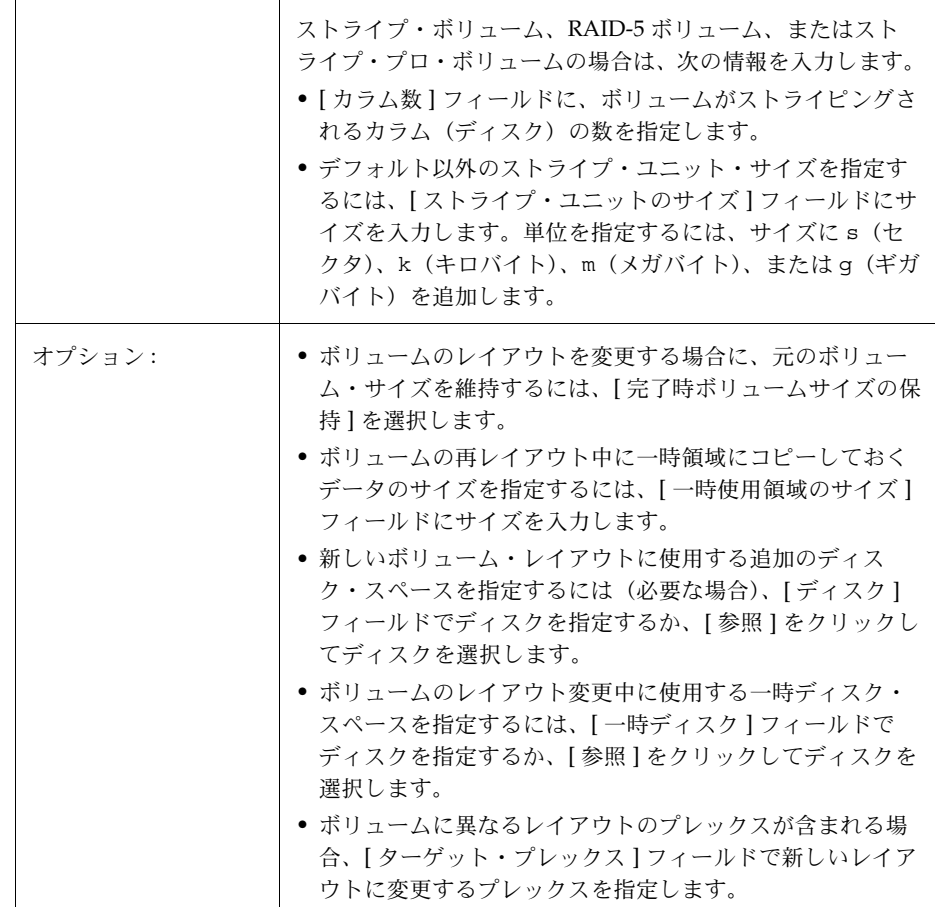

必要な情報をすべて入力したら、[ 了解 ] ボタンをクリックします。[ 再レイアウトの状態モ ニタ ] ウィンドウが開き、次の情報およびオプションを表示します。

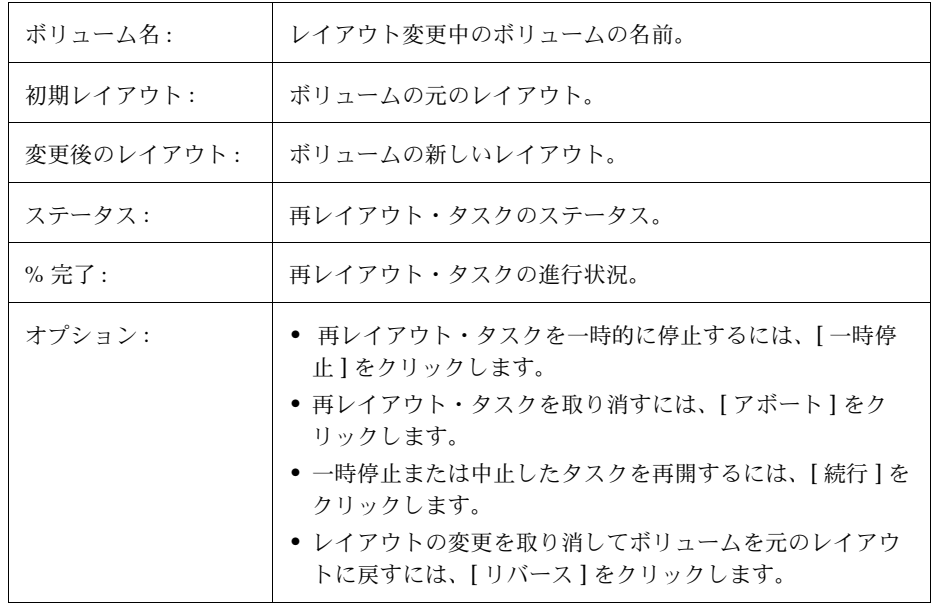

[ 再レイアウトの状態モニタ ] ウィンドウを閉じた後で、再レイアウト・タスクを一時停止、 中止、継続、または元に戻す必要が生じた場合は、[ ボリュームの属性 ] ウィンドウから [ 再レイアウトの状態モニタ ] ウィンドウを表示できます。

### 注 :

- このタスクでは、ボリューム名および現在とは別のボリューム・レイアウトを指定する 必要があります。
- オンライン再レイアウト中でも、引き続きボリュームにアクセスできます。
- このタスクは、ボリュームのサイズなどの要因によっては、長時間かかる場合がありま す。[ 再レイアウトの状態モニタ ] ウィンドウにはレイアウト変更の進行状況が表示され、 タスクを中止、一時停止、または元に戻すことができます。
- ディスク・スペースを指定しないと、現在のディスク・グループに属するディスク上の 使用可能なスペースが使用されます。
- 一時領域サイズを指定しないと、Volume Manager は適切なサイズを使用します。一時領 域を大きく指定すると、一度にコピーできるデータ量が増えるため、レイアウト変更タ スクが高速化されます。指定した一時領域のサイズが小さすぎると、自動的により大き いサイズが使用されます。
- ボリューム内のプレックスすべてのレイアウトが同一である場合、Volume Manager は すべてのプレックス(ログ・プレックス以外)を新しいレイアウトに変更します。 ボリュームに異なるレイアウトのプレックスが含まれる場合は、ターゲット・プレック スを指定する必要があります。ターゲット・プレックスを指定すると、そのプレックス のレイアウトが変更され、ボリューム内のほかのプレックスのレイアウトは変更されま せん。
- ログ・プレックスのレイアウトは変更されません。変更後のレイアウトによっては、 ログ・プレックスが削除または交換される場合があります。
- レイアウトを変更した結果ボリュームのサイズが変化し、ボリュームにファイル・シス テムが含まれている場合は、ファイル・システムのサイズが自動的に調整されます(可 能な場合)。
- 1 つのボリュームに複数の再レイアウト・タスクを同時に行うことはできません。
- このタスクでは、疎プレックスが含まれるボリュームのレイアウトを変更することはで きません。
- Storage Administrator または vxassist コマンド以外で作成されたボリュームでは、こ のタスクはエラーを起こす場合があります。
- 再レイアウトを元に戻すと、ボリュームは元のレイアウトに戻りますが、ボリューム内 のデータが元の場所に格納されるとはかぎりません。
- 再レイアウト中は、ボリュームに関するほかの多くのタスクが実行できなくなります。
- ミラー・ボリュームまたはストライプ・ボリュームには、少なくとも 2 つのディスクが 必要です。
- RAID-5 ボリュームには、少なくとも 3 つのディスクが必要です。

# ボリュームへのミラーの追加

この手順では、ボリュームのミラー(コピーを)、そのボリュームにまだ使用されていないディ スク上に作成します。ディスクのいずれか 1 つに障害が発生した場合でも、残りのミラー・ディ スクに保存されているボリュームのデータにアクセスできます。1 つのボリュームに、複数のミ ラーを作成できます。

## ▼ 既存のボリュームへのミラーの追加

- 1. ミラーリングするボリュームを選択します。
- 2. [選択項目 ] メニューから [ ボリューム ] → [ ミラー ] → [ 追加 ]、または [ コマンド起動ウィ ンドウ ] で [ ボリューム / ミラーの追加 ] を選択します。
- 3. [ ミラーの追加 ] ダイアログ・ボックスに次の必要事項を入力します。

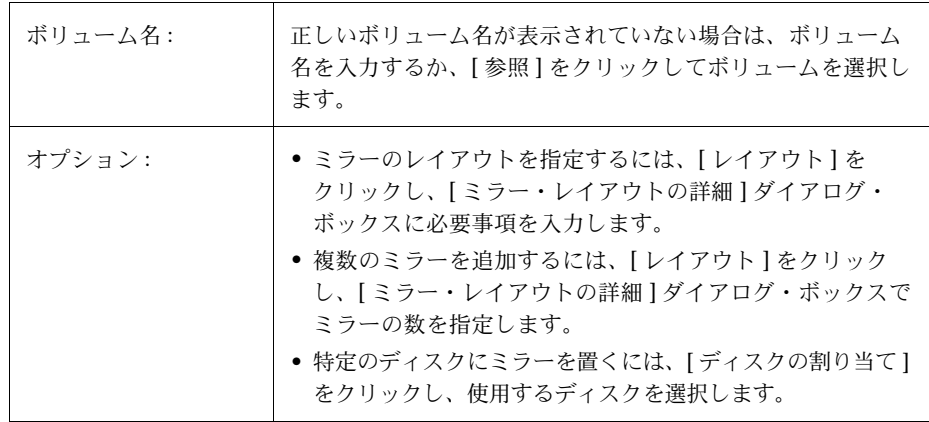

必要な情報をすべて入力したら、[ 了解 ] ボタンをクリックします。ミラーの追加には再同 期化が必要なため、このタスクには時間がかかる場合があります。

- このタスクでは、ボリューム名を指定する必要があります。
- ミラーリングすると、ボリューム内のデータが冗長化されます。あるディスクに障害が 発生した場合でも、(別のディスク上の)残りのミラーに保存されているボリューム・ データを使用できます。
- ミラーリングするボリュームのコピーが既に含まれているディスクに新しいミラーを作 成することはできません。各ミラーは別々のディスク上にあることが必要です。
- 追加のミラーを格納できる十分なディスク・スペースを使用できる必要があります。
- ボリュームと同じディスク・グループに属するディスクのみ、新しいミラーを作成する ために使用できます。
- ディスクを割り当てないと、使用可能なディスク・スペースを使用してミラーが作成さ れます。
- RAID-5 ボリュームはミラーリングできません。
- ルート・ボリューム(およびシステムの起動に必要なほかのボリューム)を代替ブート ディスクにミラーリングするには、「ディスクのミラー」を行います。
- 1 つのボリュームに、最大 32 のプレックス (ミラー) ことができます。

# ボリュームへのログの追加

この手順では、ミラー・ボリュームまたはRAID-5 ボリュームに適切な種類のログを追加します。

## ▼ ミラー・ボリュームへの DRL ログの追加

この手順では、ダーティ・リージョン・ロギング (DRL) のログをミラー・ボリュームに追加 します。このログは、書き込みにより変更されたボリュームのリージョンを把握するために、 DRL で使用されます。システムに障害が発生した場合、DRL はログ内の情報を参照し、リカバ リの必要なボリュームリージョンだけをリカバリします。これにより、ミラー・ボリュームの リカバリ時間を短縮できます。

DRL を有効にするには、ミラー・ボリュームに DRL ログが少なくとも 1 つ必要です。追加の DRL ログを(異なるディスク上に)作成して、DRL 情報をミラーリングすることができます。

- 1. ログを追加するミラー・ボリュームを選択します。
- 2. [選択項目 | メニューから [ ボリューム ] → [ ログ ] → [ 追加 ]、または [ コマンド起動ウィン ドウ ] で [ ボリューム / ログの追加 ] を選択します。
- 3. [ ログの追加 ] ダイアログ・ボックスに次の必要事項を入力します。

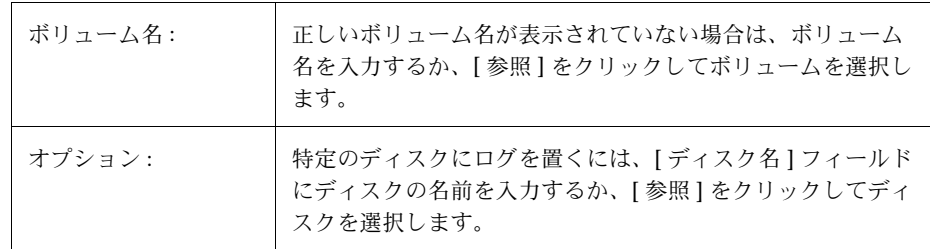

必要な情報をすべて入力したら、[ 了解 ] ボタンをクリックします。

#### 注 :

- このタスクでは、ボリューム名を指定する必要があります。
- ミラー・ボリュームにログを追加すると、そのボリュームに対してダーティ・リージョ ン・ロギングが有効になります。

## ▼ RAID-5 ボリュームへのログの追加

この手順では、RAID-5 ボリュームにログを追加します。RAID-5 ログにより、システム障害発 生後の RAID-5 ボリュームの再同期化に要する時間を短縮できます。RAID-5 ログには、任意の 時点でボリュームに書き込まれるデータとパリティのコピーが保持されます。システム障害が 発生した場合、RAID-5 ログを「再生」してボリュームを再同期化できます。つまり、障害発生 時にログに書き込まれたデータとパリティが、RAID-5 ボリュームの適切な領域にコピーされ ます。

複数の RAID-5 ログを(異なるディスク上に)作成して、ログ情報をミラーリングすることが できます。各 RAID-5 ボリュームに少なくとも 2 つのログがあると理想的です。

- 1. ログを追加する RAID-5 ボリュームを選択します。
- 2. [ 選択項目 ] メニューから [ ボリューム ] → [ ログ ] → [ 追加 ]、または [ コマンド起動ウィン ドウ ] で [ ボリューム / ログの追加 ] を選択します。
- 3. [ ログの追加 ] ダイアログ・ボックスに次の必要事項を入力します。

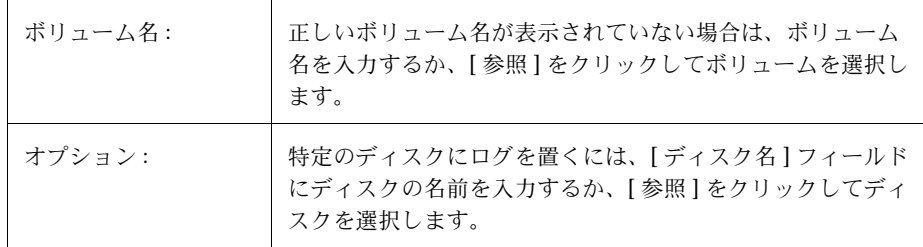

必要な情報をすべて入力したら、[ 了解 ] ボタンをクリックします。

# ボリュームの停止

この手順では、ボリュームを使用できないようにします。ボリュームを停止すると、再起動す るまで使用できなくなります([「ボリュームの起動」](#page-129-0)を参照)。ボリュームの停止は、一時的に ボリュームにアクセスできないようにする安全な手段です。

## ▼ ボリュームの停止

- 1. 停止するボリュームを選択します。
- 2. [選択項目]メニューから [ボリューム]→ [停止]、または [コマンド起動ウィンドウ]で [ ボリューム / 停止 ] を選択します。
- 3. [ ボリュームの停止 ] ダイアログ・ボックスに次の必要事項を入力します。

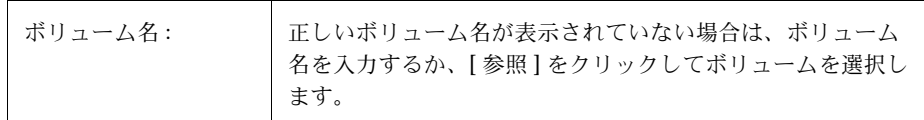

必要な情報をすべて入力したら、[ 了解 ] ボタンをクリックします。

ボリュームの状態が [ 停止 ] に変化します。

### 注:

• 使用中(開いている)のボリューム、またはマウントされているファイル・システムが あるボリュームは停止できません。

# <span id="page-129-0"></span>ボリュームの起動

この手順では、停止されているボリュームを有効にする(起動する)よう試みます。ボリュー ムは、正常に再起動されると、再び使用できるようになります。この手順では、ボリュームに 対して適切な再同期化処理も実行します。

通常の環境では、システムのリブート時に、ボリュームも自動的に起動されます。この手順に 従って、手作業で停止したボリュームをリブートしたり、別の理由で停止されているボリュー ムのリブートを試行できます。リブートできない場合、ボリュームを使用することはできま せん。

## ▼ ボリュームの起動

- 1. 起動する(停止されている)ボリュームを選択します。
- 2. [選択項目 | メニューから [ ボリューム ] → [ 起動 ]、または [ コマンド起動ウィンドウ ] で [ ボリューム / 起動 ] を選択します。
- 3. [ ボリュームの起動 ] ダイアログ・ボックスに次の必要事項を入力します。

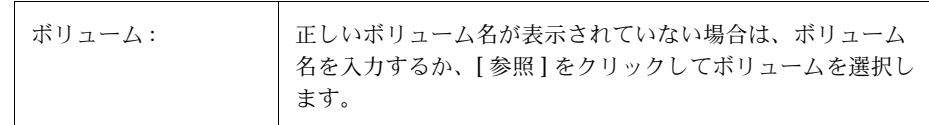

必要な情報をすべて入力したら、[ 了解 ] ボタンをクリックします。

ボリュームの状態が [起動済]に変化します。

- RAID-5 ボリュームを起動すると、そのボリュームが使用可能になり、必要に応じてパリ ティが再同期化されます。
- ミラー・ボリュームを起動すると、そのボリュームが使用可能になり、複数のミラーの 整合性を保つためにミラーが再同期化されます。

# ボリュームのスナップショット・コピーの作成

この手順では、既存のボリュームのスナップショット・コピーである新しいボリュームを作成 することによって、ボリュームをバックアップする準備をします。これにはまず、新しいミラー を既存のボリュームに追加して、ボリュームのデータをそのミラーにコピーします。次に新し いミラーを切り離し、そのミラーから新しい(スナップショット)ボリュームを作成します。ス ナップショット・ボリュームは、元のボリュームの正確なコピーです。スナップショット・ボ リュームを使用して、適当なときに元のボリュームのバックアップを作成できます。バックアッ プを作成したら、スナップショット・ボリュームを削除できます[\(「ボリュームの削除」を](#page-139-0)参照)。

- ▼ ボリューム・データのスナップショット・コピーの作成
	- 1. スナップショット・コピーを作成するボリュームを選択します。
	- 2. [選択項目 | メニューから [ ボリューム ] → [ スナップショット ]、または [ コマンド起動ウィ ンドウ ] で [ ボリューム / スナップショット ] を選択します。

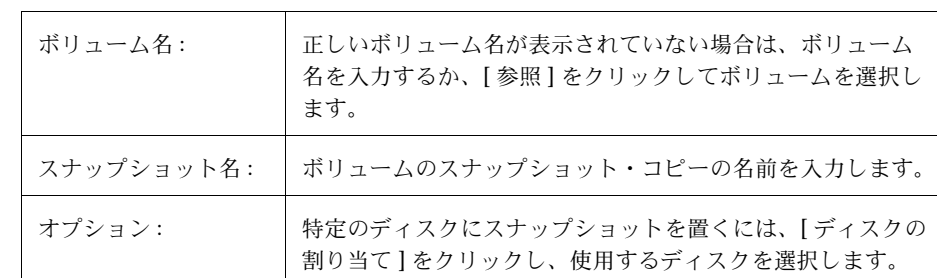

3. [ ボリュームのスナップショット ] ダイアログ・ボックスに次の必要事項を入力します。

4. 必要な情報をすべて入力したら、[ スナップスタート ] ボタンをクリックして、スナップ ショット作成の第 1 段階を開始します。バックアップを作成するボリュームのスナップ ショット・ミラーが作成されます。この処理には時間がかかります。スナップショット・ミ ラーが完成すると、ダイアログ・ボックスの下部に次のメッセージが表示されます。

スナップショットをクリックするとスナップショットボリュームを作成します。

5. スナップショット・ミラーの準備ができたら、[ スナップショット ] ボタンをクリックして スナップショットを完成します。これで元のボリュームのスナップショット・コピーが作成 されます。

スナップショット・ボリュームの作成をやめる場合は、第 1 段階が終了した後で、スナップ ショット・ミラーを削除できます。スナップショット・ミラーを削除するには、[ スナップショッ ト・ミラーの削除 ] をクリックします。

- このタスクでは、ボリューム名とスナップショット名を指定する必要があります。
- スナップショット・ボリュームは、スナップショット作成手順を開始した時点における 元のボリュームの正確なコピーです。
- ボリュームのスナップショット・コピーを作成した後は、そのコピーをテープやほかの メディアにバックアップしてください。不要になったスナップショット・ボリュームは 削除します。
- ボリュームのサイズによっては、スナップショット・ミラーの作成に長時間かかる場合 があります。
- スナップショット・ミラーを削除した場合、手順を繰り返して再びスナップショット・ ミラーを作成しない限り、スナップショット・ボリュームを作成することはできません。

# バックアップからのボリュームをリストアするための準備

この手順では、ボリュームを停止し、未初期化状態に設定し、(ボリュームのミラーを再同期化 せずに)リブートします。その後で、ボリュームをバックアップからリストアすることができ ます。

この手順は生のイメージ・バックアップを目的としているので、ファイル・システムのバック アップには適しません。この手順は、障害回復に役立ちます。ボリュームのデータが破損し、 バックアップからボリュームをリストアする必要がある場合、この手順に従ってリストアに備 えてボリュームを準備できます。

### ▼ バックアップからリストアするためのボリュームの準備

- 1. バックアップからリストアするボリュームを選択します。
- 2. [選択項目 | メニューから [ ボリューム ] → [ リストアの準備 ]、または [ コマンド起動ウィ ンドウ ] で [ ボリューム / リストアの準備 ] を選択します。
- 3. [ リストア用にボリュームの準備 ] ダイアログ・ボックスに次の必要事項を入力します。

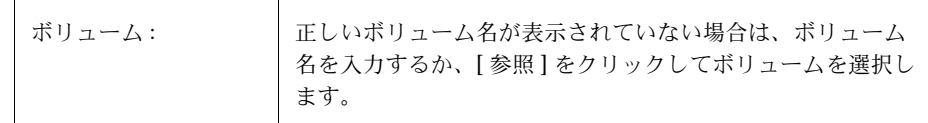

必要な情報をすべて入力したら、[ 了解 ] ボタンをクリックします。

このタスクの終了後、ボリュームのデータをバックアップからリストアできます。

#### 注:

• ボリュームにマウントされているファイル・システムが含まれる場合には、このタスク を続行する前に必ずファイル・システムをマウント解除してください。このタスクでは、 ファイル・システムは再マウントされません。

# ボリュームのリカバリ

この手順では、ボリュームをリカバリするために必要な処理を実行します。リカバリ処理はボ リュームの種類によって異なり、無効になっているボリュームの起動、ミラー・ボリュームの ミラーの再同期化、および RAID-5 ボリューム内のパリティの再同期化などが行われます。リ カバリに成功すると、ボリュームを再び使用できるようになります。

ボリュームをリカバリする必要があるかどうかは、警告アイコンや [ 警告モニタ ] ウィンドウの 情報から判断できます。

- ▼ 障害が発生したボリュームのリカバリ
	- 1. リカバリするボリュームを選択します。
	- 2. [選択項目 | メニューから [ ボリューム ] → [ リカバリ ]、または [ コマンド起動ウィンドウ ] で [ ボリューム / リカバリ] を選択します。
	- 3. [ボリュームのリカバリ]ダイアログ・ボックスに次の必要事項を入力します。

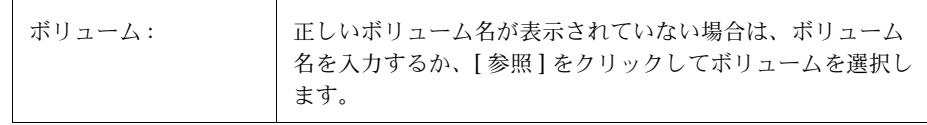

必要な情報をすべて入力したら、[ 了解 ] ボタンをクリックします。

### 注:

• 場合によっては、リカバリできないこともあります。ボリュームのリカバリに失敗した 場合は、バックアップからボリュームをリストアしてみてください。

## <span id="page-134-0"></span>ミラーの修復

この手順では、無効にされているミラーを修復したうえで、ボリュームに再び編入します。修 復処理としては、ボリューム上の有効なミラーのデータを、再編入するミラーにコピーします。 再編入すると、ミラーは再び読み取りおよび書き込み可能になります。

ミラーを修復する必要があるかどうかは、警告アイコンや [ 警告モニタ ] ウィンドウの情報から 判断できます。

- ▼ ミラーの修復
	- 1. 修復するミラーが含まれているボリュームを選択します。
	- 2. [選択項目 ] メニューから [ ボリューム ] → [ ミラー ] → [ 修復 ]、または [ コマンド起動ウィ ンドウ ] で [ ミラー / 修復 ] を選択します。
	- 3. [ ミラーの修復 ] ダイアログ・ボックスに次の必要事項を入力します。

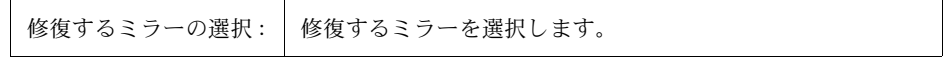

必要な情報をすべて入力したら、[ 了解 ] ボタンをクリックします。

- このタスクでは、ボリューム内のほかのミラーと同じデータようにミラーをリカバリし ます。
- このタスクは、ボリュームのデータ量によっては、長時間かかる場合があります。

# ミラーの無効化

注:ミラーを無効にすると、データの冗長性が失われる恐れがあります。

この手順では、ミラーを一時的にボリュームから切り離すことにより、そのミラーを無効にし ます。切り離されたミラーは、読み取りおよび書き込みはできませんが、ボリュームとの関連付 けは維持されています。無効にしたミラーは、再び編入するか([「ミラーの修復」](#page-134-0)を参照)、ボ リュームを再起動するまで、ボリュームから切り離されたままです。

## ▼ ボリューム内のミラーの無効化

- 1. 無効にするミラーボリュームを選択します。
- 2. [ 選択項目 ] メニューから [ ボリューム ] → [ ミラー ] → [ 無効化 ]、または [ コマンド起動 ウィンドウ ] で [ ミラー / 無効化 ] を選択します。
- 3. [ ミラーの無効化 ] ダイアログ・ボックスに次の必要事項を入力します。

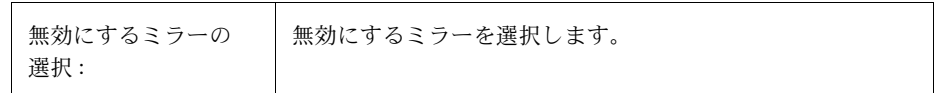

必要な情報をすべて入力したら、[ 了解 ] ボタンをクリックします。

- 無効にしたミラーは、読み取りおよび書き込みできません。
- ボリュームにミラーが 2 つしかない場合、いずれかのミラーが無効になっている間はボ リュームの冗長性はありません。
- ボリューム内の最後のミラーは、無効にすることはできません。
- ボリュームの再起動時に、無効の(切り離された)ミラーは自動的にボリュームに再編 入されます。

# ボリュームからのミラーの削除

注:ミラーを削除すると、データの冗長性が失われる恐れがあります。

この手順では、ボリュームからミラーを削除します。ミラーとボリュームの関連付けが解除さ れ、ミラーのディスク・スペースは再使用できるように空き領域プールに戻されます。余分な ミラーをボリュームから削除して、下位のディスクのスペースを別の用途で使用できるように 解放できます。ただし、これによりボリュームのミラーがなくなり、ディスク障害からデータ を保護できなくなる場合があります。

- ▼ ボリュームからのミラーの削除
	- 1. 削除するミラーボリュームを選択します。
	- 2. [選択項目 ] メニューから [ ボリューム ] → [ ミラー ] → [ 削除 ]、または [ コマンド起動ウィ ンドウ ] で [ ミラー / 削除 ] を選択します。
	- 3. [ ミラーの削除 ] ダイアログ・ボックスに次の必要事項を入力します。

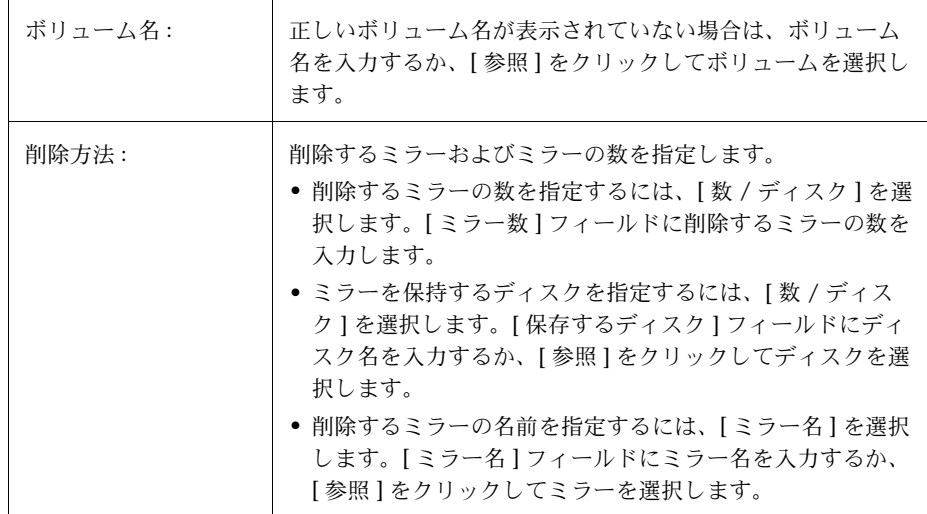

必要な情報をすべて入力したら、[ 了解 ] ボタンをクリックします。

- このタスクでは、ボリューム名を指定する必要があります。また、削除するミラーの数、 ディスク名、またはミラー名も必要です。
- ボリュームにミラーが 2 つしかない場合、いずれかを削除すると、ボリュームの冗長性 は失われます。
- 最後のミラー(プレックス)は、ボリュームから削除できません。
- ミラーを削除すると、そのミラーが使用していたスペースは空き領域プールに戻され ます。

# ボリュームからのログの削除

この手順では、ミラー・ボリュームまたは RAID-5 ボリュームからログを削除します。ミラー・ ボリュームの場合は DRL ログが、RAID-5 ボリュームの場合は RAID-5 ログが、それぞれボ リュームから削除されます。

## ▼ ボリュームからのログの削除

- 1. 削除する RAID-5 ログまたは DRL ログボリュームを選択します。
- 2. [ 選択項目 ] メニューから [ ボリューム ] → [ ログ ] → [ 削除 ]、または [ コマンド起動ウィン ドウ ] で [ ログ / 削除 ] を選択します。
- 3. [ ログの削除 ] ダイアログ・ボックスに次の必要事項を入力します。

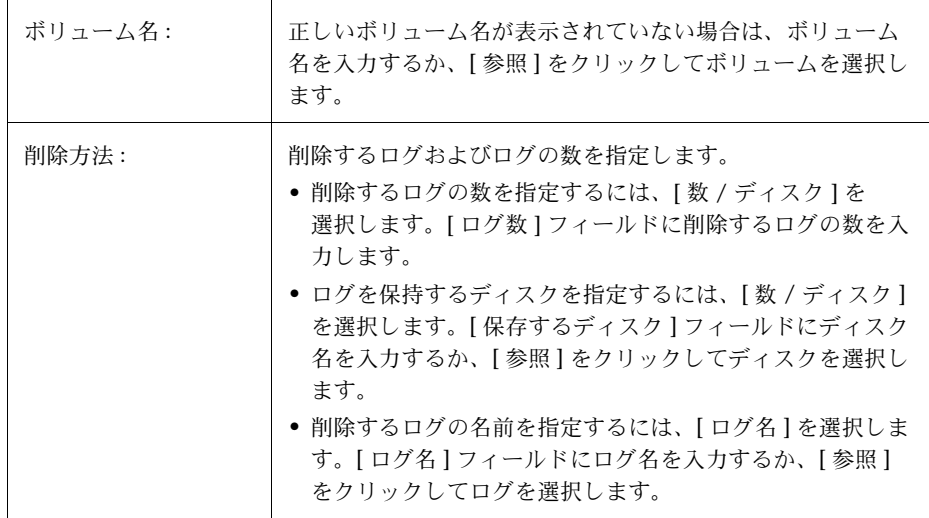

必要な情報をすべて入力したら、[ 了解 ] ボタンをクリックします。

- このタスクでは、ボリューム名を指定する必要があります。
- ボリュームから最後のログを削除すると、そのボリュームに関してログ(ダーティ・ リージョン・ロギングまたは RAID-5 ロギング)が無効になります。ロギングが無効に なっていると、リカバリ時間は長くなります。

# <span id="page-139-0"></span>ボリュームの削除

注意! ボリュームを削除すると、データが失われる恐れがあります。

この手順では、ボリュームとそのすべてのデータを完全に削除します。ボリュームの削除は、ボ リュームのデータが不要である(またはデータを別の場所にバックアップしてある)ことが確 実である場合にのみ行ってください。ボリュームを削除して、下位のディスクのスペースを別 の用途で使用できるように解放できます。

- ▼ ボリュームの削除
	- 1. 削除するボリュームを選択します。
	- 2. [選択項目]メニューから [ボリューム]→ [削除]、または [コマンド起動ウィンドウ]で [ ボリューム / 削除 ] を選択します。
	- 3. [ ボリュームの削除 ] ダイアログ・ボックスに次の必要事項を入力します。

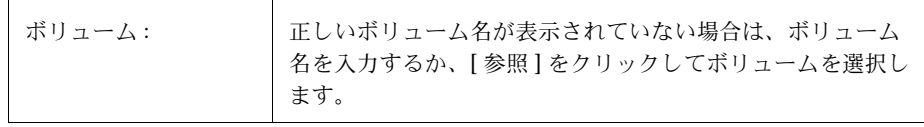

必要な情報をすべて入力したら、[ 了解 ] ボタンをクリックします。

- ボリュームを削除すると、そのボリュームのデータはすべて削除されます。
- ボリュームを削除すると、そのボリュームが使用していたスペースは空き領域プールに 戻されます。

# サブディスクの移動

この手順では、ボリュームのサブディスクの内容をディスク間で移動します。この処理は、 ボリュームの一部を別のディスクに移動して、性能を向上させる役に立ちます。

[ ボリュームからディスクへのマッピング ] ウィンドウを使用して、ディスク上のサブディスク やギャップを参照できます。このウィンドウにディスク・グループ内のすべてのボリュームの 情報を表示するには、該当するディスク・グループをクリックしてから、[ 選択項目 ] メニュー から [ ディスク・グループ ] → [ ディスク / ボリューム マップ ] を選択します。サブディスクと ギャップを表示するには、ディスク名の左側の矢印をクリックします。

## ▼ サブディスクの別のディスクへの移動

- 1. 移動するサブディスクボリュームを選択します。
- 2. [選択項目 | メニューから [ ボリューム ] → [ レイアウトの表示 ] を選択します。
- 3. [ ボリュームのレイアウト詳細 ] ウィンドウで、別のディスクに移動するサブディスクを選 択します。
- 4. [選択項目 ] メニューから [ サブディスク ] → [ 移動 ]、または [ コマンド起動ウィンドウ ] で [ サブディスク / 移動 ] を選択します。
- 5. [ サブディスクの移動 ] ダイアログ・ボックスに次の必要事項を入力します。

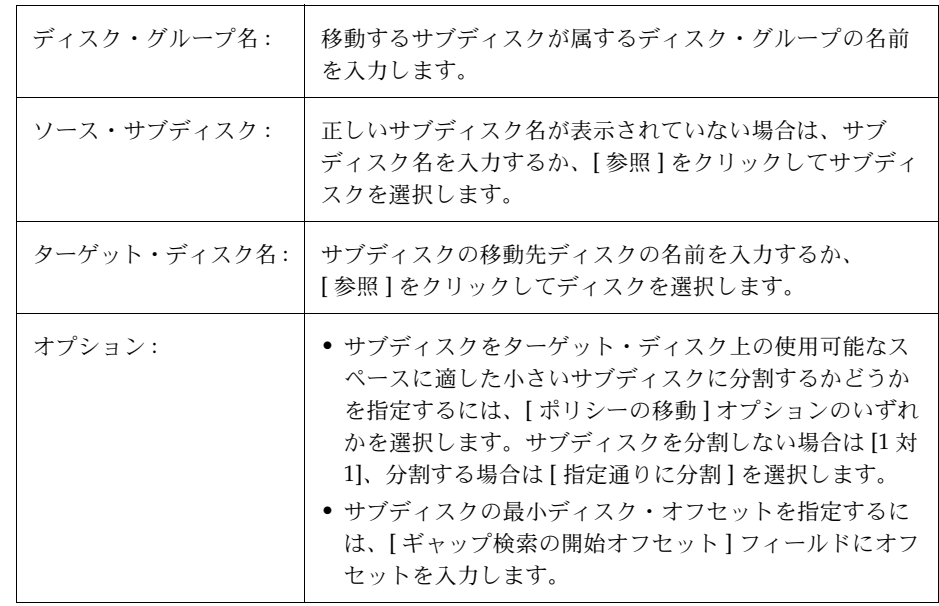

必要な情報をすべて入力したら、[ 了解 ] ボタンをクリックします。

- このタスクでは、サブディスク名とディスク名を指定する必要があります。
- 通常、サブディスクは、ディスク・スペースを再編成するために移動します。
- 元のサブディスクが使用していたディスク・スペースは、空き領域プールに戻されます。
- ミラー・ボリューム、ストライト・ボリューム、または RAID-5 ボリューム内のサブディ スクは、それらのボリュームのコピーまたは一部が既に含まれているディスクには移動 しないでください。
- このタスクに失敗し、システム上に未使用のサブディスク(ボリュームに関連付けられ ていないサブディスク)が残った場合、「サブディスクの削除」タスクを行って未使用サ ブディスクが占めるスペースを解放することができます。

# サブディスクの分割

この手順では、サブディスクをさらに小さい複数のサブディスクに分割します。分割すると、小 さいサブディスクは別の場所へ移動したり、後から再び結合したりすることができます。これ は、ボリュームの再編成および性能の向上に役立ちます。

### ▼ サブディスクの複数のサブディスクへの分割

- 1. 分割するサブディスクボリュームを選択します。
- 2. [選択項目]メニューから [ボリューム]→ [レイアウトの表示]を選択します。
- 3. [ ボリュームのレイアウト詳細 ] ウィンドウで、複数のディスクに分割するサブディスクを 選択します。
- 4. [選択項目 | メニューから [ サブディスク ] → [ 分割 ]、または [ コマンド起動ウィンドウ ] で [ サブディスク / 分割 ] を選択します。
- 5. [ サブディスクの分割 ] ダイアログボックスに次の必要事項を入力します。

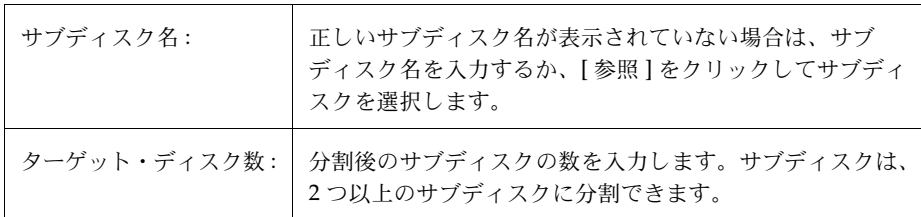

必要な情報をすべて入力したら、[ 了解 ] ボタンをクリックします。

#### 注:

- このタスクでは、サブディスク名と、分割後のサブディスク数を指定する必要があり ます。
- 最初のサブディスクの名前には、選択されているサブディスクの名前が受け継がれます。 ほかのサブディスクには、自動的に名前が付けられます。
- 新しい小さいサブディスクすべてが占めるリージョンは、元のサブディスクが占めてい たディスク・リージョンと同じです。
- 元のサブディスクには、指定した分割が実行できる十分なセクタ数が含まれている必要 があります。
- ログ・サブディスクは分割できません。

ボリュームに関するタスク けいしょう しゅうしゃ しゅうしゃ しゅうしゅん いんこうしょう

# サブディスクの結合

この手順では、複数のサブディスクを結合して 1 つの大きいサブディスクを作成します。同じ ボリュームに属し、同じディスクまたはミラーの隣接する領域を占めているサブディスクのみ 結合できます。

## ▼ サブディスクの結合

- 1. 結合するサブディスクボリュームを選択します。
- 2. [選択項目]メニューから [ボリューム]→ [レイアウトの表示]を選択します。
- 3. [ ボリュームのレイアウト詳細 ] ウィンドウで、1 つのサブディスクに結合するサブディス クを選択します。
- 4. [選択項目 ] メニューから [ サブディスク ] → [ 結合 ]、または [ コマンド起動ウィンドウ ] で [ サブディスク / 結合 ] を選択します。

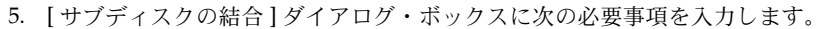

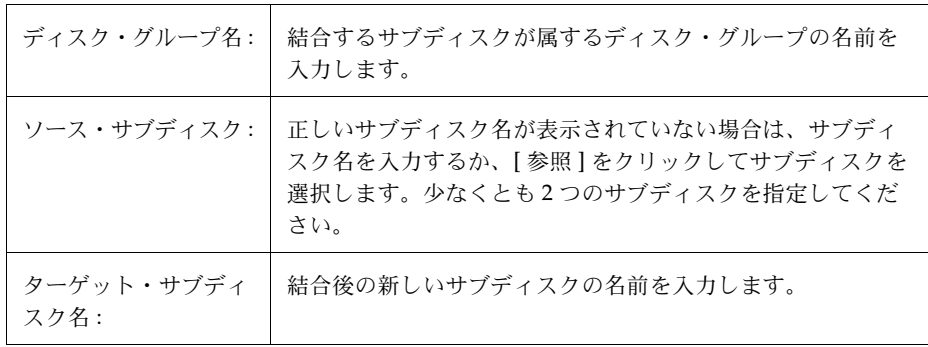

必要な情報をすべて入力したら、[ 了解 ] ボタンをクリックします。
- このタスクでは、複数の既存のサブディスク名と新しい(結合後の)サブディスク名を 指定する必要があります。
- 同じディスク上の隣接しているサブディスクのみ結合できます。
- 結合するサブディスクは、同じボリュームとミラーに属している必要があります。
- ストライプ・ボリュームの場合、サブディスクは同じカラムにある必要があります。
- 結合後のサブディスクの名前は、結合前の複数のサブディスクのいずれかの名前にする ことができます。

## サブディスクの削除

<span id="page-145-0"></span>この手順では、ディスクからサブディスクを削除します。この処理は、ボリュームに関連付け られていないサブディスクに適用されます。この処理によって、未使用のサブディスクが占め るディスク・スペースを空き領域プールに戻すことができます。

### ▼ サブディスクの削除

- 1. 削除するサブディスクボリュームを選択します。
- 2. [選択項目]メニューから [ディスク]→ [属性]を選択します。
- 3. [ディスクの属性]ウィンドウの[サブディスク]タブで、削除するサブディスクを選択します。
- 4. ポップアップ・メニューから [ 削除 ]、または [ コマンド起動ウィンドウ ] で [ サブディスク / 削除 ] を選択します。
- 5. [ サブディスクの削除 ] ダイアログ・ボックスに次の必要事項を入力します。

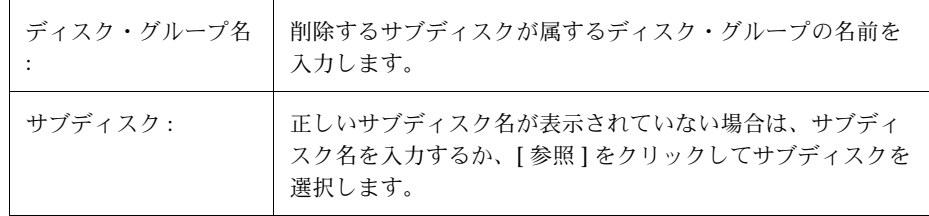

必要な情報をすべて入力したら、[ 了解 ] ボタンをクリックします。

- このタスクでは、サブディスク名を指定する必要があります。
- ボリュームに関連付けられているサブディスクは削除できません。
- サブディスクを削除すると、使用されていたスペースが空き領域プールに戻されます。

## ボリュームへのファイル・システムの追加

<span id="page-146-0"></span>この手順では、既存のボリューム上にファイル・システムを組み入れ、そのファイル・システ ムをマウントします。必要に応じて、ファイル・システム・テーブル・ファイルも更新します。

### ▼ ファイル・システムの既存ボリュームへの追加

1. ファイル・システムボリュームを選択します。

- 2. [ 選択項目 ] メニューから [ ボリューム ] → [ ファイル・システム ] → [ 新規 ]、または [ コマ ンド起動ウィンドウ ] で [ ボリューム / 新しいファイル・システム ] を選択します。
	- ボリューム名: 「正しいボリューム名が表示されていない場合は、ボリューム 名を入力するか、「参照】をクリックしてボリュームを選択し ます。 マウント先: | ファイル・システムのマウント先を入力します。 ファイル・システムの タイプ : ファイル・システムのタイプを選択します。 オプション : • システムの起動時に自動的にファイル・システムをマウン トするには、[ ブート時にマウント ] を選択します。このオ プション選択すると、ファイル・システム・テーブル・ ファイルもシステム起動時に更新されます。 • mount オプションを指定するには、[ マウントの詳細 ] を クリックして、マウント詳細ダイアログ・ボックスで適切 なオプションを指定します。 • mkfs コマンド・オプションを指定するには、[mkfs の詳細 ] をクリックして、mkfs 詳細ダイアログ・ボックスで適切な オプションを指定します。
- 3. [ 新しいファイル・システム ] ダイアログ・ボックスに次の必要事項を入力します。

必要な情報をすべて入力したら、[ 了解 ] ボタンをクリックします。

- このタスクでは、ボリューム名とファイル・システム・タイプを指定する必要がありま す。[ ブート時にマウント ] を選択する場合は、ファイル・システムのマウント先も必要 です。
- ファイル・システムがマウントされている場合、ファイル・システム・テーブル・ファ イルは自動的に更新されます。
- マウント先に指定したパスが存在しない場合、そのパスが作成されます。
- マウント先は、絶対パス名(/ で始まるパス名)で指定する必要があります。

## ボリュームへのファイル・システムのマウント

<span id="page-148-0"></span>この手順では、既存のファイル・システムをボリューム上にマウントし、必要に応じてファイ ル・システム・テーブル・ファイルを更新します。

- ▼ ファイル・システムの既存ボリュームへのマウント
	- 1. マウントするファイル・システムが含まれているボリュームを選択します。
	- 2. [ 選択項目 ] メニューから [ ボリューム ] → [ ファイル・システム ] → [ マウント ]、または [ コマンド起動ウィンドウ ] で [ ボリューム / マウント ] を選択します。

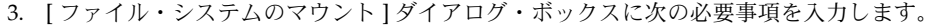

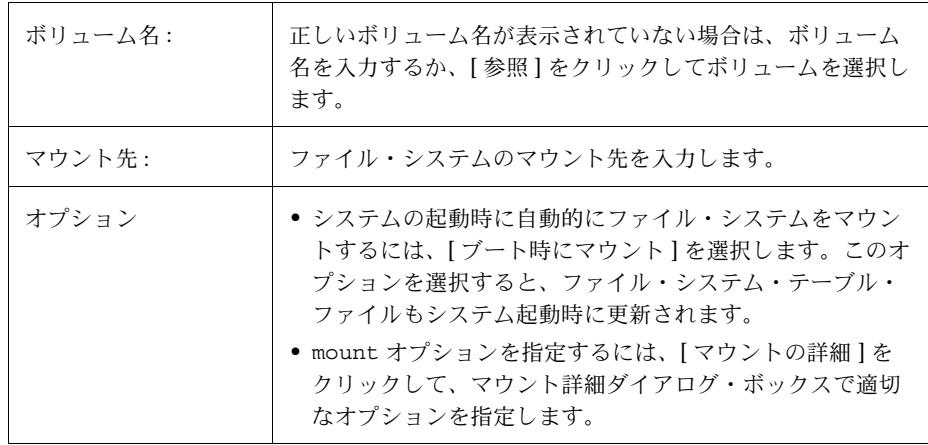

必要な情報をすべて入力したら、[ 了解 ] ボタンをクリックします。

- このタスクでは、ボリューム名を指定する必要があります。[ ブート時にマウント ] を選 択する場合は、ファイル・システムのマウント先も必要です。
- 指定するボリュームにファイル・システムが収められている必要があります。
- ファイル・システム・テーブル・ファイルは自動的に更新されます。
- マウント先に指定したパスが存在しない場合、そのパスが作成されます。
- マウント先は、絶対パス名(/ で始まるパス名)で指定する必要があります。

## ファイル・システムのサイズ変更

<span id="page-149-0"></span>この手順では、ファイル・システムと下位のボリュームのサイズを変更します。より多くのス ペースが必要な場合、この手順を行ってファイル・システムのサイズを大きくすることができ ます。vxfs ファイル・システムが大きすぎ、別の場所にスペースが必要な場合、この手順を 行って vxfs ファイル・システムを縮小できます。

### ▼ ボリューム上のファイル・システムのサイズ変更

- 1. サイズを変更するファイル・システムを選択します。
- 2. [ 選択項目 ] メニューから [ ファイル・システム ] → [ サイズの変更 ]、または [ コマンド起 動ウィンドウ ] で [ ファイル・システム / サイズの変更 ] を選択します。
- 3. [ ファイル・システムのサイズ変更 ] ダイアログ・ボックスに次の必要事項を入力します。

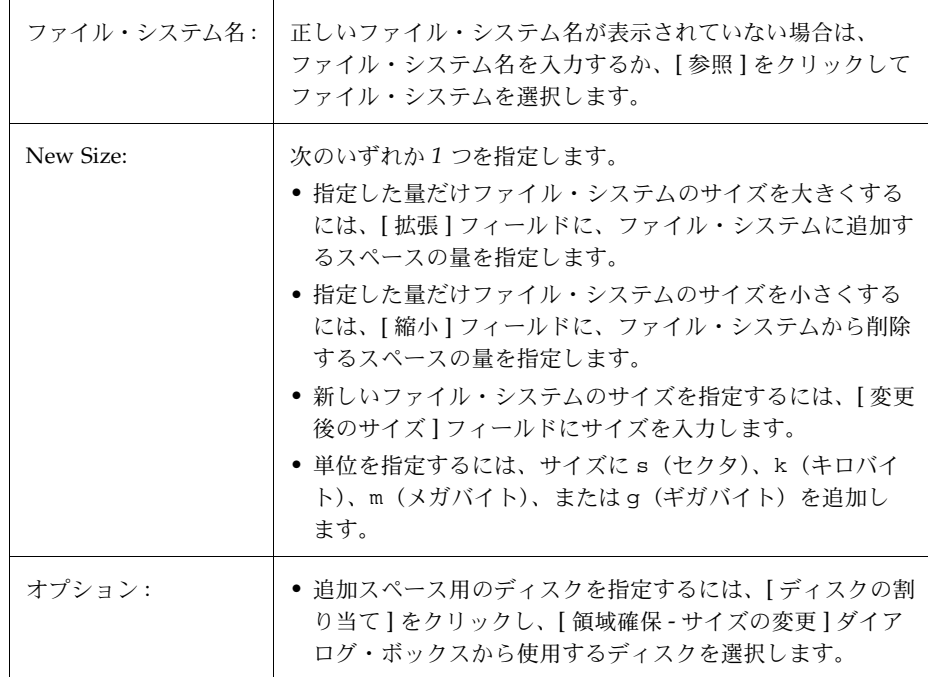

必要な情報をすべて入力したら、[ 了解 ] ボタンをクリックします。

- このタスクでは、ファイル・システム名と、変更後のサイズまたはファイル・システム に追加または削除するスペースの量を指定する必要があります。
- ファイル・システムがサイズ変更されると、下位のボリュームのサイズも変更されます。
- vxfs ファイル・システムのみ縮小できます。
- サイズを変更するファイル・システムは、ボリューム上にある必要があります。

## ファイル・システムのスナップショット・コピーの作成

<span id="page-151-0"></span>この手順では、ファイル・システムのスナップショット・コピーを作成することによって、vxfs ファイル・システムをオンラインでバックアップする準備をします。これは、新しいボリュー ムを作成し、そのボリュームにスナップショット・ファイル・システムをマウントし、元のファ イル・システムの内容をスナップショット・ファイル・システムにコピーするという順序で行 われます。スナップショット・ファイル・システムは、スナップショットを作成した時点にお ける元のファイル・システムの正確なコピーです。スナップショット・ファイル・システムを 使用して、適当なときに元のファイル・システムのバックアップを作成できます。バックアッ プを作成したら、ファイル・システムをマウントした先のスナップショット・ボリュームを削 除することにより、スナップショット・ファイル・システムを削除することができます[\(「ボ](#page-139-0) [リュームの削除」を](#page-139-0)参照)。

## ▼ システムのデータのスナップショット・コピーの作成

- 1. バックアップするファイル・システムを選択します。
- 2. [ 選択項目 ] メニューから [ ファイル・システム ] → [ スナップショット ]、または [ コマン ド起動ウィンドウ ] で [ ファイル・システム / スナップショット ] を選択します。
- 3. [ ファイル・システムのスナップショット ] ダイアログ・ボックスに次の必要事項を入力し ます。

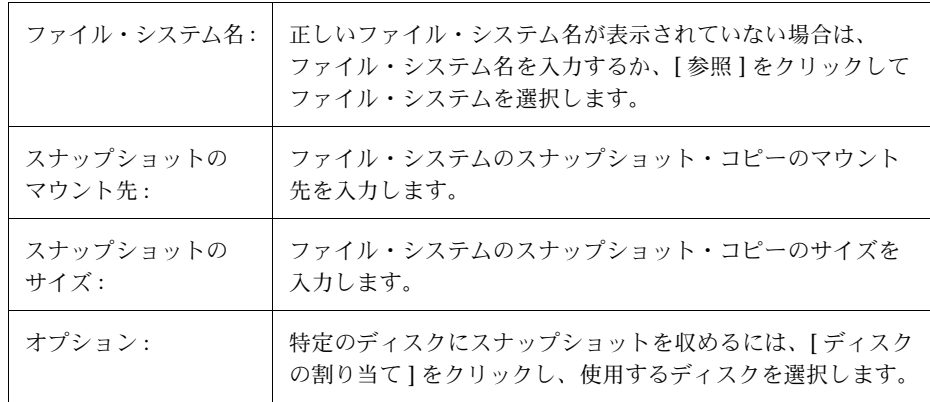

必要な情報をすべて入力したら、[ 了解 ] ボタンをクリックします。

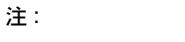

- このタスクでは、ファイル・システム名、スナップショットのマウント先、スナップ ショットのサイズを指定する必要があります。
- ファイル・システムのスナップショット・コピーは、vxfs ファイル・システムに関して のみ作成できます。
- スナップショット・ファイル・システムは、スナップショットが作成された時点におけ る元のファイル・システムの正確なコピーです。
- ファイル・システムのスナップショット・コピーを作成した後は、コピーをテープやほ かのメディアにバックアップしてください。不要になったスナップショット・ファイル・ システムは削除します。
- スナップショットのバックアップを行っている間も、元のファイル・システムを引き続 き使用できます。
- スナップショット・ファイル・システムのサイズを選択する際のガイドラインとして、 vxfs のマニュアルを参照してください。

## ボリューム上のファイル・システムのマウント解除

<span id="page-153-0"></span>この手順では、ファイル・システムのマウントを解除します。

### ▼ ボリューム上のファイル・システムのマウント解除

- 1. マウント解除するファイル・システムが含まれているボリュームを選択します。
- 2. [選択項目 | メニューから [ ボリューム ] → [ ファイル・システム ] → [ マウント解除 ]、 または [ コマンド起動ウィンドウ ] で [ ボリューム / マウント解除 ] を選択します。
- 3. [ ファイル・システムのマウント解除 ] ダイアログ・ボックスに次の必要事項を入力します。

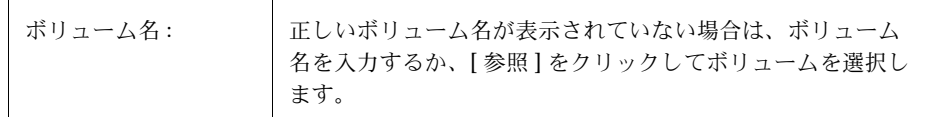

必要な情報をすべて入力したら、[ 了解 ] ボタンをクリックします。

#### 注:

• 指定するボリュームにはファイル・システムがマウントされている必要があります。

## ボリューム上のファイル・システムのチェック

<span id="page-154-0"></span>この手順では、ボリューム上のマウント解除されているファイル・システムの整合性をチェッ クします(fsck コマンドを使用)。必要に応じて、ファイル・システムの修復を試みることも できます。

### ▼ ボリューム上のファイル・システムのチェック

- 1. チェックするファイル・システムが含まれているボリュームを選択します。
- 2. [ 選択項目 ] メニューから [ ボリューム ] → [ ファイル・システム ] → [ チェック ]、または [ コマンド起動ウィンドウ ] で [ ファイル・システム / チェック ] を選択します。
- 3. [ ファイル・システムのチェック ] ダイアログ・ボックスに次の必要事項を入力します。

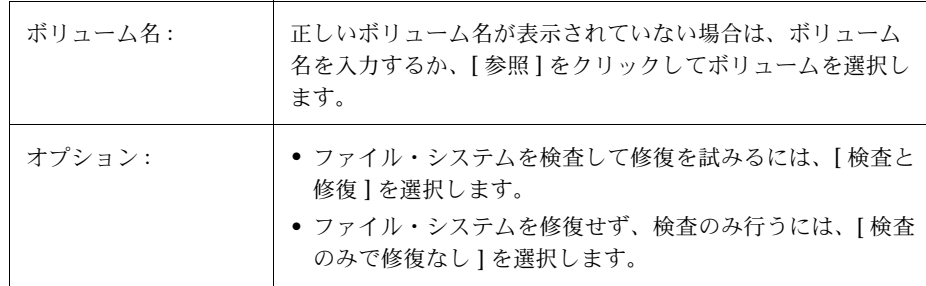

必要な情報をすべて入力したら、[ 了解 ] ボタンをクリックします。

#### 注:

• 指定するボリュームにはファイル・システムが含まれている必要があります。ファイル・ システムはマウントが解除されていることが必要です。

## <span id="page-155-0"></span>ボリュームへの Accelerator ログの作成

<span id="page-155-1"></span>この手順では、vxfs ファイル・システムの Accelerator ログとしてボリュームを指定します。 ボリュームを Accelerator ログとして設定すると、Accelerator ログ・デバイスをファイル・シ ステムに対して有効にすることができます。

### ▼ Accelerator ログとしてのボリュームの指定

- 1. ファイル・システムの Accelerator ログに使用するボリュームを選択します。
- 2. [ 選択項目 ] メニューから [ ボリューム ] → [Accelerator] → [ ログの作成 ]、または [ コマン ド起動ウィンドウ ] で [ ボリューム / ログの作成 ] を選択します。
- 3. [Accelerator の ログ作成 ] ダイアログ・ボックスに次の必要事項を入力します。

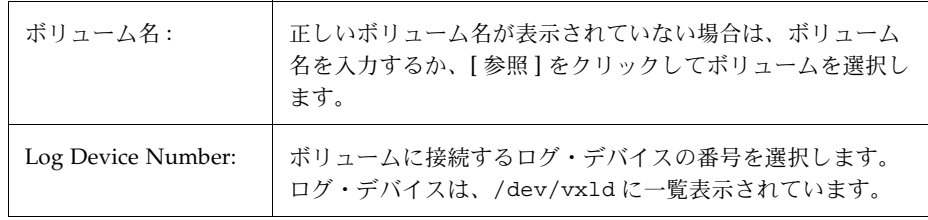

必要な情報をすべて入力したら、[ 了解 ] ボタンをクリックします。

- このタスクは、VERITAS Accelerator がインストールされている場合のみ実行できます。
- このタスクでは、ボリューム名とログ・デバイス番号を指定する必要があります。
- Accelerator ログと併用できるのは、vxfs ファイル・システムだけです。
- ファイル・システムが含まれているボリュームを指定することはできません。
- 指定するボリュームのサイズとしては、少なくとも 32M が必要です。

## ファイル・システムの Accelerator ログの有効化

<span id="page-156-0"></span>この手順では、vxfs ファイル・システムの Accelerator ログ・デバイスを有効にし、ファイル・ システムを再マウントします。Accelerator ログを有効にする前に、ボリュームを Accelerator ログとして指定しておく必要があります([「ボリュームへの](#page-155-0) Accelerator ログの作成」を参照)。

### ▼ ファイル・システムの Accelerator ログの有効化

- 1. Accelerator ログ・デバイスを有効にした状態で再マウントするファイル・システムを選択 します。
- 2. [ 選択項目 ] メニューから [ ファイル・システム ] → [Accelerator] → [ 有効化 ]、または [コマンド起動ウィンドウ]で[ファイル・システム/Acceleratorを有効に設定]を選択します。
- 3. [Accelerator を有効に設定 ] ダイアログ・ボックスに次の必要事項を入力します。

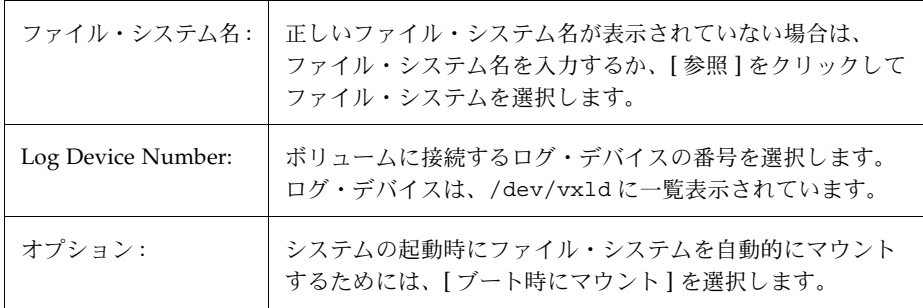

必要な情報をすべて入力したら、[ 了解 ] ボタンをクリックします。

#### 注 :

- このタスクは、VERITAS Accelerator がインストールされている場合のみ実行できます。
- このタスクでは、ファイル・システム名を指定する必要があります。
- Accelerator ログと併用できるのは、vxfs ファイル・システムだけです。
- 指定するログ・デバイスには、ログ・ボリュームが既に指定されている必要があります。
- ログ・デバイス番号を指定しないと、読み込み回数の最も少ないデバイスが使用され ます。

## <span id="page-157-0"></span>ファイル・システムの Accelerator ログの無効化

この手順では、ファイル・システムの Accelerator ログを無効にし、ファイル・システムを再マ ウントします。

### ▼ ファイル・システムの **Accelerator** ログの無効化

- 1. Accelerator ログ・デバイスを無効にするファイル・システムを選択します。
- 2. [ 選択項目 ] メニューから [ ファイル・システム ] → [Accelerator] → [ 無効 ]、または [ コマ ンド起動ウィンドウ]で[ファイル・システム/Acceleratorを使用不可に設定 ]を選択します。
- 3. [Accelerator を使用不可に設定 ] ダイアログ・ボックスに次の必要事項を入力します。

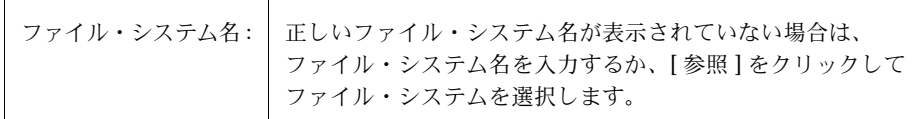

必要な情報をすべて入力したら、[ 了解 ] ボタンをクリックします。

- このタスクは、VERITAS Accelerator がインストールされている場合のみ実行できます。
- このタスクでは、ファイル・システム名を指定する必要があります。

## Accelerator ログの削除

この手順では、ボリュームから Accelerator ログ・デバイスを切り離します。Accelerator ログ を切り離す前に、ログを無効にしておく必要があります([「ファイル・システムの](#page-157-0) Accelerator [ログの無効化」](#page-157-0)を参照)。

- ▼ ボリュームからの Accelerator ログの削除
	- 1. Accelerator ログ・デバイスを切り離すボリュームを選択します。
	- 2. [ 選択項目 ] メニューから [ ファイル・システム ] → [Accelerator] → [ ログの削除 ]、または [ コマンド起動ウィンドウ ] で [ ファイル・システム / ファイル・システム・ログの削除 ] を 選択します。
	- 3. [Accelerator ログの削除 ] ダイアログ・ボックスに次の必要事項を入力します。

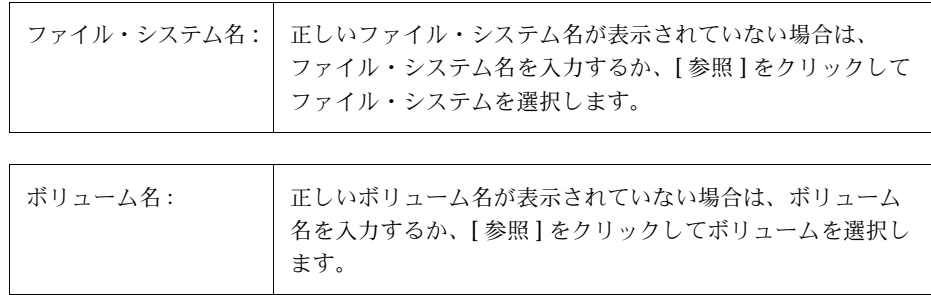

必要な情報をすべて入力したら、[ 了解 ] ボタンをクリックします。

- このタスクは、VERITAS Accelerator がインストールされている場合のみ実行できます。
- このタスクでは、ボリューム名を指定する必要があります。
- Accelerator ログをボリュームから切り離すには、必ず事前にファイル・システムの Accelerator ログを無効にしておく必要があります。

トラブルシューティング | 5

<span id="page-160-0"></span>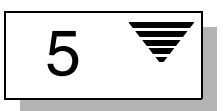

## はじめに

この章では、Storage Administrator オブジェクトの状態に関する情報を紹介します。それぞれ の状態を列挙して、簡単に説明するとともに、原因となる問題への対処方法を示します。その 指示に従っても問題を解決できない場合は、カスタマ・サポートにお問い合わせください。

この章では、次のトピックについて説明します。

- 警告
- ディスクのトラブルシューティング
- ボリュームのトラブルシューティング

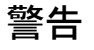

オブジェクトに障害またはエラーが発生した場合は、オブジェクト上に警告アイコンが表示さ れ、通常はオブジェクトの状態が異常状態に変わります。異常なオブジェクトは [ 警告モニタ ] ウィンドウにも表示されます。このウィンドウには、問題の概要と、関連するオブジェクトに も問題が生じているかどうかが示されます。オブジェクトが異常状態になり、警告アイコンが 表示された場合は、[ 警告モニタ ] ウィンドウに表示される内容を検討して問題の解決を試みて ください。[ 警告モニタ ] ウィンドウに表示されるオブジェクトの詳細な情報については、その オブジェクトの [ 属性 ] ウィンドウを参照してください。

▼ [警告モニタ]ウィンドウを表示するには、ツールバーの [警告]ボタンをクリックするか、 [ ウィンドウ ] メニューから [ 警告 ] を選択します。

▼ [警告モニタ]ウィンドウに一覧されているオブジェクトの属性を表示するには、オブジェク トを選択し、[ 警告 ] メニューまたはポップアップ・メニューから [ オブジェクトの属性 ] を 選択します。オブジェクトの属性は、オブジェクトをダブルクリックする方法でも表示でき ます。

## ディスクのトラブルシューティング

<span id="page-161-1"></span>ディスク状態は、ディスクの現在の状況を示します。ディスク状態は、グリッドの [ 状態 ] カラ ムおよび [ ディスクの属性 ] ウィンドウに表示されます。ディスクが異常な状態である場合は、 ディスク上に警告アイコンが表示され、そのディスクは [ 警告モニタ ] ウィンドウの一覧に表示 されます。この節では、各ディスク状態について説明し、異常状態に関連する問題の解決方法 を示します。

この節では、次のディスク状態について説明します。

- ディスク状態:[インポート](#page-161-0)済
- [ディスク](#page-162-0)状態 : 未使用
- [ディスク](#page-162-1)状態 : 未設定
- ディスク状態 : [インポートに](#page-162-2)失敗
- [ディスク](#page-162-3)状能:切断
- ディスク状能:[デポート終了](#page-163-0)
- ディスク状態 : [オフライン](#page-163-1)
- [ディスク](#page-163-2)状能:未初期化
- [ディスク](#page-164-0)状態:ロック
- ディスク状態 : 非[アクティブ](#page-164-1)
- ディスク状態[: Foreign Owned](#page-165-0)

#### <span id="page-161-0"></span>ディスク状態 : インポート済

ディスクにはアクセスすることができ、とくに問題は認められていません。ディスクは Volume Manager の管理下にあり、ディスク・グループに属しています。これが正常なディスク状態で す。ユーザによる処置は必要ありません。

### <span id="page-162-0"></span>ディスク状態: 未使用

ディスクは空きディスク・プール内にあります。空きディスク・プール内のディスクは、Volume Manager の管理下にありますが、ディスク・グループには追加されていません。

▼ ディスクを Volume Manager で使用できるようにするには、ディスク・グループに追加し ます。

### <span id="page-162-1"></span>ディスク状態: 未設定

ディスクは Volume Manager の管理下にありません。

▼ ディスクを Volume Manager で使用できるようにするには、ディスクを Volume Manager の 管理下に組み入れてディスク・グループに追加します。

#### <span id="page-162-2"></span>ディスク状態 : インポートに失敗

ディスクは以前 Volume Manager の管理下にありましたが、Volume Manager でディスクまた はその設定情報にアクセスすることができません。ディスクは使用できない状態です。Volume Manager をアップグレードすると、この状態になる可能性があります。

▼ ディスク・グループをインポート済みであるが、ディスクに Volume Manager ディスク名が 付いていない場合は、ディスクを Volume Manager の管理下に組み入れてディスク・グルー プに追加します。

#### <span id="page-162-3"></span>ディスク状態 : 切断

Volume Manager ディスクと下位の物理ディスク(デバイス)との関連付けが失われています。 ディスクに障害が発生した場合や、ディスクをディスク・グループから削除した場合に、この 状態になる可能性があります。

- ▼ 物理ディスクの電源が入っており、プラグがコンセントに差し込まれ、コンピュータに接続 されていることを確認します。ディスク、コントローラ、またはケーブルに問題がある場合 は修正します。システム上のディスクを走査し(「ディスクの走査」タスクを参照)、新たに 接続されたハードウェアが Volume Manager に認識されることを確認します。
- ▼ 問題を解決できない場合は、ディスクを別の物理ディスクと交換します。

#### <span id="page-163-0"></span>ディスク状態:デポート終了

ディスクは、現在デポートされているディスク・グループに属しています。デポートされたディ スク・グループにあるディスクは使用できず、新しいディスク・グループに追加することもで きません。

- ▼ ディスクを使用できる状態に戻すには、ディスクが属しているディスク・グループをイン ポートします。
- ▼ ディスクを別のディスク・グループに移動するには、現在のディスク・グループをインポー トし、ディスクを削除してから、そのディスクを新しいディスク・グループに追加します。
- ▼ ディスク・グループのインポートに失敗し、ディスクのスペースを別のディスク・グループ で使用できるように解放する場合は、次のコマンドを実行してディスクを再初期化すること ができます。

vxdisk -f init デバイス名

注:このコマンドは、ディスク上のディスク・ヘッダおよび設定情報を上書きします。ディス クを再初期化すると、そのディスク上にあるボリュームのコピーまたはリージョンへはアクセ スできなくなります。

#### <span id="page-163-1"></span>ディスク状態 : オフライン

Volume Manager からディスクにアクセスできません。

▼ ディスクをアクセスできる状態に戻すには、オンライン化します。

#### <span id="page-163-2"></span>ディスク状態: 未初期化

設定エラーが原因で、ディスクが使用できなくなっています。

- ▼ ディスクを Volume Manager で使用できるようにするには、ディスクを Volume Manager の 管理下に組み入れてディスク・グループに追加します。
- ▼ Storage Administrator を使用してディスクを Volume Manager に追加できない場合は、次の コマンドを実行してディスクを再初期化する必要があります。

vxdisk -f init デバイス名

注:このコマンドは、ディスク上のディスク・ヘッダおよび設定情報を上書きします。ディス クを再初期化すると、そのディスク上にあるボリュームのコピーまたはリージョンへはアクセ スできなくなります。

#### <span id="page-164-0"></span>ディスク状態 : ロック

ディスクは、別のマシンに現在インポートされているディスク・グループ、または別のマシン に前回インポートされた後で正常にデポートされていないディスク・グループに属しています。 現在、このディスクをローカル・マシン上で使用することはできません。

- ▼ ディスク・グループ内のすべてのディスクをローカル・マシンで使用できるようにするに は、リモート・マシン上のディスク・グループをデポートしてから、そのディスク・グルー プをローカル・マシン上にインポートします。
- ▼ ローカル・マシン上で1つのディスクを使用できるようにするには、属しているディスク・ グループ(ほかのマシン上)からそのディスクを削除し、ローカル・マシン上のディスク・ グループに追加します。
- ▼ ディスク・グループが別のマシン上にインポートされない 場合は、ディスク・グループを 再インポートして、そのディスク・グループ内のすべてのディスク上のホスト ID を消去す る必要があります。これには、[ ディスク・グループのインポート ] ダイアログ・ボックス で [ ホスト ID 消去 ] を選択するか、次のコマンドを実行します。

vxdg -C import ディスク・グループ

注:ディスク・グループ内のいずれかのディスクが別のマシンでも使用されている場合、この コマンドを実行すると、ディスクが同時に 2 つのシステムで管理されてしまう可能性がありま す(破損の原因となります)。

#### <span id="page-164-1"></span>ディスク状態 : 非アクティブ

ディスクはディスク・グループに属しているようですが、ディスク・グループ内でアクティブ になっていません。ディスクに(一時的に)アクセスできなくなっているか、ディスク・グルー プのインポート時にアクセスできなくなったものの現在はアクセスできるようになっている場 合が考えられます。

- ▼ 物理ディスクの電源が入っており、プラグがコンセントに差し込まれ、コンピュータに接続 されていることを確認します。ディスク、コントローラ、またはケーブルに問題がある場合 は修正します。システム上のディスクを走査し(「ディスクの走査」タスクを参照)、新たに 接続されたハードウェアが Volume Manager に認識されることを確認します。
- ▼ 次のコマンドを実行して、属しているディスク・グループにディスクを再追加する必要があ る場合があります。

/etc/vx/bin/vxreattach [ デバイス名 ]

正常に再追加した後で、ボリュームをリカバリする必要がある場合があります。

▼ 再追加に失敗し、ディスクの領域を使用できるように解放する場合は、次のコマンドを実行 してディスクを再初期化することができます。

vxdisk -f init デバイス名

注:このコマンドは、ディスク上のディスク・ヘッダおよび設定情報を上書きします。ディス クを再初期化すると、そのディスク上にあるボリュームのコピーまたはリージョンへはアクセ スできなくなります。

#### <span id="page-165-0"></span>ディスク状態 : Foreign Owned

ディスクは、ほかのディスク管理製品の管理下にあります。このディスクを Volume Manager で使用することはできません。

▼ ディスクを Volume Manager で使用できるようにするには、ほかのディスク管理製品の管理 からディスクを外し、Volume Manager の管理下に組み入れます。

## ボリュームのトラブルシューティング

<span id="page-166-3"></span>ボリューム状態は、ボリュームの現在の状況を示します。ボリューム状態は、グリッドの [ 状態 ] カラムおよび [ ボリュームの属性 ] ウィンドウに表示されます。ボリュームが異常な状態である 場合は、ボリューム上に警告アイコンが表示され、そのボリュームは「警告モニターウィンドウ の一覧に表示されます。この節では、各ボリューム状態について説明するとともに、異常状態に 関連する問題の解決方法を示します。

この節では、次のボリューム状態について説明します。

- [ボリューム](#page-166-0)状態 : 起動済
- [ボリューム](#page-166-1)状態 : 停止
- [ボリューム](#page-166-2)状態:未初期化
- [ボリューム](#page-167-0)状態:縮退
- [ボリューム](#page-167-1)状態:使用不可

#### <span id="page-166-0"></span>ボリューム状態 : 起動済

ボリュームにはアクセスすることができ、とくに問題は認められません。これが正常なボリュー ム状態です。ユーザによる処置は必要ありません。

#### <span id="page-166-1"></span>ボリューム状態 : 停止

ボリュームは停止されており、使用することができません。

▼ ボリュームを使用できる状態に戻すには、そのボリュームを起動します。

#### <span id="page-166-2"></span>ボリューム状態: 未初期化

ボリュームは有効になっていますが、初期化されていません。ボリュームの作成中にこの状態 が示されても、ユーザによる処置は必要ありません。

▼ ボリュームを使用できる状態にするには、そのボリュームを起動します。

#### <span id="page-167-0"></span>ボリューム状態:縮退

RAID-5 ボリュームが縮退モードになっています。通常この状態は、1 つ以上のサブディスクが 使用できず、読み取り要求に応えてデータの再生が必要とされる場合に発生します。下位のディ スクに全面的な障害が発生しているか、ディスクの一部に入出力エラーが発生している可能性 があります。あるいは、下位のディスクが切り離されている場合も考えられます。

- ▼ 物理ディスクの電源が入っており、プラグがコンセントに差し込まれ、コンピュータに接続 されていることを確認します。ディスク、コントローラ、またはケーブルに問題がある場合 は修正します。システム上のディスクを走査し(「ディスクの走査」タスクを参照)、新たに 接続されたハードウェアが Volume Manager に認識されることを確認します。 RAID-5 ボリュームを正常な状態に戻すには、そのボリュームをリカバリします。
- ▼ 部分的または全面的なディスク障害が発生した場合は、ディスクを交換するか、影響を受け たサブディスクを別のディスクに移動します。

#### <span id="page-167-1"></span>ボリューム状態 : 使用不可

RAID-5 ボリュームは使用できません。通常この状態は、2 つのディスク障害が同時に発生した 場合(つまり、同じストライプ内の 2 つのサブディスク、またはストライプ内のパリティと 1 つのサブディスクが、破損しているかアクセスできなくなっている場合)に発生します。下位 のディスクに障害が発生しているか、アクセスできなくなっている可能性があります。

▼ 物理ディスクの電源が入っており、プラグがコンセントに差し込まれ、コンピュータに接続 されていることを確認します。ディスク、コントローラ、またはケーブルに問題がある場合 は修正します。システム上のディスクを走査し(「ディスクの走査」タスクを参照)、新たに 接続されたハードウェアが Volume Manager に認識されることを確認します。 次のコマンドを実行して、属しているディスク・グループにディスクを再追加します。

/etc/vx/bin/vxreattach [ デバイス名 ]

- ▼ RAID-5 ボリュームを正常な状態に戻すには、そのボリュームをリカバリします。
- ▼ ボリュームのディスクのうち2つに障害が発生すると、RAID-5ボリュームは使用できなくな ります。障害の発生したディスクを交換してから、次のコマンドを実行してボリュームを再 起動します。

vxvol -f start ボリューム名

バックアップからボリュームをリストアします。

今後この問題を防止するには、RAID-5 ボリュームのロギングを有効にします。

用語集

#### オブジェクト・グループ

同じ種類のオブジェクトの集まり。それぞれのオブジェクト・グループに、グループ・アイコ ンとグループ名があります。Storage Administrator のオブジェクト・グループは、ディスク・ グループ、ディスク、ボリューム、コントローラ、空きディスク・プール・ディスク、未初期 化ディスク、ファイル・システムがあります。

#### [ オブジェクト検索 ] ウィンドウ

Storage Administrator の検索ツール。[ オブジェクト検索 ] ウィンドウにある検索オプションを 使って、システム上のオブジェクトを検索できます。

#### <span id="page-168-0"></span>オブジェクト・ツリー

システム上の Volume Manager のオブジェクトやほかのオブジェクトの階層構造を動的に表示 したもの。ツリーの各ノードは同じ種類のオブジェクトのグループを示します。

#### 起動

タスクを開始すること、またはウィンドウを開くこと。

#### グラフィック・ウィンドウ

オブジェクトをグラフィックで表示するウィンドウ。Storage Administrator では、[ ボリューム のレイアウト詳細 ] ウィンドウがこれにあたります。*[* [ボリュームのレイアウト詳細](#page-171-0) *]* ウィン [ドウ](#page-171-0)を参照してください。

グリッド

オブジェクトとその属性を示す表形式の表示。グリッドには、Volume Manager のオブジェク ト、ディスク、コントローラ、ファイル・システムが一覧で表示されます。グリッドには、オ ブジェクト・ツリーで現在選択されているグループ・アイコンに属するオブジェクトが表示さ れます。グリッドは動的であり、オブジェクトに対する変更を反映してその内容が常に更新さ れます。

#### グループ・アイコン

特定のオブジェクト・グループを表すアイコン。

#### 警告

システム上のオブジェクトにエラーまたは障害が発生したことを示す表示。オブジェクトに障 害またはエラーが発生した場合は、警告アイコンが表示されます。

#### 警告アイコン

システム上のオブジェクトに障害またはエラーが発生したことを示すアイコン。通常、警告ア イコンはメイン・ウィンドウのステータス領域と、障害またはエラーの影響を受けているオブ ジェクトのグループ・アイコン上に表示されます。

#### [ 警告モニタ ] ウィンドウ

障害またはエラーが発生したオブジェクトの情報を表示するウィンドウ。

#### 子

あるオブジェクト・グループに属しているオブジェクト。

#### コマンド起動ウィンドウ

Volume Manager オブジェクトまたは別のオブジェクトに対して実行できるタスクを一覧で表 示するウィンドウです。オブジェクトの種類、タスク(コマンド)、およびタスクの説明が表示 されます。コマンド起動ウィンドウ中のタスクをクリックすると、そのタスクが起動されます。 コマンド起動ウィンドウは、メイン・ウィンドウと接合または分離できます。

#### コマンド・ログ

現在のセッションおよび以前のセッションで実行された Volume Manager Storage Administratorタスクの履歴が記述されているファイル。タスクを実行したユーザ、開始/終了時 刻、タスクのステータス、およびタスクを実行するために使用された低レベルコマンドが記録 されます。

#### [ タスクの属性 ] ウィンドウ

[ タスク・モニタ ] ウィンドウに表示されたタスクの詳細な情報を表示するウィンドウ。

#### [ タスク・モニタ ] ウィンドウ

Storage Administrator の現在のセッションで実行されたタスクの履歴を表示するウィンドウ。 それぞれのタスクについて、タスクを実行したユーザ、タスクのステータス、開始 / 終了時刻 が表示されます。

#### スクロール・バー

ウィンドウ内に表示されている部分をずらすために使用するスライド式のコントロール。

#### ステータス領域

オブジェクトに障害やエラーが発生した場合に警告アイコンが表示される、メイン・ウィンド ウ内の領域です。

#### 接合(dock)

メイン・ウィンドウとサブウィンドウを接合または分離すること。

#### [ 選択項目 ] メニュー

選択されたオブジェクトの種類に順応して、名前とメニュー・オプションが変わるメニュー。デ フォルトでは、[ 選択項目 ] メニューはグレー表示になっています。オブジェクトを選択すると、 選択したオブジェクトに関して実行できるタスクが表示されます。

#### [ 属性 ] ウィンドウ

選択したオブジェクトの詳細な情報を表示するウィンドウ。

#### ダイアログ・ボックス

ユーザが Volume Manager Storage Administrator と情報をやり取りするデータを入力するため のウィンドウ。ダイアログ・ボックスには、選択ボタンや入力のためのフィールドがあります。

#### チェック・ボックス

オプションの設定を選択するために使用するコントロール・ボタン。通常、チェック・ボック スにチェック・マークが付けられていると、そのオブジェクトが選択されていることを示し ます。

#### ツールバー

Volume Manager Storage Administrator の各種ウィンドウを表示するための一連のボタン。メ イン・ウィンドウをもう 1 つ開いたり、[ タスク・モニタ ] ウィンドウ、[ 警告モニタ ] ウィンド ウ、[オブジェクト検索]ウィンドウ、[Customize]ウィンドウを表示したりすることができます。

#### ツリー

システム上のオブジェクトの階層構造を動的に表示したもの。 「[オブジェクト・ツリー](#page-168-0)」を参照してください。

#### [ 参照 ] ダイアログ・ボックス

システム上の既存のオブジェクトを表示および選択するためのダイアログ・ボックス。ほとん どの [ 参照 ] ダイアログ・ボックスは、ツリーとグリッドで構成されています。

分割バー

ウィンドウの 2 つの区画(オブジェクトツリーとグリッドなど)の間にあるバー。このバーを ドラッグして、区画の表示領域の大きさを調整できます。

#### ボタン

ウィンドウ・コントロールの 1 つ。ボタンをクリックすると、タスクが開始されるか、ほかの オブジェクト(ウィンドウやメニューなど)が表示されます。

#### ポップアップ・メニュー

特定のオブジェクトまたは領域をクリックしたときにだけ表示される、状況に順応するメ ニュー。

#### <span id="page-171-0"></span>[ ボリュームのレイアウト詳細 ] ウィンドウ

ボリュームとその構成要素をグラフィックで表示するウィンドウ。このウィンドウ内のオブ ジェクトに対してタスクを実行できます。このウィンドウに表示されたオブジェクトは、ボ リュームの属性が変更されても自動的には更新されません。

#### メイン・ウィンドウ

Volume Manager Storage Administrator の初期画面。このウィンドウには、システム上のボ リュームやディスクなどのオブジェクトを表示するツリーとグリッドで構成されます。ほかに もメニュー・バー、ツールバー、オプションの [ コマンド起動ウィンドウ ] が含まれます。

#### メニュー

オプションやタスクの一覧。メニュー項目を選択するには、対象の項目にマウスのポインタを 合わせてマウス・ボタンをクリックします。

#### メニュー・バー

現在のウィンドウで使用できる一連のメニューが含まれているバー。メニュー・バーは通常、 ウィンドウの最上部に横に表示されます。

#### ラジオ・ボタン

オプションの選択に使用するボタン。同時に選択できるラジオ・ボタンは 1 つだけです。ラジ オ・ボタンは、クリックするたびにオンとオフが交互に切り替わります。

# 索引

## A

Accelerator ログ [144](#page-155-1), [145](#page-156-0)

## R

RAID-5 ボリューム [94](#page-105-0), [102](#page-113-0) RAID-5 ログ [115](#page-126-0)

## S

Storage Administrato[r1](#page-12-0) インストール [18](#page-29-0) 起動 [19](#page-30-0) 特徴 [2](#page-13-0) メイン・ウィンドウ [3](#page-14-0) Storage Administrator の起動 [19](#page-30-0)

## V

Volume Manager Storage Administrato[r1](#page-12-0) Volume Manager の管理下へのディスクの 配置 [59](#page-70-0)

## ア

アイコン [9](#page-20-0) エラー [52](#page-63-0) 警告 [52](#page-63-0) 空きディスク・プール [5](#page-16-0)

## イ

インストール [13](#page-24-0)

## ウ

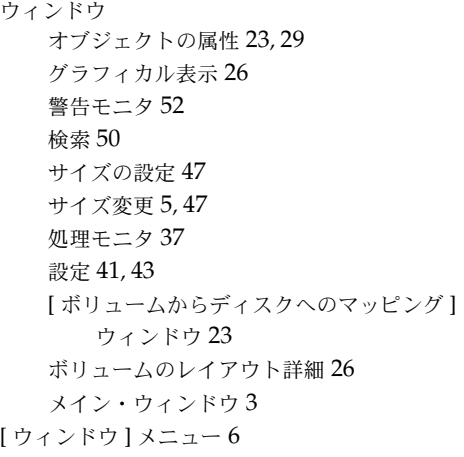

## エ

エラー 警告を参照 [8](#page-19-0)

### オ

オブジェクト 検索 [50](#page-61-0) 選択 [23,](#page-34-2) [35](#page-46-0) ソート [25](#page-36-0) 表示 [23](#page-34-3) オブジェクト・ツリー [5](#page-16-2) オブジェクトの状態 [149](#page-160-0) オブジェクトの選択 [23,](#page-34-2) [35](#page-46-0) オブジェクトのソート [25](#page-36-0) オブジェクトの表示 属性 [29](#page-40-0) オブジェクトの属性 グリッド内 [24](#page-35-0) 表示 [29](#page-40-1) オブジェクトの [ 属性 ] ウィンドウ [23](#page-34-0), [29](#page-40-2) オブジェクトの属性の表示 [29](#page-40-1) オブジェクトの表示 [23](#page-34-3) グラフィカル表示 [26](#page-37-2) ツリー / グリッド [24](#page-35-0) [ オプション ] メニュー [6,](#page-17-1) [41](#page-52-0)

## カ

階層構造ボリューム [95](#page-106-0) [ カスタム設定 ] ボタン [8](#page-19-1) 管理処理 [14](#page-25-0)

### キ

起動ディスク [61](#page-72-0)

## ク

グラフィカル表示 [23,](#page-34-4) [26](#page-37-0) ユーザ設定 [48](#page-59-0) グリッド [5](#page-16-3), [23](#page-34-5), [24](#page-35-0) ユーザー設定 [47](#page-58-1) [ グリッド ] ボタン [7](#page-18-0)

## ケ

警告 [8](#page-19-2), [52](#page-63-1), [149](#page-160-0) アイコン [52](#page-63-0) 検出 [52](#page-63-1) ディスク上 [150](#page-161-1) ボリューム上 [155](#page-166-3) モニタ [52](#page-63-1) 警告の監視 [52](#page-63-1) [ 警告 ] ボタン [7](#page-18-1) 警告モニタ [8](#page-19-2), [52](#page-63-1) 検索 [50](#page-61-0) 検索ウィンドウ [50](#page-61-0) [ 検索 ] ボタン [7](#page-18-2)

## コ

コマンド 表示 [37](#page-48-1) コマンド起動ウィンドウ [8](#page-19-3), [33](#page-44-0) コマンドの表示 [37](#page-48-1) コマンド・ログ [40](#page-51-0) コンカチネイテッド・ボリューム [94,](#page-105-1) [95,](#page-106-1) [98](#page-109-0) [ コンソール ] メニュー [6](#page-17-2)

### サ

サイズの単位 入力 [37](#page-48-2) 再レイアウト [109](#page-120-0) [ 作成 ] ボタン [7](#page-18-3) [ 作成 ] メニュー [31](#page-42-0) サブディスク 移動 [129](#page-140-0) グラフィカル表示 [26](#page-37-2) 結合 [132](#page-143-0) 削除 [134](#page-145-0) 表示 [26](#page-37-2) 分割 [131](#page-142-0) サブディスクに関するタスク [89](#page-100-0) サブディスクの移動 [129](#page-140-0) サブディスクの結合 [132](#page-143-0) サブディスクの分割 [131](#page-142-0) [ 参照 ] ダイアログ・ボックス [35](#page-46-1)

## シ

状態 オブジェクト [149](#page-160-0) ショートカット ユーザ設定 [49](#page-60-0) 処理 管理 [14](#page-25-0) ディスクの管理 [14](#page-25-1) [ 処理 ] ボタン [7](#page-18-4)

## ス

ステータス領域 [8](#page-19-2) ストライプ・ボリューム [94,](#page-105-2) [95,](#page-106-2) [100](#page-111-0) スナップショット [119,](#page-130-0) [140](#page-151-0) スペア・ディスク [64](#page-75-0)

## セ

セキュリティ [2](#page-13-1), [18](#page-29-1) 設定 [8](#page-19-1), [41](#page-52-1) 一般 [44](#page-55-0) ウィンドウのサイズ [47](#page-58-0) [ オプション ] メニュー [6](#page-17-1) 指定 [41](#page-52-1) 設定 ショートカット [49](#page-60-0) ツールバー [48](#page-59-1) ツリーとグリッド [47](#page-58-1) 配色 [46](#page-57-0) フォント [45](#page-56-0) 保存 [8](#page-19-4) [ ボリュームのレイアウト詳細 ] ウィンドウ [48](#page-59-0) メイン・ウィンドウ [45](#page-56-1) [ 設定 ] ウィンドウ [41](#page-52-0) 設定タスク [13](#page-24-1) [ 選択項目 ] メニュー [6,](#page-17-3) [31](#page-42-0)

## ソ

属性 [29](#page-40-0) グリッド内 [24](#page-35-0) [ 属性 ] ウィンドウ内 [29](#page-40-0) [ 属性 ] ウィンドウ [23](#page-34-0), [29](#page-40-0) [ 属性 ] ボタン [7](#page-18-5)

## タ

ダーティ・リージョン・ログ [115](#page-126-0) ダイアログ・ボックス [35](#page-46-2) オブジェクトの選択 [35](#page-46-0) 参照 [35](#page-46-1)

入力サイズの単位 [37](#page-48-2) ボタン [35](#page-46-3) タスク 一覧 [13](#page-24-2) 関連コマンド [38,](#page-49-0) [39](#page-50-0) コマンド起動ウィンドウ [8](#page-19-3) コマンド起動ウィンドウから [33](#page-44-0) サブディスク [89](#page-100-0) 実行 [31](#page-42-1) 修復 [15](#page-26-0) 設定 [13](#page-24-1) 属性 [38](#page-49-0) ディスク [55](#page-66-0) ディスク・グループ [55](#page-66-0) ディスクの設定 [13](#page-24-3) 表示 [37](#page-48-1) ファイル・システム [89](#page-100-1) ファイル・システムの管理 [15](#page-26-1) ボリューム [89](#page-100-1) ボリュームの管理 [15](#page-26-2) ボリュームの修復 [16](#page-27-0) ボリュームの設定 [14](#page-25-2) ボリュームのリカバリ [16](#page-27-0) ミラー [89](#page-100-0) メニューから [31,](#page-42-2) [32](#page-43-0) モニタ [37](#page-48-3) リカバリ [15](#page-26-0) ロードマップ [13](#page-24-2) タスク属性 [39](#page-50-0) タスクの起動 [8](#page-19-3) タスクの実行 [31](#page-42-1) タスクのログ [40](#page-51-0) タスク・モニタ [37](#page-48-0) [ タスク・モニタ ] ウィンドウ [37](#page-48-0) タスク履歴 [37](#page-48-0)

### ツ

ツールバー [7](#page-18-6) Storage Administrator ボタン [7](#page-18-7) [VMSA] ボタン [7](#page-18-7) [ カスタム設定 ] ボタン [8](#page-19-1) [ グリッド ] ボタン [7](#page-18-0) [ 警告 ] ボタン [7](#page-18-1) [ 検索 ] ボタン [7](#page-18-2) [ 作成 ] ボタン [7](#page-18-3) [ 処理 ] ボタン [7](#page-18-4) [ 属性 ] ボタン [7](#page-18-5) [ 保存 ] ボタン [8](#page-19-4) ユーザ設定 [48](#page-59-1) ツリー [5](#page-16-2), [23](#page-34-5), [24](#page-35-0) ユーザ設定 [47](#page-58-1)

## テ

ディスク Volume Manage[r59](#page-70-0) Volume Manager の管理下への配置 [59](#page-70-1) Volume Manager への追加 [59](#page-70-2) 空きディスク・プール [5](#page-16-0) アクセスの回復 [68](#page-79-0) アクセス防止 [67](#page-78-0) オフライン [67](#page-78-0) オンライン [68](#page-79-0) カプセル化 [60](#page-71-0) 管理処理 [14](#page-25-1) 起動 [61](#page-72-0) 交換 [72](#page-83-0) 削除 [75](#page-86-0) 初期化 [60](#page-71-0) 新規 [59](#page-70-2) 走査 [59](#page-70-3) 代替ブートディスク [69](#page-80-0)

退避 [71](#page-82-0) タスクに対応する手順 [57](#page-68-0) 追加 [59](#page-70-2) ディスクグループへの追加 [62](#page-73-0) 内容の移動 [71](#page-82-0) 名前の変更 [66](#page-77-0) ブート [69](#page-80-0) ホットリロケーション・スペア [64](#page-75-0) ボリュームのマッピング [23](#page-34-6) 未初期化 [5](#page-16-4) ミラーリング [69](#page-80-1) リカバリ [74](#page-85-0) ルート [61](#page-72-0) ディスク・グループ アクセスの回復 [83](#page-94-0) アクセス防止 [81](#page-92-0) アップグレード [79](#page-90-0) 移動 [88](#page-99-0) インポート [83](#page-94-0) 削除 [86](#page-97-0) 作成 [77](#page-88-0) タスクに対応する手順 [57](#page-68-0) ディスクの削除 [75](#page-86-0) ディスクの追加 [59,](#page-70-1) [62](#page-73-0) デポート [81](#page-92-0) 名前変更 [80](#page-91-0) ボリュームのリカバリ [85](#page-96-0) ディスク・グループに関するタスク [55](#page-66-0) ディスク・グループの移動 [88](#page-99-0) ディスク・グループのインポート [83](#page-94-0) ディスク・グループの削除 [86](#page-97-0) ディスク・グループの作成 [77](#page-88-0) ディスク・グループのデポート [81](#page-92-0) ディスク・グループのバージョン [79](#page-90-0) ディスク・グループ名 変更 [80](#page-91-0) ディスク・グループ名の変更 [80](#page-91-0) ディスク状態 [150](#page-161-1)

ディスクに関するタスク [55](#page-66-0) ディスクに関するタスクに対応する手順 [57](#page-68-1) ディスクのオフライン化 [67](#page-78-0) ディスクのオンライン化 [68](#page-79-0) ディスクのカプセル化 [60](#page-71-0) ディスクの交換 [72](#page-83-0) ディスクの削除 [75](#page-86-0) ディスクの初期化 [60](#page-71-0) ディスクの設定タスク [13](#page-24-3) ディスクの走査 [59](#page-70-3) ディスクの退避 [71](#page-82-0) ディスクの追加 [59](#page-70-2) ディスクのミラーリング [69](#page-80-1) ディスクのリカバリ [74](#page-85-0) ディスク名 変更 [66](#page-77-0) ディスク名の変更 [66](#page-77-0)

## ト

トラブルシューティング [149](#page-160-0) ディスク状態 [150](#page-161-1) ボリューム状態 [155](#page-166-3)

## ニ

入力 サイズの単位 [37](#page-48-2)

## ハ

配色 ユーザー設定 [46](#page-57-0) バックアップ ファイル・システム [140](#page-151-0)

## フ

ファイル・システム [135](#page-146-0) 管理タスク [15](#page-26-1) サイズ変更 [138](#page-149-0) 作成 [135](#page-146-0) 修復 [143](#page-154-0) 修復タスク [16](#page-27-1) スナップショット・コピー [140](#page-151-0) 設定タスク [14](#page-25-2) タスクに対応する手順 [93](#page-104-0) チェック [143](#page-154-0) ボリューム [135](#page-146-0), [137](#page-148-0) マウント解除 [142](#page-153-0) ファイル・システムのサイズ 変更 [138](#page-149-0) ファイル・システムに関するタスク [89](#page-100-0) ファイル・システムに関するタスクに対応する 手順 [93](#page-104-0) ファイル・システムのサイズ変更 [138](#page-149-0) ファイル・システムの作成 [135](#page-146-0) ファイル・システムのスナップショット・ コピー [140](#page-151-0) ファイル・システムのチェック [143](#page-154-0) ファイル・システムの追加 ボリューム [135](#page-146-0) ファイル・システムのマウント [137](#page-148-0) ファイル・システムのマウント解除 [142](#page-153-0) ファイル・システム バックアップ [140](#page-151-0) ブートディスク ミラーリング [69](#page-80-1) ブート・ディスク 設定タスク [13](#page-24-4) フォント ユーザー設定 [45](#page-56-0) プレックス ミラーを参照 [113](#page-124-0) 分割バー [5](#page-16-1)

### ヘ

ヘルプ [6](#page-17-4) [ ヘルプ ] メニュー [6](#page-17-4)

#### ホ

[ 保存 ] ボタン [8](#page-19-4) ボタン ダイアログ・ボックス内 [35](#page-46-3) ツールバー [7](#page-18-6) ホットリロケーション [64](#page-75-0) ポップアップ・メニュー [32](#page-43-0) ボリューム RAID-5[94,](#page-105-0) [102](#page-113-0) 階層構造 [95](#page-106-0) 管理タスク [15](#page-26-2) 関連ディスク [23](#page-34-1) 起動 [118](#page-129-0) グラフィカル表示 [23,](#page-34-4) [26](#page-37-0) コンカチネイテッド [94,](#page-105-1) [95,](#page-106-1) [98](#page-109-0) サイズ変更 [106](#page-117-0) 再レイアウト [109](#page-120-0) 削除 [128](#page-139-1) 作成 [7](#page-18-3), [94](#page-105-3), [98](#page-109-0), [100,](#page-111-0) [102](#page-113-0), [104](#page-115-0) サブディスクの移動 [129](#page-140-0) サブディスクの結合 [132](#page-143-0) サブディスクの分割 [131](#page-142-0) 修復タスク [16](#page-27-0) ストライピング [94,](#page-105-2) [100](#page-111-0), [95](#page-106-2) スナップショット・コピー [119](#page-130-0) 設定タスク [14](#page-25-2) タスクに対応する手順 [91](#page-102-0) 停止 [117](#page-128-0) ディスクのマッピング [23](#page-34-1) 名前変更 [108](#page-119-0) バックアップとリストア [121](#page-132-0) ファイル・システム [137](#page-148-0)

ファイル・システムの追加 [135](#page-146-0) ファイル・システムのマウント [137](#page-148-0) ファイル・システムのマウント解除 [142](#page-153-0) ミラーの切り離し [124](#page-135-0) ミラーの再追加 [123](#page-134-0) ミラーの削除 [125](#page-136-0) ミラーの修復 [123](#page-134-0) ミラーの追加 [113](#page-124-1) ミラーリング [95,](#page-106-3) [104](#page-115-0) 無効化 [117](#page-128-0) 有効に設定 [118](#page-129-0) リカバリ [74,](#page-85-0) [85,](#page-96-0) [122](#page-133-0) リカバリ・タスク [16](#page-27-0) リストアのための準備 [121](#page-132-0) レイアウト [23](#page-34-4) レイアウトの変更 [109](#page-120-0) ログの削除 [127](#page-138-0) ログの追加 [115](#page-126-0) [ ボリュームからディスクへのマッピング ] ウィンドウ [23](#page-34-6) ボリューム状態 [155](#page-166-3) ボリュームに関するタスク [89](#page-100-1) ボリュームに関するタスクに対応する手順 [91](#page-102-0) ボリュームの起動 [118](#page-129-0) ボリュームのサイズ 変更 [106](#page-117-0) ボリュームのサイズ変更 [106](#page-117-0) ボリュームの削除 [128](#page-139-1) ボリュームの作成 [94,](#page-105-3) [98,](#page-109-0) [100](#page-111-0), [102,](#page-113-0) [104](#page-115-0) ボリュームのスナップショット・コピー [119](#page-130-0) ボリュームの停止 [117](#page-128-0) ボリュームの名前 変更 [108](#page-119-0) ボリュームのミラーリング [104](#page-115-0), [113](#page-124-1) ボリュームのリカバリ [74,](#page-85-0) [85,](#page-96-0) [122](#page-133-0) ボリュームのレイアウト [94](#page-105-3) [ ボリュームのレイアウト詳細 ] ウィンドウ [26,](#page-37-1) [23](#page-34-4)

ユーザ設定 [48](#page-59-0)

ボリュームのレイアウトの変更 [109](#page-120-0) ボリューム名の変更 [108](#page-119-0) ボリューム・レイアウト [109](#page-120-0)

## ミ

未初期化ディスク [5](#page-16-4) ミラー 切り離し [124](#page-135-0) 削除 [125](#page-136-0) 修復 [123](#page-134-0) ボリュームへの追加 [113](#page-124-1) 無効 [124](#page-135-0) ミラーに関するタスク [89](#page-100-0) ミラーの削除 [125](#page-136-0) ミラーの修復 [123](#page-134-0) ミラーの無効化 [124](#page-135-0) ミラー・ボリューム [95,](#page-106-3) [104](#page-115-0)

## メ

メイン・ウィンドウ [3](#page-14-0) ユーザー設定 [45](#page-56-1) メイン・ウィンドウ・ステータス領域 [8](#page-19-2)  $x = 1 - 6, 31$  $x = 1 - 6, 31$  $x = 1 - 6, 31$  $x = 1 - 6, 31$ ウィンドウ [6](#page-17-0) オプション [6](#page-17-1), [41](#page-52-0) コンソール [6](#page-17-2) 作成 [31](#page-42-0) 状況順応式 [6](#page-17-3), [32](#page-43-0) 設定 [6](#page-17-1), [41](#page-52-0) 選択項目 [6](#page-17-3), [31](#page-42-2) ヘルプ [6](#page-17-4) ポップアップ [32](#page-43-0) メニュー・バー [6](#page-17-5) タスクの実行 [31](#page-42-2)

## ユ

ユーザ設定 [41](#page-52-1)

## リ

リカバリ [16](#page-27-0) ディスク [74](#page-85-0) ボリューム [74,](#page-85-0) [85,](#page-96-0) [122](#page-133-0) リカバリ・タスク [15](#page-26-0) リモート管理 [2](#page-13-2)

### ル

ルート・ディスク [61](#page-72-0) 設定タスク [13](#page-24-4) ミラーリング [69](#page-80-0)

## ロ

ログ [115](#page-126-0) Accelerato[r144,](#page-155-1) [145](#page-156-0) DRL[115](#page-126-1) RAID-5[116](#page-127-0) コマンド・ログ [40](#page-51-0) 削除 [127](#page-138-0) タスクのログ [40](#page-51-0) ボリュームへの追加 [115](#page-126-0) 無効化 [127](#page-138-0) ログの削除 [127](#page-138-0)